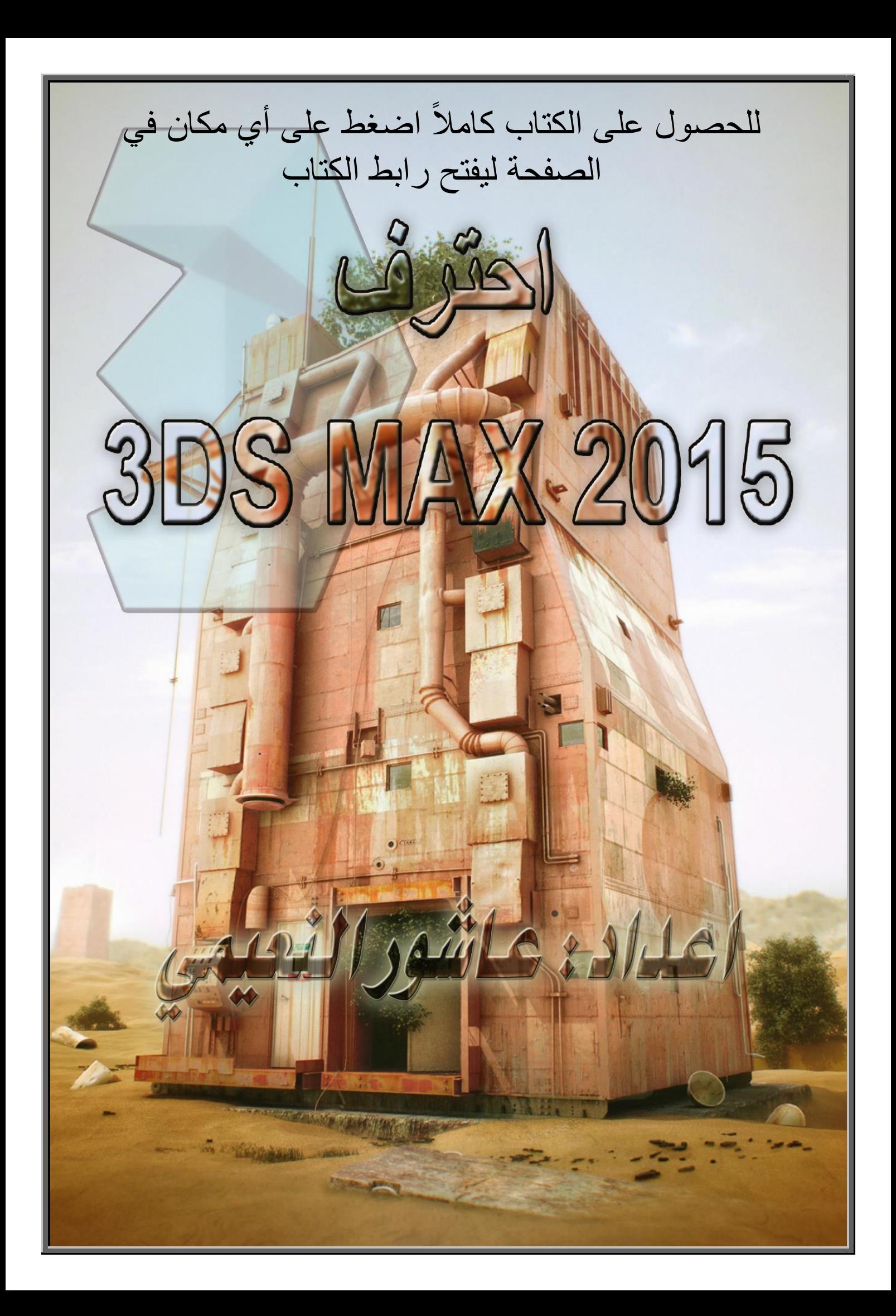

# Contents المحتويات

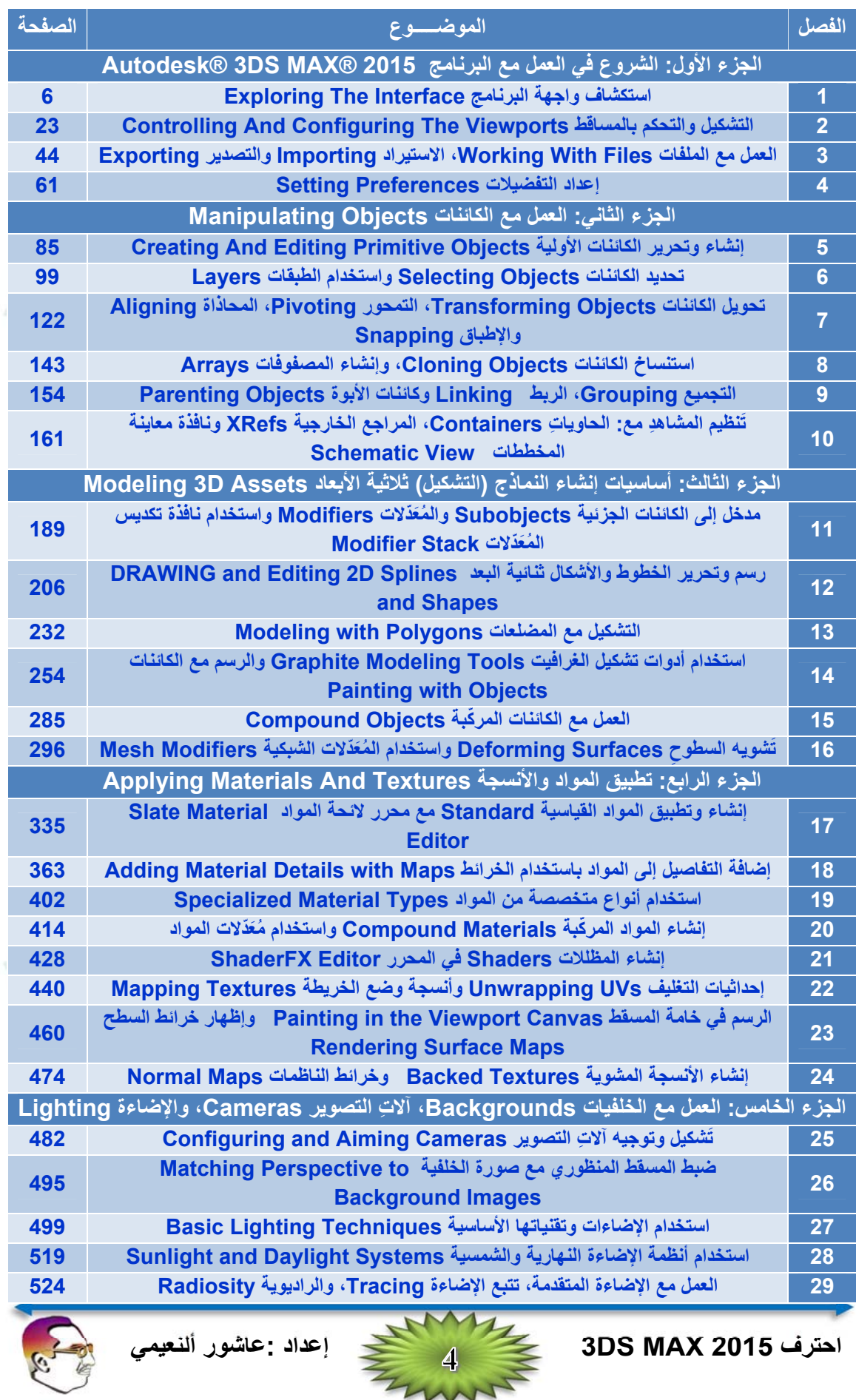

**المحتويات**

# الفصل 121

# رسم وتحرير الخطوط والأشكال ثنائية البع DRAWING AND EDITING 2D SPLINES AND SHAPES

**يبدأ العديد من مشاريع التشكيل من أرضية أساس، وأدنى أساس ھو الشكل ثنائي األبعاد D.2 يستخدم البرنامج** نوعين من الكائنات وهي الأشكال ثنائية الأبعاد Splines والأشكال Shapes. إن الشكل ثنائي الأبعاد Spline هو نوع **ً بما يتوافق مع مبادئ رياضية، ففي البرنامج RMAX DS3® AUTODESK ً منحنيا خاص من الخطوط يأخذ مسارا 2015 تستخدم األشكال ثنائية األبعاد إلنشاء جميع أنواع األشكال مثل الدوائر Circles والقطوع الناقصة Ellipses والمستطيالت Rectangles.** 

**يمكن إنشاء ھذه الكائنات باستخدام القائمة: Shapes** ⇒ **Create. يمكن معالجة Rendered عرض األشكال،** لكنها تستخدم عادة لإنشاء كائنات هندسية ثلاثية الأبعاد 3D متقدمة Primitives أكثر وذلك يبثق أو خرط Extruding or Lathing (باستخدام المخرطة) الشكل ثنائي الأبعاد Spline. يمكننا إيجاد مجموعة كاملة من المُعَذَلات التي تطبق **على األشكال ثنائية األبعاد. نستطيع استخدام األشكال ثنائية األبعاد إلنشاء مسارات الحركة Paths Animation وإلنشاء واألشكال األبعاد ثنائية األشكال أن وسنجد ،[Loft and NURBS \(Non-Uniform Rational B-Splines\)](http://www.4shared.com/rar/qCRNjkwnce/2015.html) كائنات (على الرغم من كونھا ثنائية األبعاد) تستخدم بكثرة في البرنامج Max ds.3** 

## **الرسم في الفضاء ثنائي األبعاد D2 in Drawing**

إن الأشكال في البرنامج 3ds Max متفردة بالنسبة للكائنات الأخرى لأنها ترسم في الفضاء ثنائي الأبعاد 2D، مما يحصرها في مستوي واحد. يتم تعريف المستوي من خلال المسقط المستخدم لإنشاء الشكل. إن رسم شكل ما مثلاً في المسقط العلوي Top يقيد الشكل بالمستوي XY، في حين أن رسم الشكل في المسقط الأمامي Front يقيده في المستوي ZX، وحتى الأشكال التي ترسم في المسقط المنظوري Perspective فإنها تقيّد في مستوي معين مثل الشّبكة العامة  **. Home Grid**

**يتم ً عادة D2 في رزمة رسم برمجية مثل or) AI (Illustrator Adobe إنتاج األشكال ثنائية األبعاد CorelDraw. يدعم البرنامج Max ds3 استيراد الرسوميات الخطية باستخدام نوع الملف format AI .** 

**ّ** على الرغم من أن الأشكال حديثة المنشأ أو المستوردة هي أشكال ثنائية الأبعاد 2D ومقيدة في مستوي واحد، إلآ أنه يمكن تواجدها في الفضاء ثلاثي الأبعاد 3D. يملك الشكل ثنائي الأبعاد اللولب Helix مثلاً والموجود في الفضاء ثلاثي الأبعاد قيمة ارتفاع وقيمة عرض. وتتحرك المسارات الحركية على وجه الخصوص في الفضاء ثلاثي الأبعاد بشكل عملي.

## **العمل مع األشكال األولية Primitives Shape**

**تظھر أزرار األشكال األولية Primitives Shape في الشريحة Type Object في لوحة اإلنشاء Create سواء تم تحديد: Shapes** ⇒ **Create أو Shapes Extended** ⇒ **Create. يحتوي التصنيف Shapes على العديد من األشكال األساسية ثنائية األبعاد Spline بما فيھا الخط Line والدائرة Circle والقوس Arc وكذلك NGon** (مضلع Polygon يمكننا ضبط عدد جوانبه) والنص Text، البيضة Egg، المستطيل Rectangle، القطع الناقص Ellipse ، الدائرتين متحدة المركز Donut، النجم Star، اللولب Helix، والمقطع Section، كما في الشكل التالي.

**احترف 2015 MAX DS3 إعداد :عاشور ألنعيمي** 

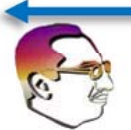

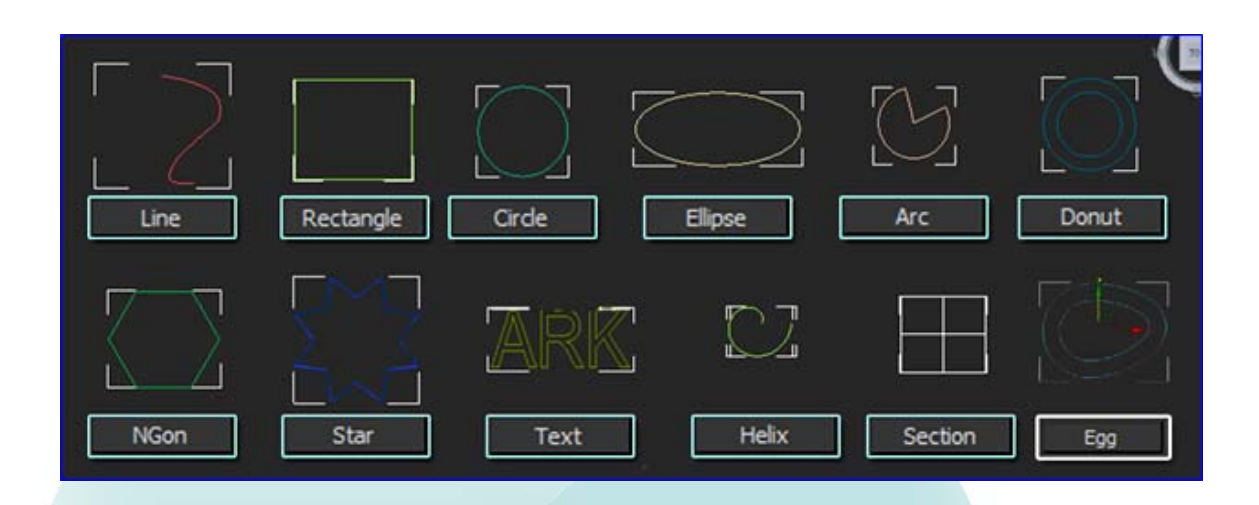

**يحتوي التصنيف المتقدم Shapes Extended عدة أشكال مفيدة في التصاميم المعمارية Architects بما فيھا المستطيلين متحدة المركز WRectangle، القناة Channel، الزاوية Angle، شكل الحرف تي Tee، والحافة** العريضة Wide Flange، وكما في الشكل التالي. إن النقر على أي من أزرار الأشكال هذه يتيح لنا إنشاء الشكل بالسحب **في أحد المساقط. بعد إنشاء الشكل، ستظھر عدة شرائح جديدة للتحكم ببارامترات الشكل المحدد.** 

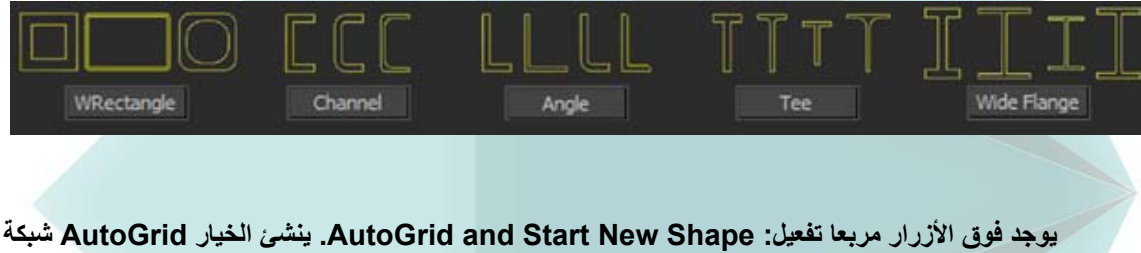

مؤقتةً يمكننا استخدامها لرصف الشكل مع سطح الكائن الأقرب تحت مؤشر الفأرة أثناء الإنشاء. إن هذه الميزة مفيدة للبدء **بشكل جديد ثنائي األبعاد Spline على سطح كائن ما.** 

> **ينشئ الخيار New Start ً مع كل شكل جديد ً جديدا Shape كائنا مرسوم في أحد المساقط. إن ترك ھذا الخيار غير ّفعال يتيح لنا إنشاء أشكال ّ مركبة تتكون من عدة أشكال تستخدم إلنشاء كائن واحد. وألن األشكال ّ المركبة تتكون من عدة أشكال لن نتمكن من تحريرھا باستخدام الشريحة ً كتابة Parameters. إذا أردنا مثال اسم ما باستخدام األشكال ثنائية األبعاد Start New Shape الخيار نترك غير ّفعال لنجعل من جميع األحرف جزءا من نفس الكائن.**

> **وكما ھو الحال مع الكائنات ،ً يعطى لكل شكل الھندسية األولية تماما منشأ اسم ولون. ويمكننا تغيير أي منھما .Name and Color الشريحة في**

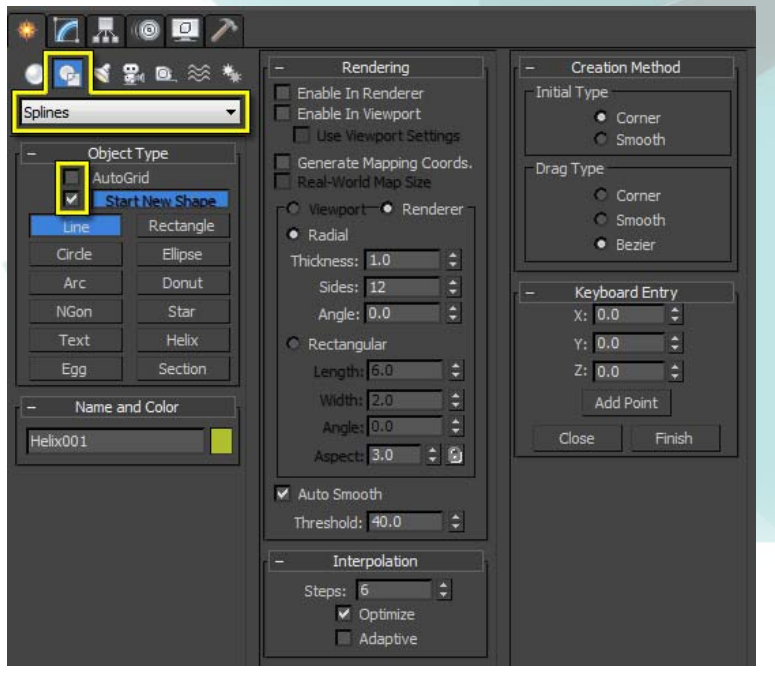

**احترف 2015 MAX DS3 إعداد :عاشور ألنعيمي** 

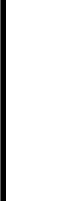

 **تمتلك معظم األشكال األولية عدة شرائح مشتركة وھي: Creation ,Interpolation ,Rendering Parameters and ,Entry Keyboard ,Method، كما في الشكل التالي. سنقوم في البداية بتغطية ھذه الشرائح ثم سنقدم األشكال األولية كل على حدة.** 

#### **الشريحة Rendering**

تحتوي الشريحة Rendering على خيارات لجعل الشكل ثنائي الأبعاد Spline كائناً قابلاً للمعالجة. إن جعل الشكل ثنائي الأبعاد قابلاً للمعالجة يحوله إلى كائن ثلاثي الأبعاد يصبح مرئياً عندما تقوم بمعالجة عرض المشهد. ومن أجل **Radial ً ً الكائنات القابلة للمعالجة able Render، يمكننا اختيار جعل الشكل ثنائي األبعاد قطريا أو مستطيال Rectangular. من أجل الخيار Radial، يمكننا تعيين القيم: ُ السمك Thickness وعدد الجوانب Sides، وحجم الزاوية Angle. ومن أجل الخيار Rectangular، يمكننا تعيين القيم: Aspect and ,Angle ,Width ,Length.** 

 **إن الخيار Thickness Radial ھو قطر الشكل الثنائي األبعاد القابل للمعالجة. ويضبط الخيار Sides عدد** الجوانب التي تكون المقطع العرضي له، وأقل قيمة ممكنة هي 3 مما ينشئ مقطعاً عرضياً مثلثاً. تضبط القيمتان Length **Width and الحجم على طول المحور axis-X and axis-Y على الترتيب للجوانب المستطيلة. وتحدد القيمة Angle** مكان بدء زوايا جوانب المقطع العرضي بحيث نتمكن من إعداد شكل ثنائى الأبعاد ثلاثى الجوانب فيه زاوية أو حافة تشير

**باتجاه األعلى. تضبط القيمة Aspect نسبة الطول Length إلى العرض Width، وإذا كانت أيقونة القفل Lock إلى اليمين من القيمة Aspect ّ مفعلة فسيتم قفل النسبة وسيؤثر تغيير احدى القيم على األخرى.** 

#### **،ً يكون للشكل ثنائي األبعاد القابل للمعالجة دائرة ذات 12 جانب كمقطع عرض له. مالحظة: افتراضيا**

 **يمكننا اختيار قيم معالجة عرض مختلفة من أجل المسقط ومن أجل معالج العرض باستخدام الخيارين Viewport** and Renderer الموجودين فوق الخيار Radial. يمكن أن يكون كل من هذه الإعدادات مفعّلاً أو غير مفعّل باستخدام **األشكال تظھر .Rendering الشريحة أعلى في Enable in Renderer and Enable in Viewport الخيارين** ثنائية الأبعاد القابلة للمعالجة كأشكال ثنائية أبعاد طبيعية في المسقط إلا إذا كان الخيار Enable in Viewport محددأ **يعطي الخيار Settings Viewport Use خيار إعداد خواص معالجة عرض الشكل ثنائي األبعاد بشكل مختلف في المسقط وفي معالج العرض.** 

 **يوفر الخيار Smooth Auto والقيمة Threshold طريقة لتنعيم الحواف في الشكل ثنائي األبعاد القابل** للمعالجة، فاذا كانت الزاوية بين مضلعين متجاورين أقل من القيمة Threshold فسيتم تنعيم الحافة الموجودة بينهما، وإذا **كانت أكبر من القيمة Threshold فسيتم االحتفاظ بالحافة القاسية.** 

**ّد الخيار Coordinates Mapping Generate إحداثيات وضع الخريطة Mapping بشكل تلقائي يول والتي تستخدم لإلشارة إلى مكان توضع صورة المادة، كما يسمح الخيار Size Map World-Real باستخدام تغيير المقاس في العالم الحقيقي عند تشكيل نسيج ما على الشكل ثنائي األبعاد القابل للمعالجة.** 

ملاحظة: لتعلم المزيد حول إحداثيات وضع الخريطة Mapping وتغيير المقاس في العالم الحقيقي، نتابع الفصل 18 (إضافة **التفاصيل إلى المواد باستخدام الخرائط Maps with Details Material Adding(.** 

#### **الشريحة Interpolation**

في الشريحة Interpolation، يمكننا تعريف عدد خطوات أو قطع التداخل التي تكوّن الشكل. تحدد القيمة Steps عدد القطع المراد إدخالها بين نقطتين. لشكل الدائر ة مثلاً مع قيمة Steps: 0 أربعة قطع فقط بحيث تشبه الجوهر ة، وان زيادة القيمة Steps: 1 يعطي الدائرة ثمانية قطع. من أجل الأشكال المكونـة من خطوط مستقيمة (كالمستطيل وأشكال

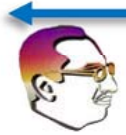

NGons البسيطة) تكون القيمة Steps: 0، لكن من أجل شكل مكوّن من العديد من الجوانب (كالدائرة أو القطع الناقص

**Ellipse (يمكن أن يكون للقيمة Steps تأثير كبير. تنتج القيم األكبر من الخطوات منحنيات أنعم. كما في الشكل.** 

 **يضبط الخيار Adaptive ً عدد الخطوات إلنتاج منحني ناعم تلقائيا Curve Smooth، فعندما يكون ھذا**

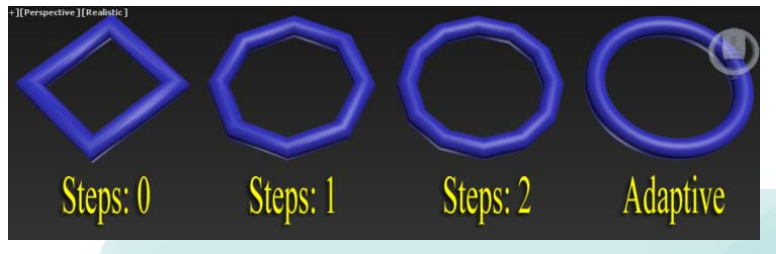

الخيار مفعّلاً يصبح الخياران Steps and Optimize غير مفعّلين. يسعى الخيار Optimize إلى إنقاص عدد الخطوات **إلنتاج شكل ثنائي األبعاد أبسط وذلك بإلغاء جميع القطع الزائدة المرتبطة بالشكل. مالحظة: ليس للشكلين Helix and Section شريحة Interpolation.** 

يظهر الشكل التالي، الرقم 5 وهو مرسوم باستخدام الكائن الأولى Line في المسقط الأمامي Front. لقد تم جعل الخط قابلاً للمعالجة بحيث نتمكن من روّية المقاطع العرضية. وتظهر الصور من اليسار إلى اليمين الخط مع قيم Steps **3 1, ،0, أما الصورة الرابعة فقد تم تفعيل الخيار Adaptive في الصورة الخامسة.** 

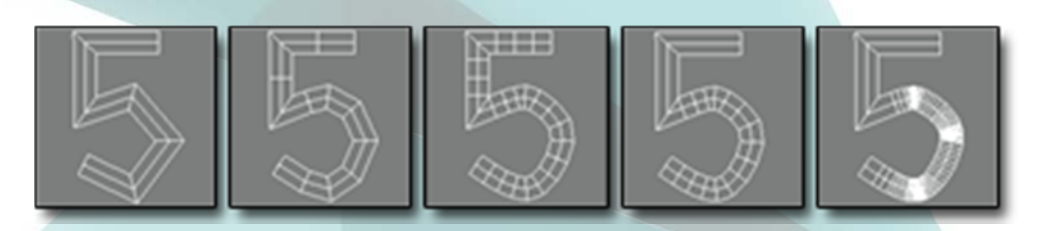

## **Creation Method and Keyboard Entry الشريحتان**

**األشكال (Creation Method and Keyboard Entry الشريحتين ً تحتوي معظم األشكال األولية أيضا Star and ,Section ,Text ھي االستثناءات). تقدم الشريحة Method Creation خيارات لتعيين طرق مختلفة** في إنشاء الشكل ثنائي الأبعاد بالسحب في مسقط ما، كطريقة السحب من الحافة إلى الحافة مثلاً أو من المركز باتجاه الخارج.

 **ال تملك بعض األشكال األولية مثل Section and ,Text ,Star أية طرق إنشاء ألن برنامج Max ds3 يقدم فقط طريقة واحدة إلنشاء ھذه األشكال.** 

 **تقدم الشريحة Entry Keyboard طريقة إلدخال قيم الموضع واألبعاد الدقيقة. بعد إدخال القيم ننقر على الزر Create إلنشاء الشكل ثنائية األبعاد أو الشكل في المسقط ّ الفعال، وتختلف اإلعدادات من أجل كل شكل.** 

 **تتضمن شريحة البارامترات اإلعدادات األساسية للشكل األولي مثل Width and ,Length ,Radius. يمكننا** تغيير هذه الإعدادات مباشرة بعد إنشاء الكائن، ومع ذلك بعد إلغاء تحديد الكائن ستنتقل هذه الشريحة إلى لوحة التعديل **Modify، وسيتوجب علينا إجراء أية تغييرات على الشكل من ھذا المكان.** 

## **الشكل األولي Primitive Line**

يحتوى هذا الشكل الأولى على إعدادات لطرق الإنشاء المتعددة مما يتيح لنا إنشاء زوايا حادة وقاسية أو زوايا **ناعمة. في الشريحة Method Creation يمكن ضبط الخيار Type Initial سواء على Corner إلنشاء زاوية حادة أو على Smooth إلنشاء زاوية ناعمة من أجل أول نقطة منشأة.** 

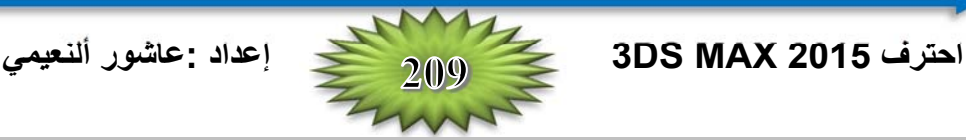

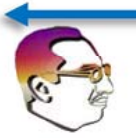

بعد النقر في مكان تواجد النقطة الأولى، يمكن إضافة النقاط بالنقر في المسقط. أن السحب أثناء إنشاء نقطة جديدة **يمكن أن يجعل من النقطة من النوع Bezier or Smooth or Corner حسب الخيار Type Drag. يتم تحديد** الانحناء المنشأ من الخيار Smooth من خلال المسافة بين النقاط المتجاورة، في حين يمكن التحكم بالانحناء المنشأ من الخيار Bezier من خلال سحب المسافة المر غوبة باستخدام الفأرة بعد إنشاء النقطة. للزوايا Bezier مقابض تحكم مرتبطة **بھا تتيح تغيير انحنائھا.** 

<u>ملاحظة:</u> أن ضغط المفتاح Shift أثناء النقر ينشئ نقاطاً عمودية أو أفقية لتشكل زاوية قائمة مع النقطة السابقة. كما أن ضغط المفتاح Ctrl يؤدي إلى ففز النقاط الجديدة بزاوية ما مع القطعة الأخيرة كما هو محدد باستخدام الإعداد Angle  **.Snap**

بعد إنشاء جميع النقاط يمكن الخرج من نمط الخط بنقر زر الفأرة الأيمن. إذا كانت النقطة الأخيرة موجودة على النقطة الأولى وهنا يظهر صندوق حوار يسأل عن إغلاق الشكل الذي تم رسمه أم لا. وحتى عند الإغلاق يمكن إضافة المزيد من النقاط إلى التحديد الحالي لإنشاء شكل مركّب إذا كان الخيار Start New Shape غير محدد. إذا لم تتطابق نقطتا **البداية والنھاية فسيتم إنشاء شكل مفتوح ثنائي األبعاد. كما في الشكل أدناه.** 

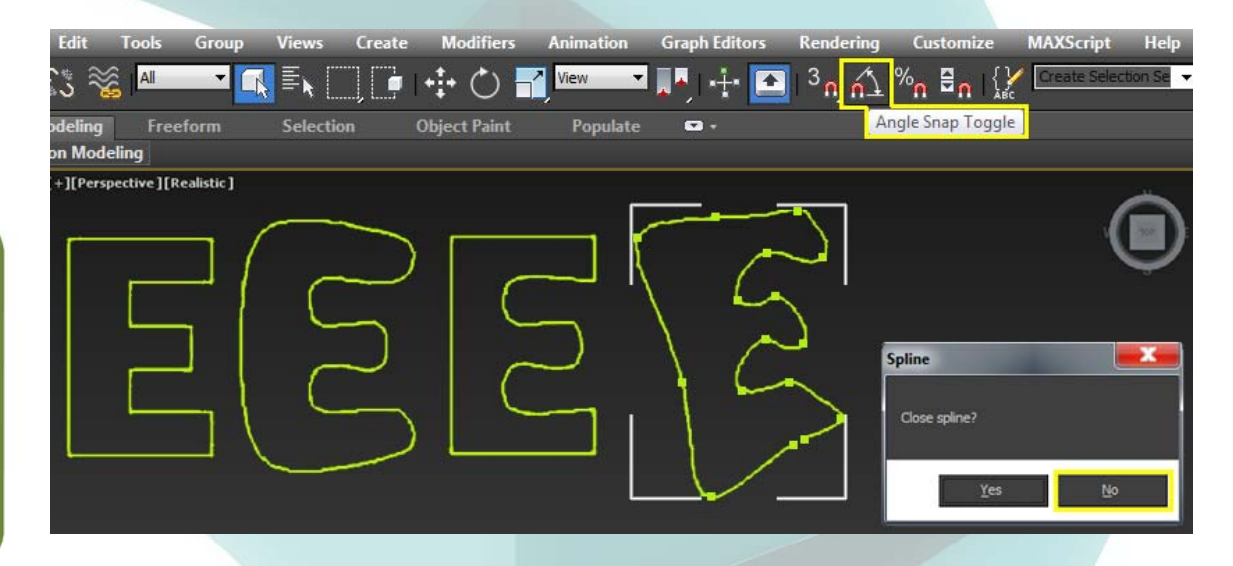

**12 الفصل:** 

**لقد تم إنشاء الشكل األول على اليسار مع ضبط جميع الخيارات على Corner والضغط على مفتاح Shift من لوحة المفاتيح. والشكل الثاني مع ضبط جميع الخيارات على Smooth. أما الشكل الثالث فيستخدم الخيار Corner** Initial ويعرض مكان تنعيم السحب للعديد من النقاط. وأخيراً تم إنشاء الشكل الأخير باستخدام الخيار Bezier وجعله **ً الختيار No في صندوق الحوار. مفتوحا**

**في الشريحة Entry Keyboard يمكن إضافة النقط بإدخال أبعادھا X،Y ،Z والنقر على الزر Point Add. ً بالنقر على الزر Finish. ويمكن إغالق الشكل بالنقر على الزر Close أو إبقاءه مفتوحا**

#### **الشكل Rectangle**

 **ينتج الشكل Rectangle مستطيالت بسيطة. ويمكننا في شريحة Parameters تعيين الطول Length** والعرض Width ونصف لقطر الزاوية Corner Radius. إن ضغط المفتاح Ctrl أثناء السحب ينشئ شكلاً مربعاً تماماً.

#### **الشكل Circle**

 **ينشئ الزر Circle دوائر. وان البارامتر الوحيد القابل للضبط ھو نصف القطر Radius. إن جميع الشرائح .ً للدوائر المنشأة باستخدام الزر Circle أربعة نقاط فقط. األخرى مشابھة لما شرح سابقا**

#### **الشكل Ellipse**

 **القطوع الناقصة Ellipses ھي تغييرات بسيطة من الشكل Circle، ويمكننا تعريفھا من خالل قيم الطول Length والعرض Width. إن ضغط المفتاح Ctrl أثناء السحب ينشئ دائرة كاملة.** 

#### **الشكل Arc**

 **للشكل األولي القوس Arc طريقتا إنشاء، نستخدم الطريقة Middle-End-End إلنشاء شكل قوس بالنقر والسحب لتعيين نقطتي النھاية ثم السحب إلكمال الشكل. أما الطريقة End-End-Center إلنشاء شكل قوس بالنقر والسحب من المركز إلى احدى نقطتي النھاية ثم بسحب طول القوس إلى نقطة النھاية الثانية.** 

> **تتضمن البارامترات األخرى اإلعدادات يمكننا حيث Radius and the From and To إدخال القيمة بالدرجات من أجل بداية ونھاية القوس. يقوم الخيار Slice Pie بوصل نقطتي النھاية للقوس بمركزه إلنشاء شكل فطيرة كما في الشكل. يتيح لنا الخيار Reverse عكس اتجاه القوس.**

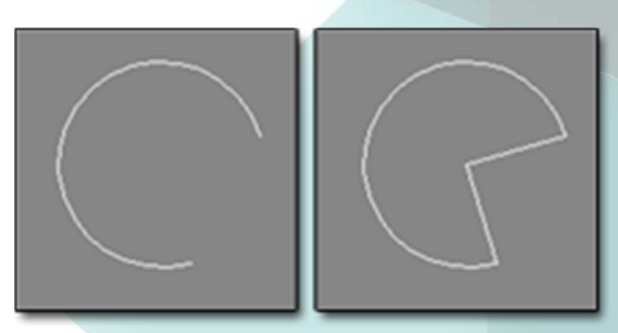

#### **الشكل Donut**

 **كتغيير آخر من الشكل Circle، يتألف الشكل Donut من دائرتين متمركزتين، حيث يمكننا إنشاءه بالسحب لمرة** واحدة لتعيين الدائرة الخارجية ثم السحب ثانية لتحديد الدائرة الداخلية. إن بارامترات هذا الكائن هي نصفي قطري الدائرتين.

#### **الشكل NGon**

 **يتيح لنا الشكل NGon إنشاء مضلعات Polygons منتظمة بتعيين عدد الجوانب Sides ونصف قطر الزاوية** Corner Radius. يمكننا أيضاً تحديد ما إذا كان المضلع مماساً لدائرة من زوايا Inscribed أو مماساً لدائرة من

**جوانبه Circumscribed، كما في الشكل. تكون المضلعات Polygons Inscribed موضوعة داخل دائرة تالمس جميع نقاط المضلع الخارجية، أما المضلعات Polygons Circumscribed فتوضع خارج دائرة تالمس نقطة الوسط لكل حافة من حواف المضلع. يغير الخيار Circular المضلع إلى دائرة تمر برؤوسه.** 

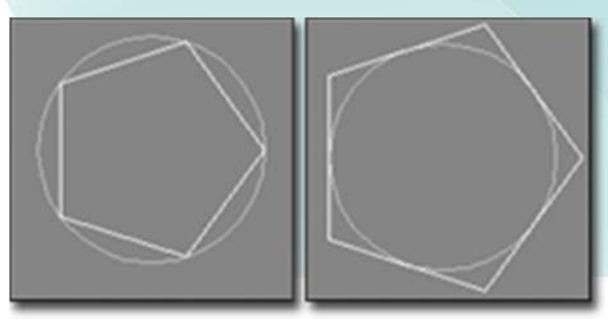

**احترف 2015 MAX DS3 إعداد :عاشور ألنعيمي** 

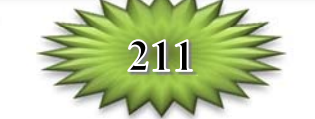

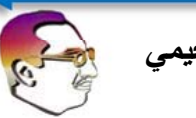

#### **الشكل Star**

يحتوي الشكل Star أيضاً نصف قطر، حيث تعرّف القيمة Radius الأكبر مسافة النقاط الخارجية للشكل Star عن مركزه، وتكون القيمة Radius الأصغر هي المسافة من مركز النجمة إلى النقاط الداخلية. يشير الإعداد Points إلى عدد النقاط، ويمكن أن تتغير هذه القيمة في مجال بين 3 إلى 100. تسبب القيمة Distortion دوران النقاط الداخلية بالنسبة إلى النقاط الخارجية ويمكن أن تستخدم لإنشاء بعض أنواع النجوم الجديدة الممتعة. تضبط القيمتان Fillet Radius **2 Radius Fillet and 1 شبكة النقاط الداخلية والخارجية. يعرض الشكل التالي عينات مما يمكن عمله مع األشكال .Star**

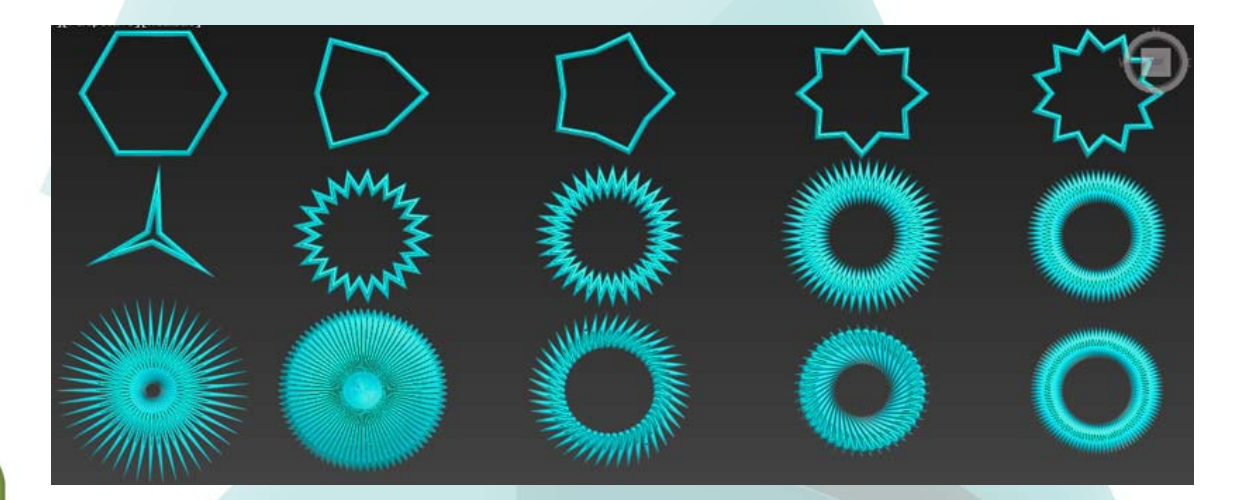

#### **الشكل Text**

ويستخدم هذا الشكل لإضافة نص ذي خطوط خارجية إلى المشهد. يمتلك بارامترات تتحكم في نمط الخط Font فيما إذا كا*ن مائل Italic* أو تحته خط <u>Unde</u>rline ونوع رصف النص إلى اليسار Left أو إلى اليمين Right أو إلى **الوسط Centered أو بشكل مضبوط Justified. القيمة Size لتحديد حجم النص، القيمة Kerning وھي المسافة** بين الحروف المتجاورة، والقيمة Leading وهي المسافة بين الخطوط المتجاورة من النص، القيم السالبة تعطي تداخل في **الحروف المكونة للنص.** 

**إلدخال حروف خاصة أو رموز مثل كلمة الله كما في الشكل أدناه، يمكن فتح التطبيق Map Character الموجود Start** ⇒ **All Programs** ⇒ **Accessories** ⇒ **System Tools** ⇒ **:المسار في Windows نظام في Map Character، ثم اختيار الرمز المطلوب وننسخه Copy، نعود إلى برنامج Max ونختار نفس الخط Font وھو Desktop Arabesque AGA ثم نعمل لصق Paste في مكان النص، وبعد تحديد الخيارات المطلوبة نضغط على المسقط فيظھر الرمز المطلوب.** 

ملاحظة: لا يمكن في البرنامج استخدام الحروف العربية، إلا باستخدام برامج مساعدة مثل الخطاط العربي أبو رشيد، أو **Adobe Illustrator or Adobe Photoshop or CorelDraw مثل Ai الملفات نوع تدعم برامج باستخدام** حيث يتم استيراد هذه الملفات إلى البرنامج وهنا لا تعامل على إنها خط نصى Text بل تعامل على أنها منحنيات Spline.

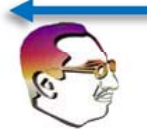

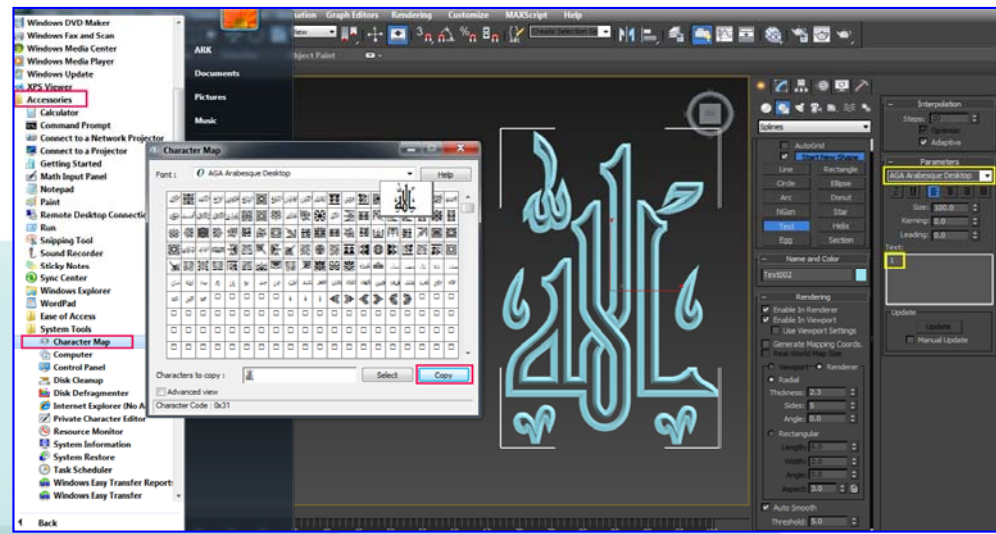

## **الشكل Helix**

يشبه الشكل Helix سلكاً نابضياً Spring Coil، وهو الشكل الوحيد من بين جميع الأشكال الأولية الذي يتواجد في الأبعاد الثلاثة. تحتوي بارامتراته على نصفي قطر لتعيين نصف القطر الخارجي والداخلي. يمكن أن تكون هاتان القيمتان **ً لالرتفاع Height ولعدد الدورات متساويتين إلنشاء نابض أو غير متساويتين إلنشاء حلزون. توجد بارامترات أيضا Turns. يسبب البارامتر Bias دوران الشكل Helix ليجتمع في أعلى أو أسفل الشكل. يتيح لنا الخيار CW (Clockwise (لتعين دوران الحلزون مع عقارب الساعة، والخيار (Counterclockwise (CCW لتعيين دورانه بعكس عقارب الساعة.** 

 **يوضح الشكل التالي عينات من األشكال Helix.** 

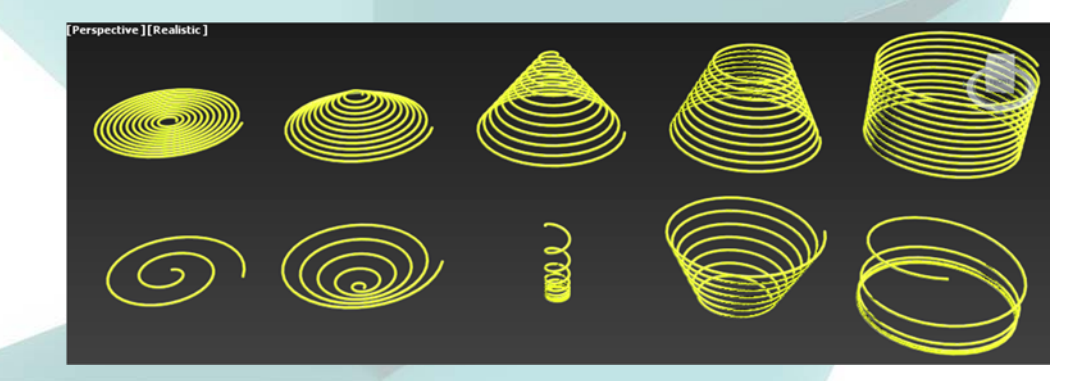

## **الشكل Egg**

 **ينشئ ھذا الشكل ما يشبه البيضة Shaped-Egg شكلين متمركزين. إن المسافة بين الشكلين معرفان بقيمة** السُمكَ Thickness، ويمكن إزالة الشكل الداخلي برفض الخيار Outline. يحدد حجم الشكل من خلال قيمتي الطول **والعرض Width and Length، ولكن ھذه القيمتان مغلقتان إلبقاء شكل البيضة. تسمح قيمة الزاوية Angle الشكل أن يدور حول مركزه، حيث تحديد مكان نقطة االرتكاز Pivot.** 

 **ويستفاد منه في إنشاء شبكات أنابيب الصرف الصحي وخاصة في اإلصدار الخاص بالھندسة المدنية Autodesk (Design Max ds3 (View Civil. عند تطبيق ال ُمَعّدل Lathe يمكن إنشاء شكل يشبه البيضة، وعند استخدام ال ُمَعّدل Extrude يمكن إنشاء شكل أنبوب الصرف الصحي، كما في الشكل.** 

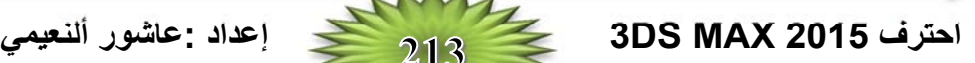

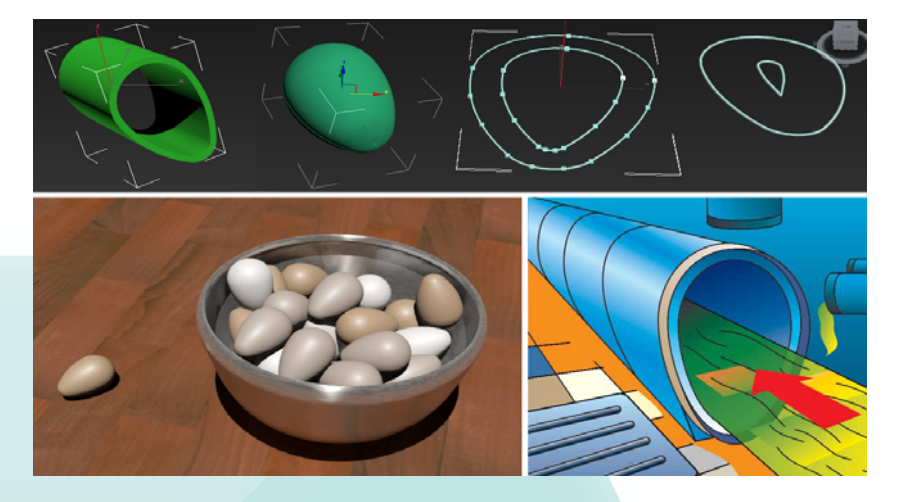

#### **الشكل Section**

 **تأتي كلمة Section من المقطع العرضي Section Cross. إن الشكل Section ھو وھو الشكل العرضي** لحواف أي كائن ثلاثي الأبعاد (لا يمكن استخدامه مع الأشكال ثنائية الأبعاد) والذي يمر مستوى القطع من خلالها. تتألف العملية من السحب في المسقط لإنشاء مستوي المقطع العرضي، بعد ذلك يمكن تحريك أو تدوير أو تغيير مقاس هذا المستوى **للحصول على المقطع العرضي المرغوب. كما في الشكل.** 

**عند الضغط على الزر Shape Create يفتح صندوق حوار يمكن من خالله تسمية الشكل الجديد وھو شكل ثنائي األبعاد من نوع Spline Editable. الخيار Infinite ينشئ شكل المقطع العرضي كما لو كان مستوى الشكل** Section حجمه لا حدود له حتى ولو كان يظهر أصغر حجماً من الكائن الثلاثي الأبعاد، وبعيداً عنه من جهة أضلاعه **األربعة، أما الخيار Boundary Section يحد من امتدادات المستوي بحدود المستوى المرئي ويجب أن يتقاطع مع المجسم الثالثي األبعاد لكي ينشئ المقطع العرضي المطلوب. اللون (األصفر) يحدد شكل التقاطع.** 

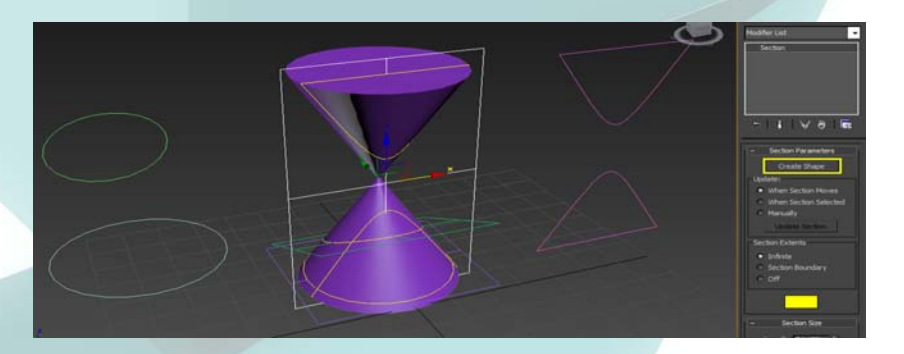

#### **تمرين: معاينة مقاطع عرضية للقلب، مع استخدام ال ُمَعّدل Extrude.**

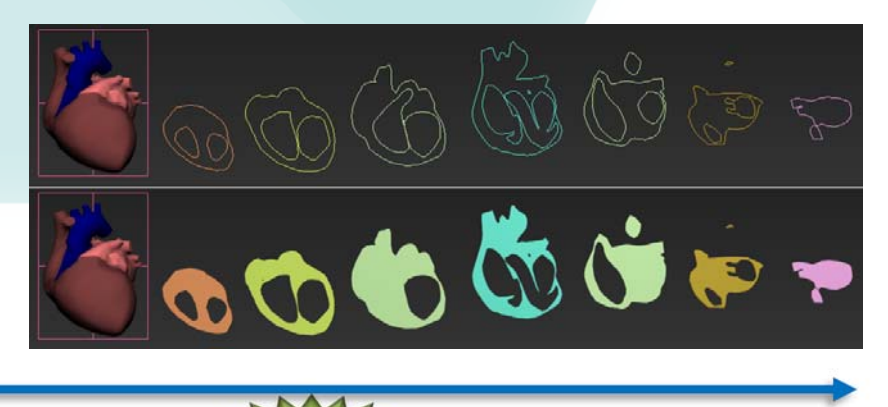

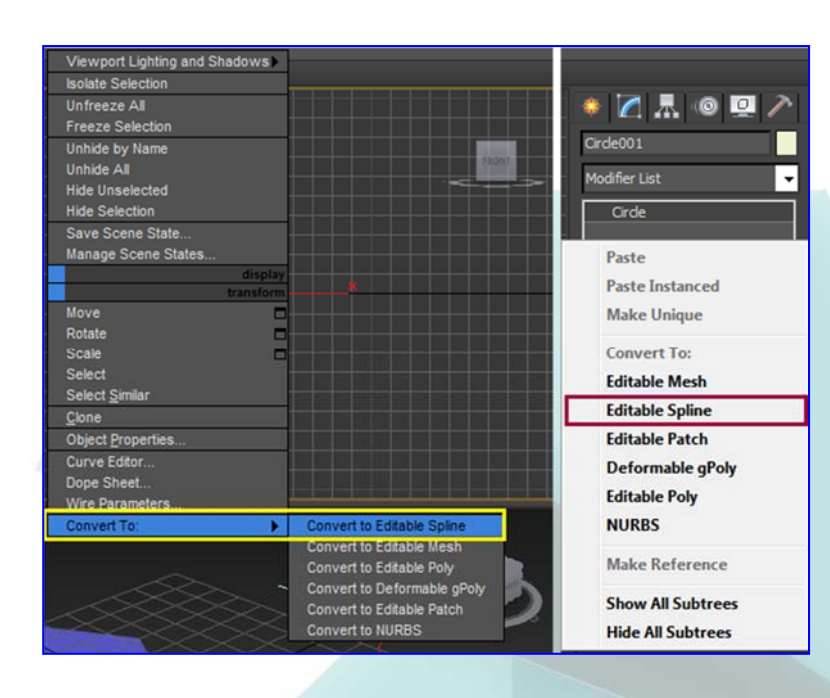

## **تحرير األشكال ثنائية األبعاد Splines**

**يمكن تحريره أوليا عند إنشاء شكال ً بتعديل بارامتراته، ولكن بشكل محدود. يمكن تحويل جميع األشكال إلى أشكال ثنائية األبعاد قابلة للتحرير Spline Editable وذلك بالنقر في المسقط بيمين الفأرة على الشكل (ما عدا الشكل Line ألنه يمتلك نفس (Editable Spline صفات Convert To واختيار** ⇒ **Convert to Editable Spline. أو يمكن تطبيق عليھا Spline Edit من القائمة ل ال ُمَعّد الرباعية المنبثقة أو بالنقر باليمين على الكائن األساسي في نافذة تكديس Modifier Stack ت ال ال ُمَعّد واختيار Spline Editable من القائمة المنبثقة.** 

#### **الفرق بين التطبيقين ھو أن Spline Editable يمكن تحرير**

**وھي Vertices،Segments ، الكائنات الجزئية المنفردة داخل الشكل**

**وكذلك يفقد قابلية ،and Splines تغيير البارامترات األساسية المسندة Edit ل إلى الشكل. بينما تطبيق ال ُمَعّد Spline يحافظ على بارامترات الشكل ميزات التحرير الموجودة في ّ ويفعل الشريحة Geometry. إضافة إلى أسم الشكل في نافذة فرق آخر ھو ّ تغير إلى Editable ت ال تكديس ال ُمَعّد Spline بدل االسم األصلي للشكل وھذا يعني عدم تمكننا من العودة إلى البارامترات األصلية له، في حين Edit Spline يضاف إلى نافذة تكديس ويمكن إلغاءه أو مسحه ت ال ال ُمَعّد والعودة إلى الشكل األصلي. كما يوجد يمكن فارق أساسي آخر ھو أنه ال تحريك (جعل المشھد متحرك Animated (الكائنات الجزئية في .Edit Spline ل ال ُمَعّد**

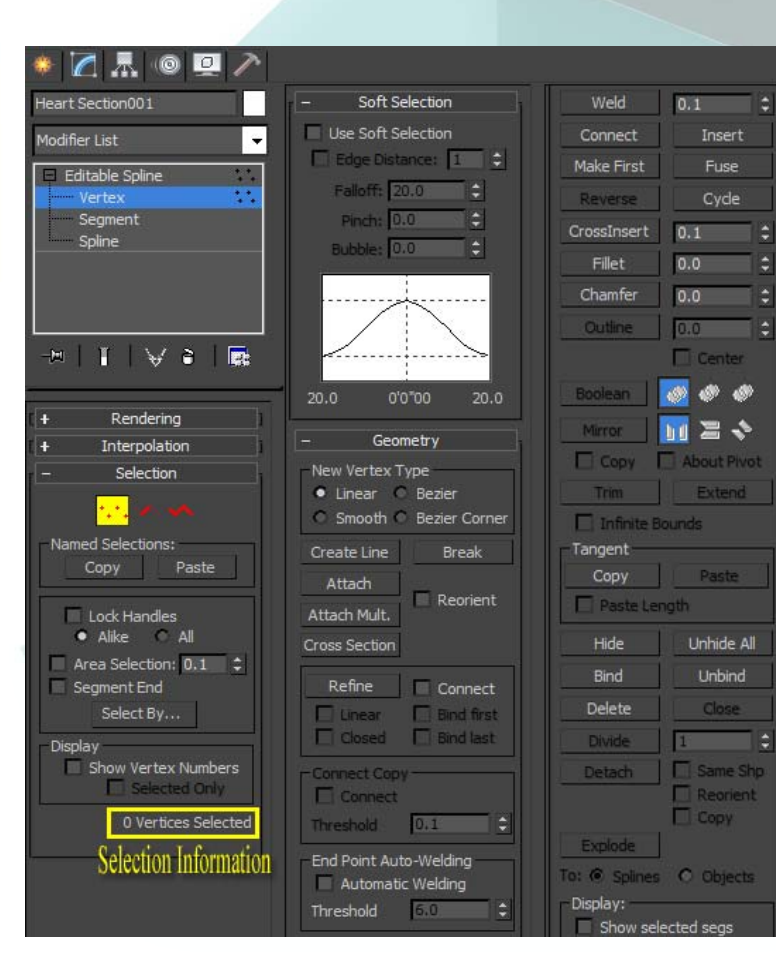

**12 الفصل:** 

#### **األشكال ثنائية األبعاد القابلة للتحرير Spline Editable مقابل ال ُمَعّدل Spline Edit**

 **بعد أن نحول الشكل ثنائي األبعاد Spline the Convert إلى شكل ثنائي األبعاد قابل للتحرير Editable Spline، يمكننا تحرير الكائنات الجزئية المنفردة داخل الشكل وھي: Splines and ,Segments ,Vertices. يوجد فارق واضح بين تطبيق ال ُمَعّدل Modifier Spline Edit وتحويل الشكل إلى شكل ثنائي األبعاد قابل للتحرير Editable** Spline. إن تطبيق المُعَذّل Edit Spline يحافظ على بارامترات الشكل ويفعّل ميزات التحرير الموجودة في الشريحة Geometry، في حين أن الشكل ثنائي الأبعاد القابل للتحرير يفقد قابلية تغيير البارامترات الأساسية المسندة إلى الشكل **ثنائي األبعاد.** 

<u>ملاحظةً</u>: عند إنشاء كائناً يحتوي شكلين ثنائيي الأبعاد أو أكثر (كما في حالة إنشاء الأشكال ثنائية الأبعاد مع إلغاء تفعيل الخيار Start New Shape) فسيتم تحويل جميع الأشكال ثنائية الأبعاد في الكائن تلقائياً إلى أشكال ثنائية الأبعاد قابلة **للتحرير.** 

يوجد اختلاف آخر هو أن الاسم الأساس للشكل الأولي يكون موجوداً في لائحة مع المُعَذّل Edit Spline في **نافذة تكديس ال ُمَعّدالت Stack Modifier، وان تحديد اسم الشكل األولي يجعل الشرائح ,Rendering Selection, Soft Selection, and الشرائح وتصبح ،مرئية Interpolation, and Parameters** Geometry مرئية عندما نحدد المُعَلّ Edit Spline في نافذة تكديس المُعَدّلات. أما من أجل الأشكال ثنائية الأبعاد القابلة للتحرير ، فيكون اسم الكائن الأساس فقط هو المرئي في نافذة تكديس المُعَذّلات وتكون جميع الشرائح تحته متاحة.

**مالحظة: يوجد فارق أساسي آخر ھو أنه ال يمكن تحريك الكائنات الجزئية في ال ُمَعّدل Spline Edit.** 

#### **جعل األشكال ثنائية األبعاد قابلة للمعالجة able Render Splines Making**

 **ال يتم عرض األشكال ثنائية األبعاد في الصورة المعالجة Image Rendered بشكل طبيعي، لكن استخدام الخيار able Render في الشريحة Rendering وإسناد سماكة إلى األشكال ثنائية األبعاد يجعلھا تظھر في الصورة** المعالجة. يعرض الشكل التالي صورة معالجة لجملة (احترف 3ds Max 2015) بعد أن تم جعل جميع الأشكال ثنائية الأبعاد **قابلة للمعالجة وأسند إليھا ُ السمك 3.0 :Thickness.** 

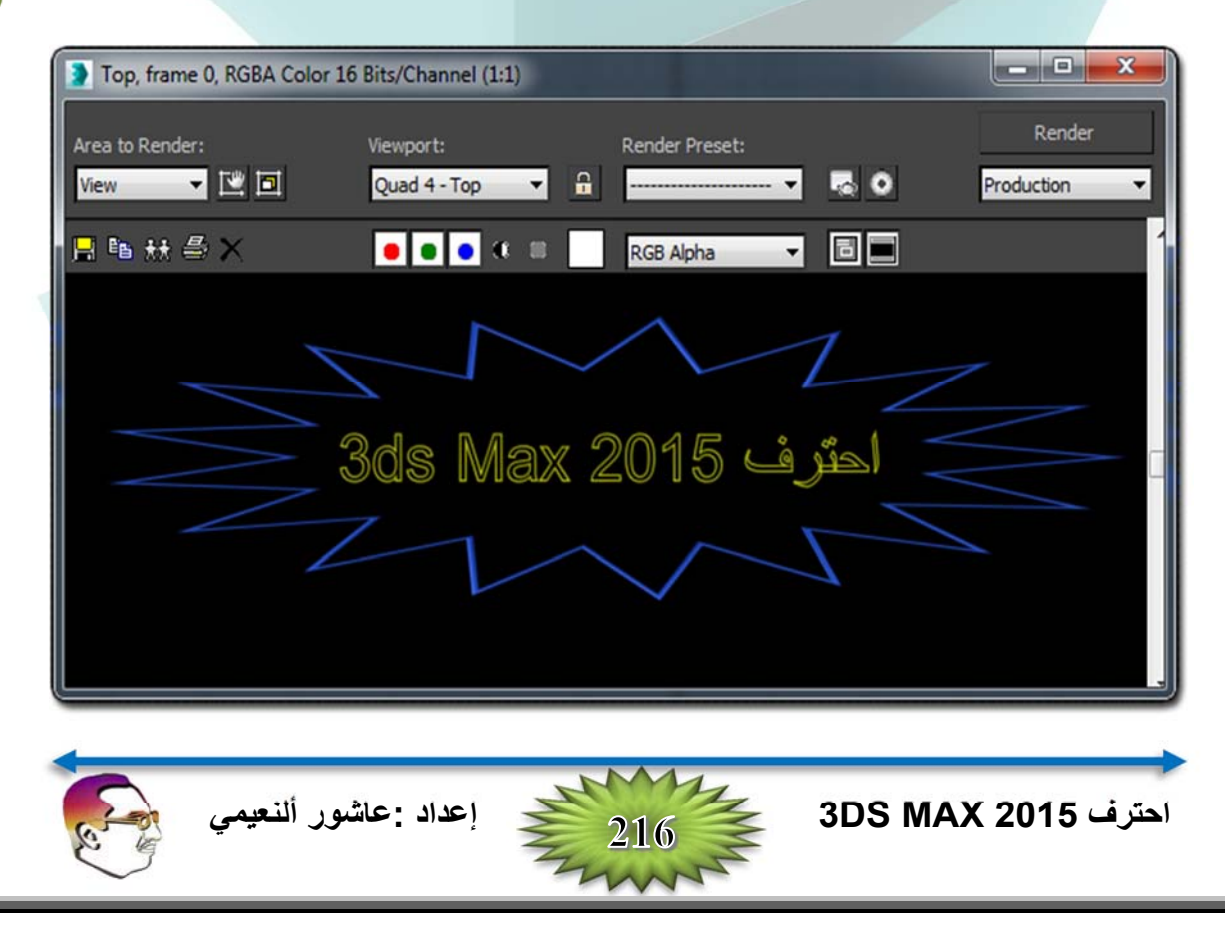

#### **تحديد الكائنات الجزئية لألشكال ثنائية األبعاد Subobjects Spline Selecting**

**عند تحرير األشكال ثنائية األبعاد يجب تحديد مستوى الكائن الجزئي المراد العمل معه، وھي: (3) Spline or ,)2 (Segment ,)1 (Vertex، عند النقر على أيقونة إشارة الزائد + الصغيرة الموجودة إلى اليسار من الكائن Spline Editable في نافذة تكديس ال ُمَعّدالت، أو الضغط على األيقونات الموجودة تحت الشريحة Selection** حيث يتحول لونها إلى الأصفر كما في الشكل. كما يمكن تحديدها من لوحة المفاتيح عند الضغط على 1 و2 و3. عند الانتهاء **من العمل في الكائن الجزئي يجب الضغط على أيقونته مرة أخرى للخروج من التطبيق.** 

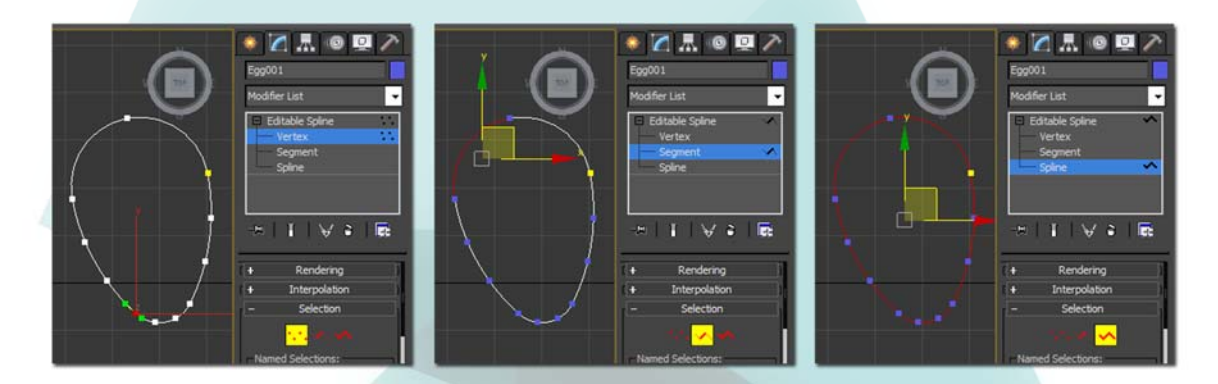

**يسمح الخيار Handles Lock بتحريك مقابض جميع النقاط المحددة مع بعضھا البعض عند تفعيلھا، ولكن** يتحرك كل مقبض بنفسه عندما يكون غير مفعّل. مع تحديد الخيارين Lock Handles and All، ستتحرك جميع المقابض المحددة مع بعضها البعض. يسبب الخيار Alike تحريك جميع المقابض الواقعة في جانب واحد مع بعضها البعض.

**يحدد الخيار Selection Area جميع النقاط الواقعة داخل نصف قطر ّ معرف في المكان الذي ينقر فيه. يسمح** الخيار Segment End (عندما يكون مفعّلاً) بتحديد نقطة ما بالنقر على القطعة، ويتم تحديد أقرب نقطة من القطعة التي تم النقر عليها. تفيد هذه الميزة عند محاولة تحديد نقطة تقع بالقرب من نقاط أخرى. يفتح الزر Select By مع الزرين **Spline and Segment موجودين فيه، وھذين الزرين يسمحا بتحديد جميع النقاط سواء على شكل ثنائي األبعاد أو على قطعة يتم اختيارھا.** 

**يسمح الخيار Numbers Vertex Show إلظھار جميع أرقام النقاط لشكل ثنائي األبعاد أو إلظھار أرقام النقاط المحددة فقط. يظھر الخيار Only Selected أرقام النقاط Numbers Vertex فقط ألجل الكائنات الجزئية المحددة عند تفعيله.** 

**في أسفل الشريحة يتم إظھار معلومات التحديد Information Selection، حيث تظھر عدد األشكال ثنائية** الأبعاد أو القطع والنقاط المحددة. أو عن عدد العناصر المحددة وما إذا كان الشكل ثنائي الأبعاد مغلقاً أم لا.

ملاحظة: تسمح الشريحة Soft Selection بتغيير الكائنات الجزئية المتجاورة غير المحددة (إلى امتداد أقل) عند تحريك  **.ً ً ناعما الكائنات الجزئية المحددة، مما ينشئ انتقاال**

**مالحظة: إن لنظام Vertex أھمية بالغة في تحديد االتجاه للمقاطع العرضية Section Cross عند استخدام األوامر Sweep & Loft، ويمكن التعرف عليھا حيث تكون ذات لون أصفر.** 

يوضح الشكل أدناه كائن ثنائي الأبعاد بعد تحويله إلى Editable Spline، الصورة الأولى على البسار في النمط Vertex، **تم تفعيل الخيار Numbers Vertex Show، فظھرت نقطة البداية بلون أبيض بينما النقاط األخرى بلون أصفر. الصورة الوسطى عدم تفعيل الخيار Numbers Vertex Show، والصورة األخيرة على اليمين تم إظھار أرقام النقاط بعد أن تم استخدام الزر Reverse في النمط الجزئي Spline حيث تم عكس تسلسل األرقام.** 

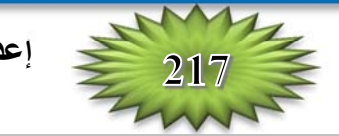

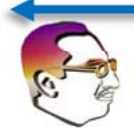

## **Create Line الزر**

أثناء تحرير الأشكال ثنائية الأبعاد يمكن إضافة خطوط جديدة إلى الشكل بالنقر على هذا الزر ثم بالنقر في أحد المساقط. ويمكننا إضافة عدة خطوط في نفس الوقت. وعند النقر باليمين في المسقط يتم الخروج من هذا النمط. إن أية خطوط **جديدة ھي أشكال ثنائية األبعاد بحد ذاتھا، ولكن يمكننا دمجھا مع األشكال ثنائية األبعاد الموجودة.** 

#### **الزر Break**

عند النقر على هذا الزر ثم النقر على نقطة ما يكسر القطعة عند هذا الموضع وذلك بإنشاء نقطتين طرفيتين منفصلتين. كما يمكن من خلال هذا الزر إضافة نقطة أخرى على طول القطعة وبالتالي تجزئ القطعة إلى قطعتين. لا يمكن  **. Vertex and Segments النمطين في ّ استخدام ھذا الزر إال**

#### **Attach and Attach Multiple الزران ّ**

يتيح الزر Attach ربط أية أشكال ثنائية الأبعاد مع الشكل ثنائي الأبعاد المحدد. يتغير مؤشر الفأرة عندما تصبح فوق شكل ثنائي الأبعاد يمكن ربطه، وان النقر على كائن غير محدد يجعله جزءً من الكائن الحالي. يؤدي الخيار Reorient **إلى رصف نظام اإلحداثيات للشكل ثنائي األبعاد المربوط مع نظام اإلحداثيات للشكل ثنائي األبعاد المحدد.** 

فمثلاً استخدام الزر Boolean يتطلب أن تكون الكائنات جزءً من نفس الكائن، ويمكن استخدام هذا الزر Attach **لربط عدة أشكال ثنائية األبعاد في نفس الكائن.** 

يتيح لنا الزر Attach Mult ربط عدة أشكال ثنائية الأبعاد دفعة واحدة. عند النقر على هذا الزر يفتح صندوق **الحوار Multiple Attach) يشبه صندوق الحوار Name by Select(، يستخدم ھذا الصندوق لتحديد الكائنات التي** نريد ربطها مع التحديد الحالي. عند النقر على الزر Attach في صندوق الحوار عندما ننتهي. ويمكننا استخدام الزرين **ً في جميع أنماط الكائن الجزئي. معا Attach and Attach Mult**

ملاحظة: إذا كان للشكل ثنائي الأبعاد المراد ربطه مادّة أو خامة مطبقة عليه فسيظهر صندوق حوار يعطي عدة خيارات **Match Material IDs to Material, Match Material :الخيارات ھذه تتضمن .Material المواد مع للتعامل :الفصل في المواد تطبيق تغطية وستتم .to Material IDs, or Do Not Modify Material IDs or Material 17 ( إنشاء وتطبيق المواد القياسية مع محرر الئحة المواد Material Slate(.** 

#### **Cross Section الزر**

يعمل هذا الزر تماماً مثل المُعَذّل Cross Section بإنشاء أشكال ثنائية الأبعاد تمتد من شكل مقطع عرضي إلى آخر. فعلى سبيل المثال، عند إنشاء عصا لكرة القاعدة بوضع مقاطع عرضية دائرية من أجل كل تغيير في القطر ووصل كل مقطع عرضي من أحد الأطراف بالآخر. يجب أن تكون جميع المقاطع العرضية جزءاً من نفس الكانن الشكل ثنائي الأبعاد القابل للتحرير ثم وباستخدام الزر Cross Section يمكننا النقر من مقطع عرضي إلى الآخر. يتغير المؤشر عندما تصبح الفأرة فوق شكل يمكن استخدامه. عندما ننتهي من تحديد الأشكال المقاطع العرضية يمكننا النقر باليمين للخروج من النمط  **. Cross Section**

**إن نوع النقاط المستخدمة في إنشاء األشكال ثنائية األبعاد الجديدة التي تمتد بين المقاطع العرضية المختلفة ھي النوع ّ المعين في القسم Type Vertex New في أعلى الشريحة Geometry .** 

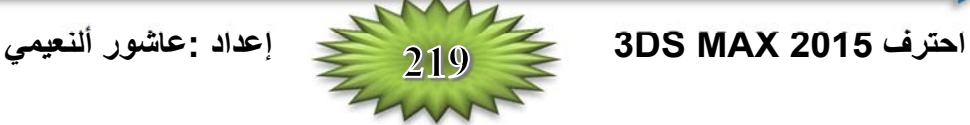

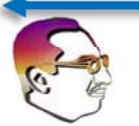

تحذير : بالرغم من أن الأشكال ثنائية الأبعاد التي تصل المقاطع العرضية موضوعة على طول جانب شكل المقطع العرضي، **إال أنھا ليست متصلة، يمكن استخدام الوظيفة Weld . لوصلھا** 

**بعد إنشاء األشكال ثنائية األبعاد، يمكن استخدام ال ُمَعّدل Surface لتحويلھا إلى سطوح ثالثية األبعاد.** 

## **االلتحام التلقائي لنقاط النھايات Points end Welding Auto**

**.ً عند تفعيل الخيار Welding Automatic في للعمل مع السطوح نحتاج إلى شكل ثنائية األبعاد مغلق عمليا القسم Welding-Auto Point End وتعيين القيمة Threshold وبعد تحديد نقطة احدى طرفي الشكل المفتوح فسيتم** التحامها مع نقطة الطرف الآخر داخل العتبة مع بعضها البعض، مما يكون شكلاً مغلقاً ثنائي الأبعاد.

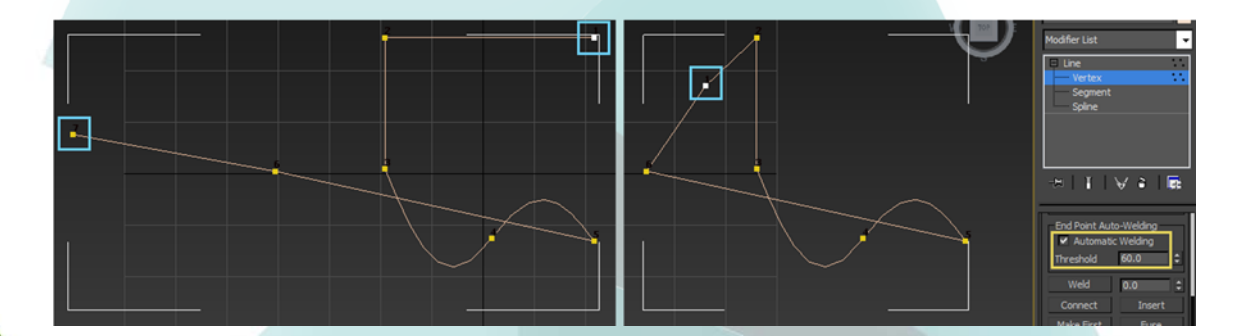

## **الزر Insert**

يضيف هذا الزر Insert نقاطاً جديدة إلى شكل ثنائي الأبعاد محدد. تضيف النقرة الواحدة نقطة Vertex من نوع Corner، ويضيف النقر مع السحب نقطة من نوع Bezier. الضغط على الزر مرة أخرى لإلغاء تفعيله. لاحظ الشكل أدناه.

**بعد توضيع النقطة الجديدة، يمكننا إضافة نقطة أخرى بجانب النقطة األولى وذلك بسحب الفأرة والنقر. إلضافة** النقاط إلى قطع مختلفة، عند النقر باليمين لتحرير القطعة المحددة الحالية لكن نبقى في النمط Insert. وللخروج من النمط **Insert، وعند النقر باليمين في المسقط مرة ثانية أو نقر الزر Insert إللغاء تفعيله.** 

## **تمرين: إنشاء قبضة باب باستخدام Sections Cross**

- **1- النقر باليمين على أي من أزرار التبديل أو اختيار أمر القائمة: and Grid** ⇒ **Snaps and Grid** ⇒ **Tools Settings Snap، وتحديد الخيار Points Grid. ثم النقر على زر التبديل (S (Snap في شريط األدوات الرئيسي لتفعيل القفز إلى الشبكة Grid.**
- **2- تحديد أمر القائمة: Circle** ⇒ **Shapes** ⇒ **Create ونسحب من مركز الشبكة في المسقط العلوي Top إلنشاء دائرة صغيرة. نكرر ھذه الخطوة إلنشاء دائرتين إضافيتين، إحداھما بنفس الحجم واألخرى أكبر.**
- **3- نحدد أمر القائمة: Rectangle** ⇒ **Shapes** ⇒ **Create مع الضغط على المفتاح Ctrl أثناء السحب في** المسقط العلوي Top لإنشاء مربع أصغر من الدائرة الأولى. نكرر هذه الخطوة لإنشاء مربع آخر بنفس الحجم. يصبح **رصف Aligning المربعات أسھل إذا قمنا بتحديد الخيار Center في الشريحة Method Creation. نضغط على المفتاح (S (Snap إللغاء زر القفز.**
- **4- النقر على الزر (W (Move and Select في شريط األدوات الرئيسي وسحب األشكال في المسقط اليساري Left** باتجاه الأعلى بهذا الترتيب: المريع، المريع، الدائرة الصغرى، الدائرة الكبرى، الدائرة الصغرى. نقوم بفصل المريعات **بمسافة مساوية لعرض الباب ثم نقوم بنشر الدوائر إلى الخارج لتكون عرض قبضة الباب.**

- **5- نحدد شكل المربع السفلي ثم النقر باليمين واختيار من القائمة الرباعية المنبثقة to Convert** ⇒ **To Convert .Editable Spline**
- 6- في الشريحة Geometry، يتم النقر على الزر Attach ثم تحديد الأشكال الأخرى لإضافتها إلى كائن الشكل ثنائي **األبعاد المحدد Spline Editable .**
- 7- نقوم بتدوير Orbit المسقط المنظور و Perspective إلى أن تصبح جميع الأشكال مرئية وقابلة للتحديد بسهولة.
- **8- نحدد الخيار Linear في القسم Type Vertex New من الشريحة Geometry ثم النقر على الزر Cross ً بالشكل المربع األعلى Section. النقر على شكل المربع األسفل في المسقط المنظوري Perspective متبوعا** ثم الدائرة الصغرى السفلي. يؤدي ذلك إلى إنشاء شكل ثنائي الأبعاد يمتد بشكل خطى بين أشكال المقاطع العرضية **الثالثة ھذه. ثم النقر باليمين في المسقط المنظوري Perspective للخروج من النمط Section Cross .**
- **9- نحدد الخيار Bezier في القسم Type Vertex New ثم النقر على الزر Section Cross مرة أخرى. النقر ً بشكل الدائرة الكبرى ثم بالدائرة الصغرى على شكل الدائرة السفلى في المسقط المنظوري Perspective متبوعا** العليا. يؤدى ذلك إلى إنشاء شكل ثنائي الأبعاد يمتد بنعومة بين أشكال المقاطع العرضية الثلاثة الأخيرة. النقر باليمين **في المسقط المنظوري Perspective للخروج من النمط Section Cross.**

## **مالحظة: بعد بناء الشكل الخارجي Outline Spline، يمكن استخدام ال ُمَعّدل Modifier Surface إلضافة السطح إلى الكائن.**

**يعرض الشكل التالي، األشكال ثنائية األبعاد الممتدة بين المقاطع العرضية المختلفة. توجد فائدة أساسية لمقاربة** الشكل ثنائي الأبعاد القابل للتحرير وهي أننا لا نحتاج إلى ترتيب أشكال المقاطع العرضية بشكل دقيق، نحتاج فقط إلى النقر **عليھا بالترتيب الذي نريده.** 

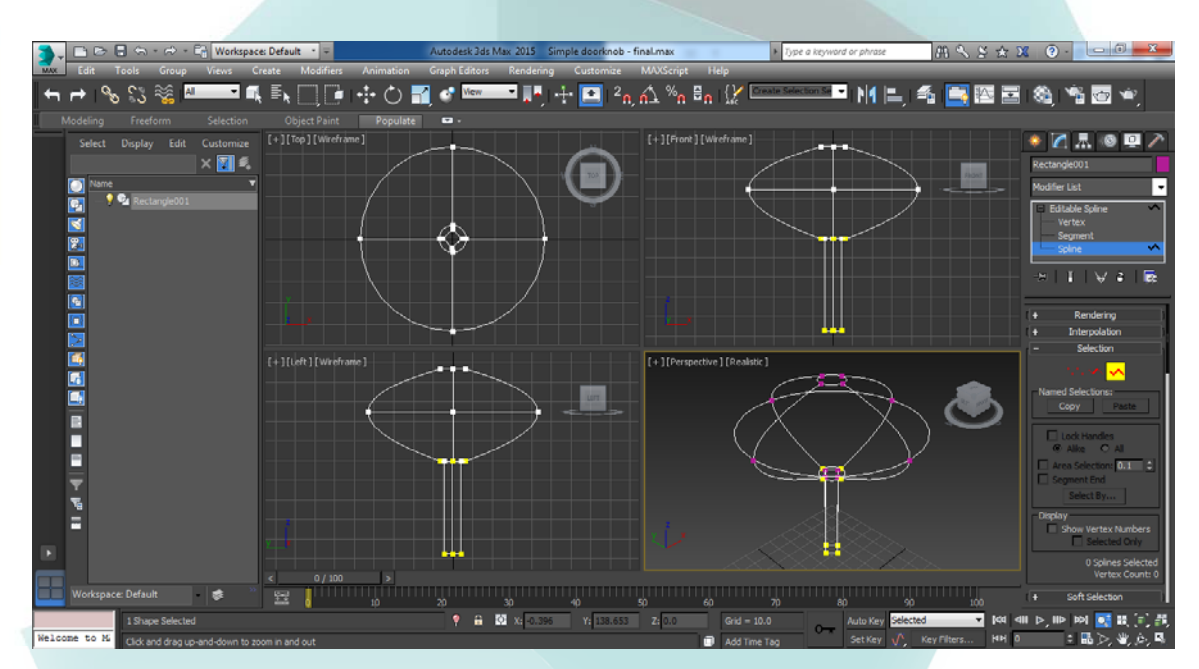

## **تحرير النقاط Vertices Editing**

**لتحرير نقطة ما، يتم النقر على الكائن الجزئي (1) Subobject Vertex في نافذة تكديس ال ُمَعّدالت أو اختيار أيقونة النقاط من الشريحة Selection. بعد التحديد يمكننا استخدام أزرار التحويل في شريط األدوات الرئيسي لتحريك** وتدوير وتغيير مقاس النقطة أو النقاط. يسبب تحريك النقطة لحاق قطع الشكل ثنائي الأبعاد Spline Segments المرتبطة **بھا.** 

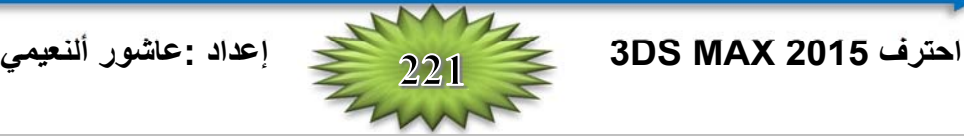

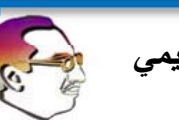

**مع تحديد نقطة ما، يمكننا تغيير نوعھا من Corner Bezier or ,Bezier ,Smooth ,Corner بالنقر باليمين وتحديد النوع من القائمة الرباعية المنبثقة.** 

**تحذير: يضبط القسم Type Vertex New في أعلى الشريحة Geometry نوع النقطة من أجل النقاط الجديدة المنشأة** عندما تنسخ القطع أو الأشكال ثنائية الأبعاد مع ضغط Shift، أو من أجل النقاط الجديدة المنشأة باستخدام الزر Cross **Section. ال يمكن استخدام ھذه الخيارات لتغيير نوع النقطة من أجل نقاط موجودة باألصل.** 

**إن تحديد نوع النقطة Bezier أو Corner Bezier يظھر مقابض خضراء اللون على جانبي النقطة. وان** سحب هذه المقابض بعيداً عن النقطة يغير من انحناء القطعة. في نوع النقاط Bezier يكون المقبضان على نفس الخط، لكن **ال تكونان كذلك في النوع Corner Bezier مما يسمح بإنشاء زوايا حادة.** 

ملاحظة: إن ضغط المفتاح Shift أثناء النقر والسحب على مقبض ما يسبب تحريك المقبض بشكل مستقل من المقبض الآخر مما يحول النقطة إلى النوع Bezier Corner بدلاً من Bezier. يمكننا استخدام هذه العملية لإنشاء نقاط زوايا **حادة.** 

**يوضح الشكل التالي، كيف تعمل مقابض النوعين Corner Bezier ,Bezier. تظھر الصورة األولى جميع** نقاط الدائرة وهي محددة حيث يمكننا رؤية المقابض تمتد على جانبي كل نقطة. تظهر الصورة الثانية ما يحدث للدائرة عند تحريك أحد المقابض، تتحرك مقابض نقاط Bezier معاً بحيث أن تحريك أحدها باتجاه الأعلى يسبب تحريك الآخر باتجاه الأسفل. تظهر الصورة الثالثة نقطة Bezier Corner حيث يمكن للمقابض أن تتحرك بشكل مستقل لانشاء نقاط حادة. **تظھر الصورة الرابعة تحريك نقطتين Corner Bezier مع تفعيل الخيارين Alike and Handles Lock، يسبب** ذلك تحريك المقابض الواقعة على يسار النقاط مع بعضها البعض. أما الصورة الأخيرة ففيها تم تحديد الخيارين Lock **Alike and Handles مما سبب تحريك جميع مقابض النقاط مع بعضھا البعض.** 

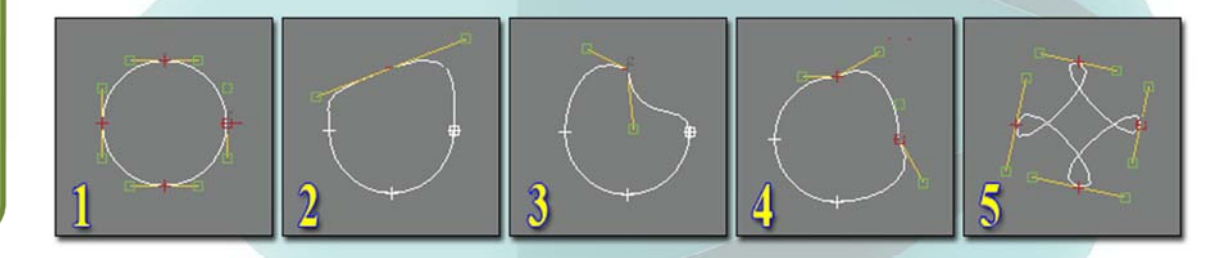

**12 الفصل:** 

**ً األمر Tangents Reset. يعيد ھذا الخيار المماسات إلى تتضمن القائمة الرباعية Menu Quad أيضا اتجاھھا األصلي قبل تحريك المقابض.** 

## **الزر Refine**

يسمح لنا هذا الزر بإضافة نقاط إلى الشكل ثنائي الأبعاد دون تغيير الانحناء، مما يعطي تحكماً أكبر على تفاصيل الشكل ثنائي الأبعاد. لاحظ الشكل أدناه. مع تحديد الزر. Refine، النقر فقط على الشكل ثنائي الأبعاد حيث نرغب بإضافة **النقطة.** 

**يجعل الخيار Connect الشكل ثنائي األبعاد الجديد خارج النقاط المضافة. يوفر ذلك طريقة لنسخ جزء من شكل** ثنائي الأبعاد موجود. ينشئ الخيار Linear نقاطاً من نوع Corner مما ينتج قطعاً مستقيمة خطية. يغلق الخيار Closed **الشكل ثنائي األبعاد بوصل النقطتين األولى واألخيرة. يربط الخياران First Bind،Last Bind النقطة األولى والنقطة Vertex and Segment Subobject النمطين مع فقط ً األخيرة بمركز النقطة المحددة. يكون األمر Refine متاحا . modes**

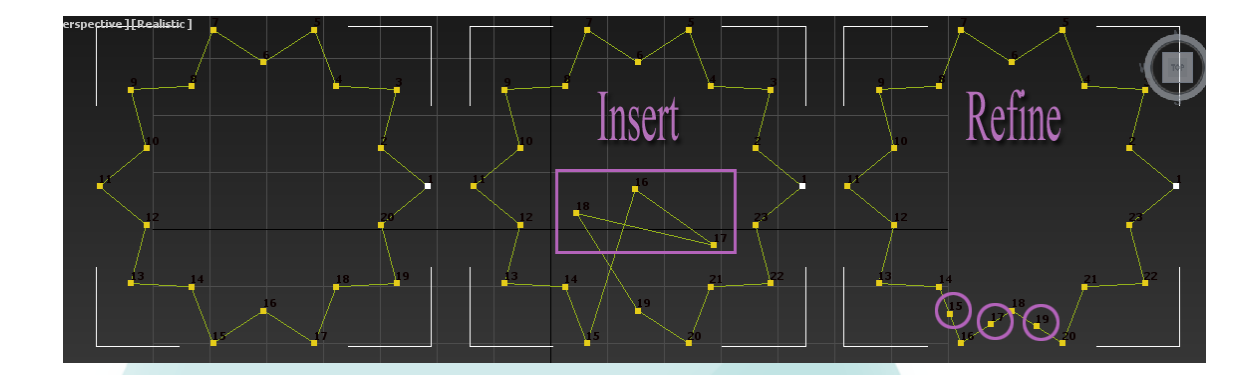

## **Weld and Fuse الزران ّ**

**عند تحديد نقطتين موجودتين داخل عتبة التحام Threshold Weld معينة، فيمكن التحامھما في نقطة واحدة** باستخدام الزر Weld. ويمكن التحام عدة نقاط في وقت واحد بشرط أن تكون متسلسلة الأرقام حيث أنه يقوم بحذف النقاط ودمجها بحيث تكون نقطة واحدة. توجد طريقة أخرى لالتحام النقاط وهي بتحريك نقطة إلى فوق نقطة أخرى، فاذا كانت ضمن مسافة العتبة سيظهر صندوق حوار ليسألنا ما إذا كنا نريدهما أن يلتحما. عند النقر على الزر نعم Yes لالتحام النقطتين

#### **تحذير: يستخدم الزر Weld فقط عند لحم نقاط نھاية الشكل Points End Spline .**

أما الزر. Fuse فيقوم بوضع النقاط المحددة فوق بعضها وان كانت غير متسلسلة ولا يحذف أي منها وإنما تظهر كنقطة واحدة. كما في الشكل، لاحظ تسلسل أرقام النقاط المحددة قبل الضغط على الأزرار وبعدها. تظهر الصورة على اليمين شكلاً نجمياً مع تحديد نقاطه السفلي. الصورة الوسطى تظهر التحام النقاط المحدد مع بعضها البعض باستخدام الزر Weld، أما الصورة اليسارية فتظهر الشكل النجمي بعد تطبيق الأمر Fuse على النقاط المحددة. تظهر الشريحة Selection 13 Selection **نقطة محددة للنسخة المندمجة.** 

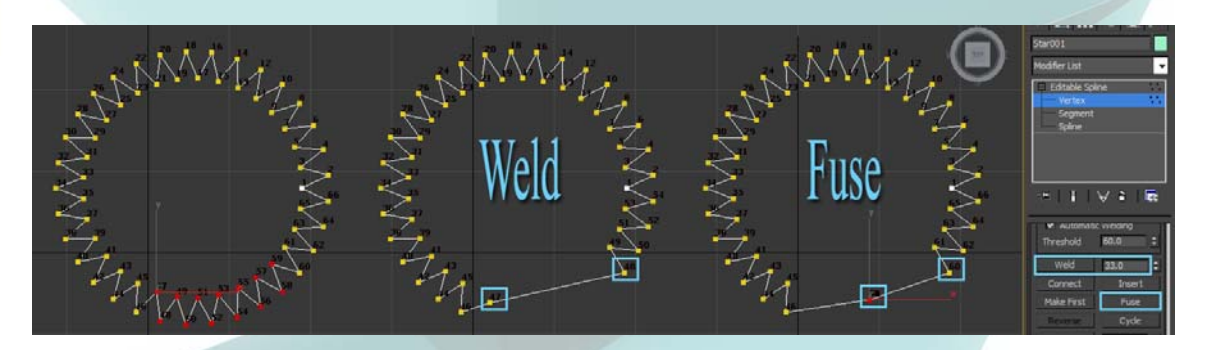

**يمكننا باستخدام الزر Fuse تحريك النقاط المحددة إلى موضع واحد، ويتم إنجاز ذلك بتحديد جميع النقاط المراد** تغيير مكانـها والنـقر على الزر Fuse. تصبح النقطة الوسطية بين جميع النقاط المحددة هي الموضع الجديد، ويمكننا دمج **ھذه النقاط في نقطة واحدة بالنقر على الزر Weld .** 

## **الزر Connect**

يتيح هذا الزر وصل النقاط الطرفية مع بعضها البعض لإنشاء خط جديد. وتتم هذه العملية على النقاط الطرفية فقط وليس على النقاط المتصلة داخل الشكل ثنائي الأبعاد. يتم النقر على الزر Connect ثم سحب المؤشر من احدى النقاط الطرفية (النقطة رقم 1 في المثال أدناه باستخدام الشكل Line) إلى الأخرى (النقطة رقم 5) حيث يتغير الموَشر إلى إشارة **ً** (+) عندما يصبح فوق نقطة طرفية صالحة، ثم يحرر المؤشر، وهنا يرسم خطأ منقطأ وعند التحرير يصبح خطأ اعتياديأ **.ً كما في المثال. ويكتمل الشكل ويصبح مغلقا**

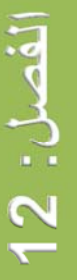

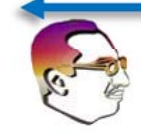

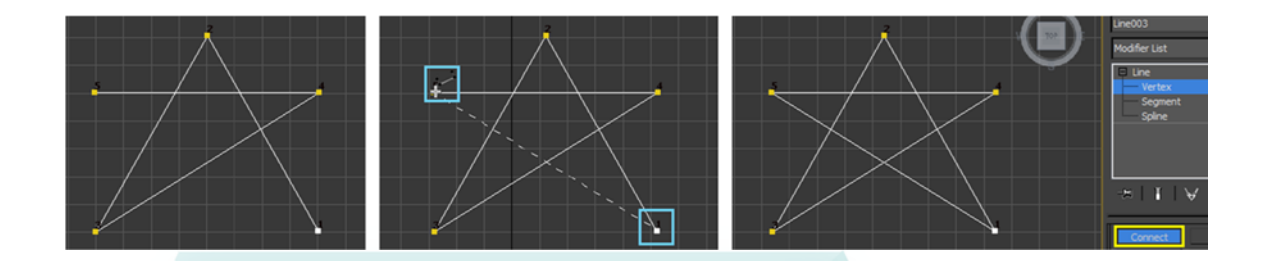

## **Make First الزر**

**يظھر الخيار Numbers Vertex Show الموجود في الشريحة Selection رقم كل نقطة، ويتم التعرف** على النقطة الأولى بمربع يحيط بها. يتيح لنا هذا الزر Make First تغيير أي نقطة (ذات المربع الأصفر اللون) في الشكل المغلق وجعلها النقطة الأولى (ذات المريع الأبيض اللون) التي تحمل الرقم (1)، إذا كان التحديد لأكثر من نقطة واحدة فسيتجاهل البرنامج 3ds Max هذا الأمر، وكذلك الشكل المفتوح فيمكن تغيير رقم النقطتين الطرفية فقط ولا يمكن تغيير **باقي النقاط.** 

**مالحظة: إن رقم النقطة مھم ألنه يحدد المفتاح األول لحركات المسار Animations Path ومكان بدء التطبيق لكائنات .Loft**

## **الزر Cycle**

إذا تم تحديد نقطة واحدة فسيسبب هذا الزر تحديد النقطة التالية في ترتيب أرقام النقاط. يمكن استخدامه على الأشكال تُنائية الأبعاد المفتوحة والمغلقة، ويمكن تكراره حول الشكل تُنائية الأبعاد. يتم إظهار عدد النقاط الصحيح في أسفل الشريحة Selection، وهذا مفيد جداً لتحديد موضع النقاط المنفردة في المجموعات المتقاربة من بعضها البعض مثل **المجموعات التي تم صھرھا باألمر Fuse .** 

## **الزر CrossInsert**

في حال وجود شكلين ثنائيي الأبعاد يكونان جزءاً من نفس الكائن ومتداخلين (تم رسمهما عندما يكون الخيار Start New Shape غير مفعل)، يمكن استخدام هذا الزر لإنشاء نقطة على كل شكل ثنائي الأبعاد عند موضع تقاطعهما. يجب إن تكون المسافة بين الشكلين أقرب من قيمة العتبة Threshold لهذه العملية. إن هذا الزر لا يربط الشكلين بينما الزر Weld يمكنه الربط بعد اختيار هذا الزر CrossInsert نضغط بالموشر على نقطة تقاطع الشكلين فيتم إنشاء نقطة **جديدة وبھذا يتغير تسلسل أرقام النقاط في الشكلين. كما في الصورة.** 

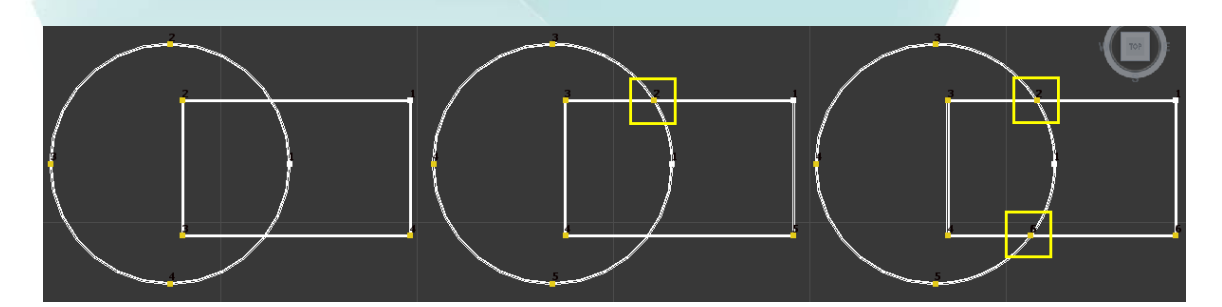

## **الزر Fillet**

يستخدم هذا الزر لاستدارة زوايا شكل ثنائي الأبعاد عند التقاء حافتين منه. لاستخدام هذا الأمر يتم النقر على الزر Fillet ثم السحب على نقطة الزاوية في المسقط. كلما سحبنا أكثر كلما كانت الاستدارة أكبر. كما يمكن أيضاً إدخال قيمة لهذا **الزر بعد تحديد عدة نقاط. كل نقطة زاوية عند االستدارة تنتج نقطتين. كما في الشكل التالي.** 

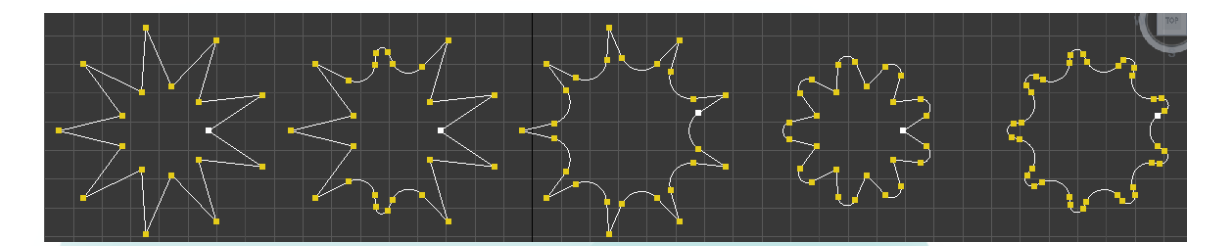

## **الزر Chamfer**

يعمل هذا الزر بشكل مشابه للزر Fillet باستثناء أنه يقوم باستبدال الزوايا بقطع مستقيمة بدلاً من المنحنيات **الناعمة. كما في الشكل التالي.** 

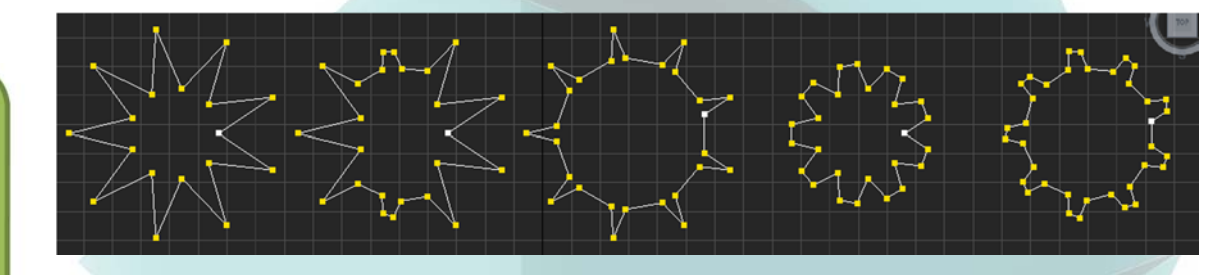

## **Tangent Copy and Tangent Paste الزران ّ**

**ويستخدمان لنسخ مواضع المقابض للنقاط من النوعين Corner Bezier & Bezier. حيث يتم تحديد المقبض** المراد نسخه ثم الضغط على Copy ثم تحديد النقطة المراد وضع المقبض عليها ثم الضغط على Paste. ينسخ الزر  **.ً Length Paste طول المقبض مع اتجاھه إذا كان ّ مفعال**

## **Hide and Unhide All الزران ّ**

**ويستخدمان إلخفاء وإلغاء إخفاء األشكال ثنائية األبعاد. ويستخدمان مع أي نمط كائن جزئي.** 

## **Bind and Unbind الزران ّ**

يربط الزر Bind نقطة طرفية بقطعة. لا يمكن بعد ذلك تحريك النقطة المرتبطة بشكل مستقل بل فقط كجزء من **القطعة المرتبطة معھا. يحذف الزر Unbind ربط النقطة ويسمح لھا بالتحرك بشكل مستقل مرة أخرى.** 

**في الشكل أدناه تم إنشاء الشكل NGon ثم تحويله إلى Spline Editable، تم تحديد النقطة (داخل المربع** الأزرق) ثم فصلها عن الشكل باستخدام الزر Break. بعد ذلك وبالنقر على الزر Bind وسحب النقطة باتجاه القطعة المقابلة **وتغير شكل المؤشر، تم ربط النقطة بالقطعة. إن أية حركة للشكل ككل تبقى النقطة مرتبطة بالقطعة.** 

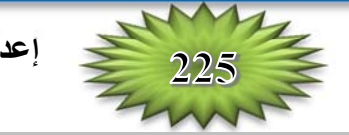

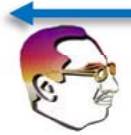

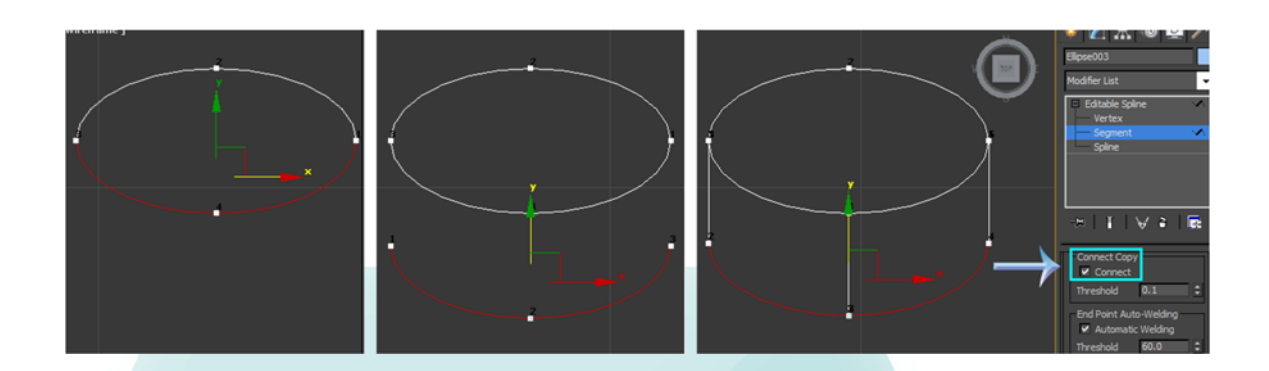

## **الزر Divide**

عند تحديد قطعة ما يصبح هذا الزر فعَالاً، وعند الضغط عليه يضيف عدد النقاط المعينة في القيمة بجانبه إلى القطعة **المحددة أو عدة قطع محددة. كما في الشكل.** 

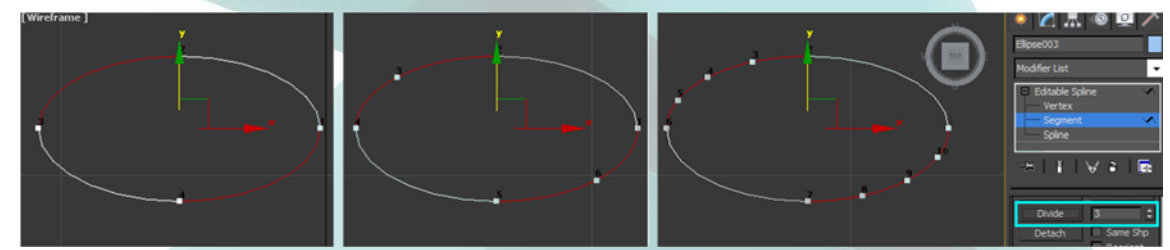

## **الزر Detach**

يفصل هذا الزر الكائنات الجزئية المحددة عن بقية الكائن (بعكس الزر Attach). عند النقر عليه يظهر صندوق حوار لتسمية الكائن المفصول. عند تحديد الخيار Same Shape يبقي الأجزاء المفصولة جزءاً من الكائن الأصلي. يعيد الخيار Reorient رصف الكائن المفصول ليتطابق مع موضع واتجاه الشبكة الحالية الفعّال. ينشئ الخيار Copy نسخة **جديدة من الكائن الجزئي المفصول. يمكن اختيار الفصل سواء على الكائنات الجزئية (3) Spline أو (2) Segment .** 

## **تمرين: إنشاء زھرة بسيطة**

- **1. نحدد الكائن: Circle** ⇒ **Shapes** ⇒ **Create، ثم السحب في السقط العلوي Top إلنشاء شكل دائري بسيط.** 
	- **2. النقر باليمين على الدائرة ونختار Convert to** ⇒ **Convert لتحويل to Editable Spline الشكل.**
	- **3. في نافذة تكديس ال ُمَعّدالت، نحدد نمط الكائن الجزئي Segment (2)، وتفعيل الخيار Connect في القسم Copy Connect.**
	- **4. نحدد احدى قطع الدائرة، ومع ضغط المفتاح Shift نسحبھا ً عن الدائرة، ثم نكرر ھذه بعيدا الخطوة من أجل كل قطعة. كما في الشكل.**

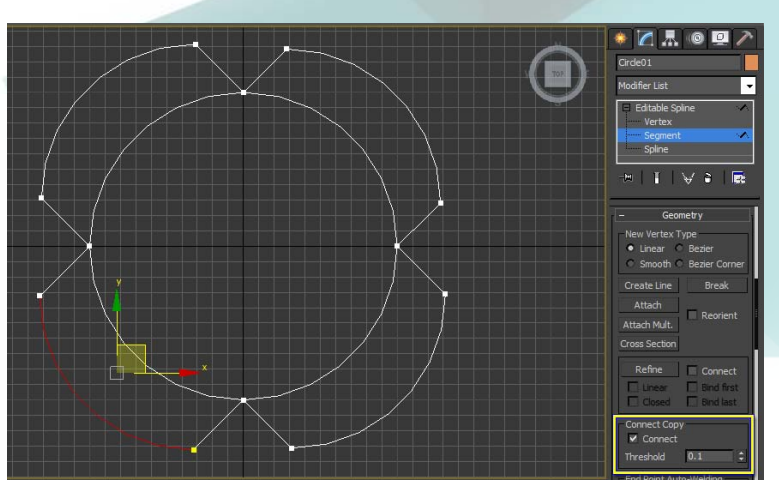

**12 الفصل:** 

**لتصبح شكل واحد ثنائي األبعاد، أو طرح Subtraction منطقة التداخل، أو رمي كل شيء باستثناء منطقة التداخل (التقاطع Intersection(. الحظ ما يمكن صنعه من أشكال مختلفة في الشكل التالي.** 

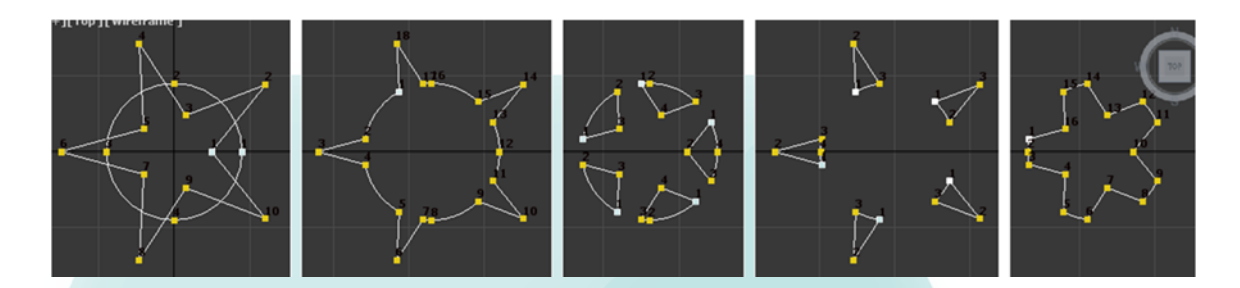

## **الزر Mirror**

**Mirror ً ً Horizontally Mirror أو عموديا يستخدم ھذا الزر لعكس شكل ثنائي األبعاد أفقيا**

**Vertically أو وفق المحورين Both Mirror. الخيار Copy إلنشاء ثنائي األبعاد جديد معكوس. يسبب الخيار Pivot About إكمال عملية العكس وفق محاور نقطة االرتكاز Axes Point Pivot. الحظ ما يمكن صنعه من أشكال مختلفة في الشكل التالي.** 

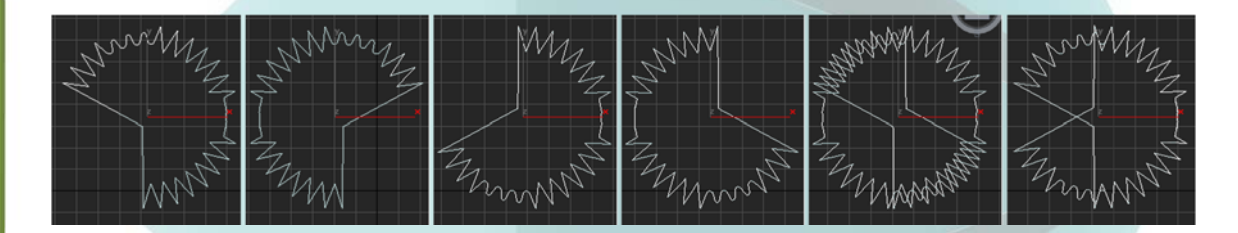

## **Trim and Extend الزران ّ**

يقتطع الزر Trim أي جزء ممتد بين شكلين ثنائيي الأبعاد متداخلين، ويجب أن يكون الشكلان جزءً من نفس **الكائن. الحظ الشكل التالي الذي يشبه كوكب زحل.** 

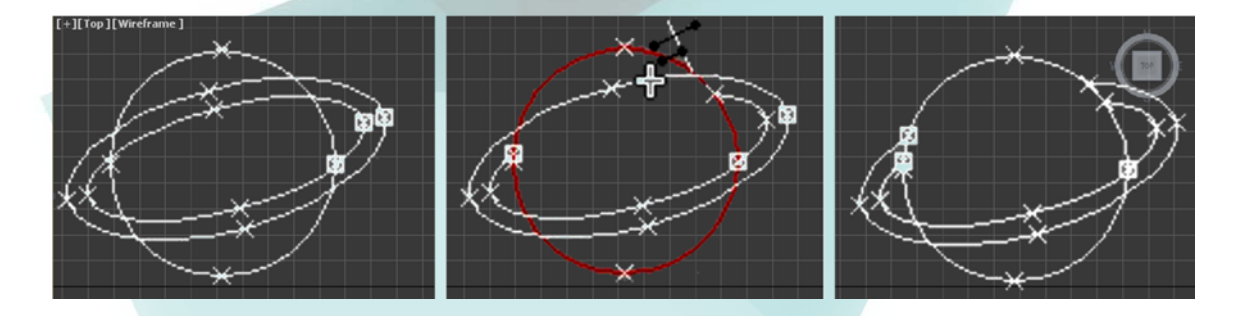

أما الزر Extend بطريقة معاكسة، حيث يقوم بتطويل نـهاية الشكل ثنـائي الأبعاد إلى أن يصادف تقاطعاً ما (يجب وجود قطعة ما). يعمل الخيار Infinite Bounds مع الزريين معاً، حيث يتعامل مع جميع الأشكال المفتوحة لغرض العثور **على نقطة تقاطع.** 

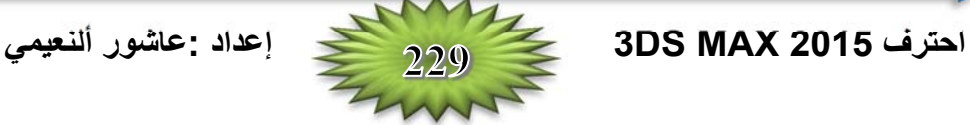

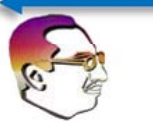

## **الزر Close**

يكمّل هذا الزر شكلاً ثنائي الأبعاد مفتوحاً وينشئ شكلاً مغلقاً بوصل قطعة بين نقطتي البداية والنهاية. وهو مشابه للميزة Connect في النمط Vertex والتي تستطيع وصل نقطة طرف أحد الأشكال ثنائية الأبعاد مع نقطة طرف شكل **ثنائي األبعاد آخر جزء من نفس الشكل Spline Editable. كما في الشكل الحلزوني.** 

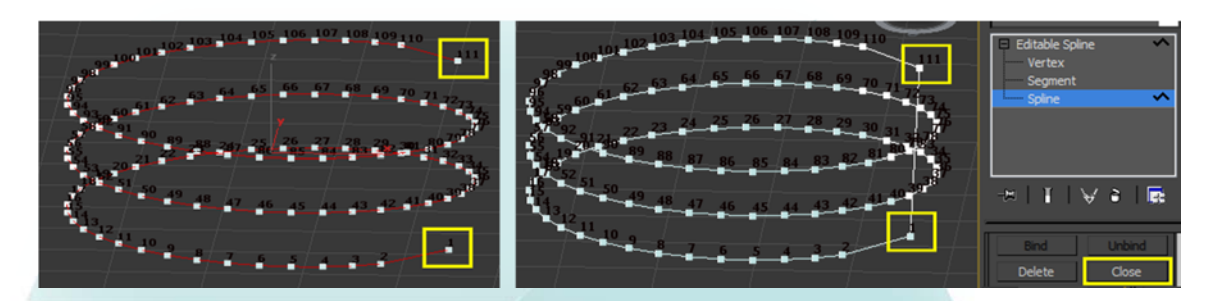

## **الزر Explode**

يطبق هذا الزر الأمر Detach على جميع الأشكال تنائية الأبعاد ككائنات جزئية دفعة واحدة. فهو يفصل كل قطعة إلى شكل ثنائي الأبعاد منفصل، وهو ما يشبه التفجير وهنا سوف يظهر صندوق حوار لتسمية القطع المنفصلة (عند اختيار  **.( Object**

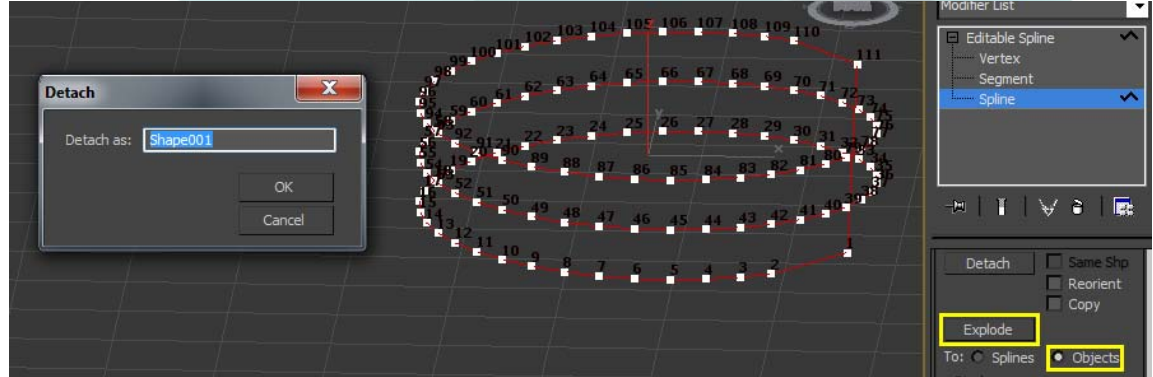

## **Spinning a Spider's Web عنكبوت شبكة تدوير :تمرين**

- **1- تحديد األمر: Circle** ⇒ **Shapes** ⇒ **Create والسحب في المسقط األمامي Front ألنشاء دائرة كبيرة كإطار للشبكة.**
- **2- تحديد الكائن الجزئي (3) Mode Subobject Spline في نافذة تكديس ال ُمَعّدالت للدخول في نمط الكائن الجزئي .Spline**
- **3- النقر على الزر Line Create في الشريحة Geometry والنقر في مركز الدائرة والنقر مرة ثانية خارجھا إلنشاء** خط. النقر باليمين الآن لإنهاء الخط عندما نصل إلى حافة الدائرة. نكرر هذه الخطوة 12 مرة لرسم خطوط شعاعية. **النقر بعد ذلك باليمين مرة أخرى للخروج من النمط Line Create.**
- **4- تحديد الخيار Toggle Snaps D2 في شريط األدوات الرئيسي، والنقر باليمين عليه وتفعيل الخيارين Vertex ،Create Line النمط إلى نعود .Grid and Snap Settings الحوار صندوق في and Edge/Segment** والنقر على مركز الدائرة وإنشاء خطوطاً في نقش حلزوني بالنقر على كل خط قطري يتقاطع معه. ثم النقر باليمين **إلنھاء الخط عندما نصل إلى حافة الدائرة. ثم النقر باليمين في المسقط للخروج من النمط Line Create.**

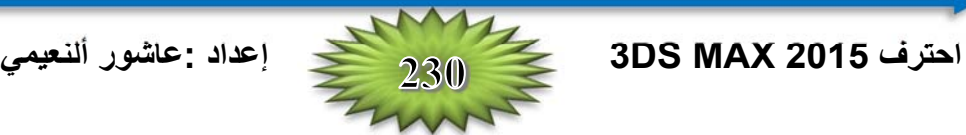

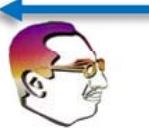

- 5- تحديد الشكل الدائري والنقر على الزر Trim. ثم النقر على كل قطعة خط على الجزء الذي يمتد خلف الدائرة. يؤدي ذلك إلى اقتطاع الخطوط القطرية من حواف الدائرة. النقر على الزر Trim مرة ثانية للخروج من النمط.
- 6- نغير إلى نمط الكائن الجزئي Vertex (1) في نافذة تكديس المُعَذّلات. يتم الضغط على الزر Snaps لإطفائه. نحدد **اآلن جميع النقاط في مركز الدائرة والنقر على الزر Fuse .**

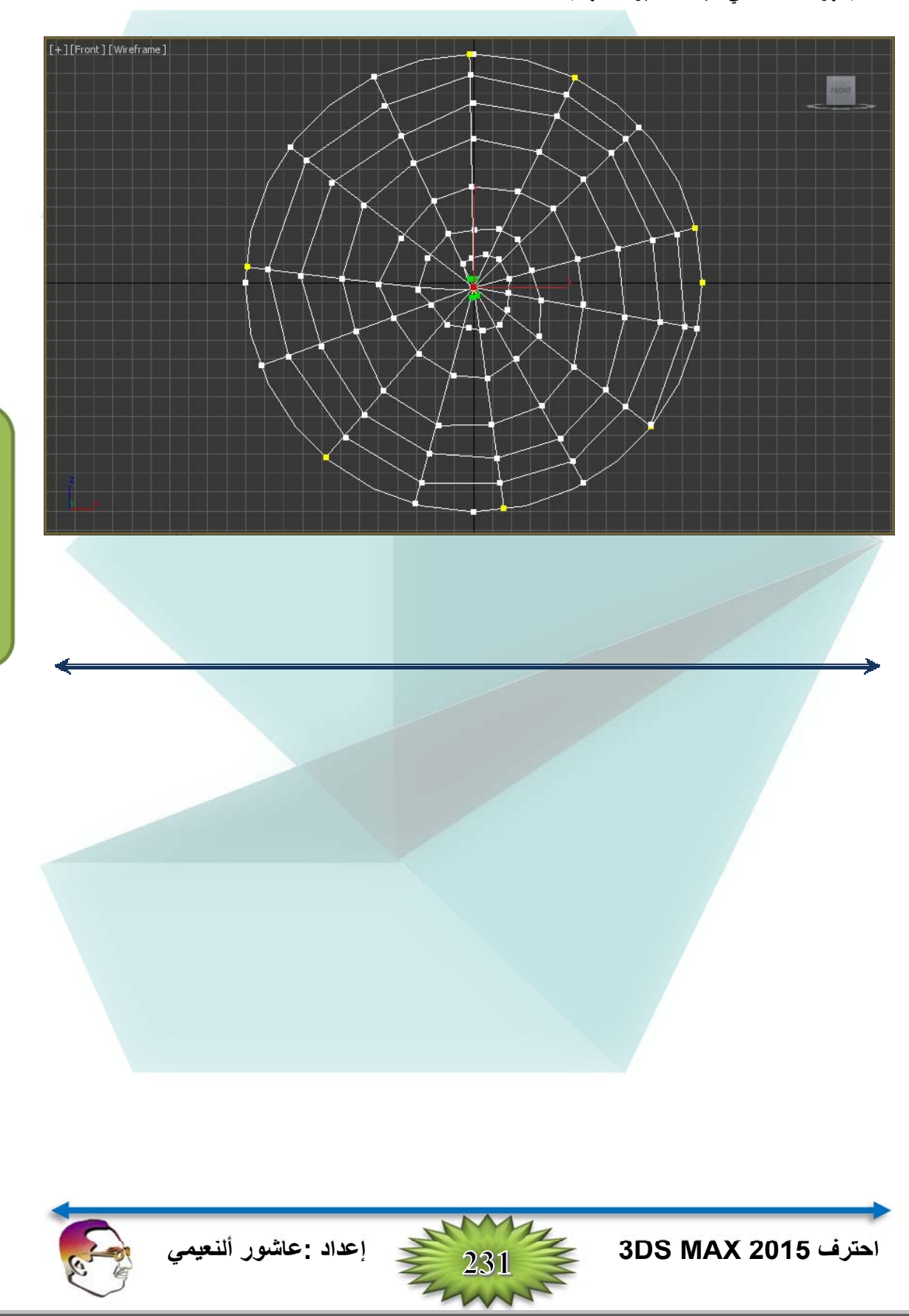

**12 الفصل:** 

**يظھر الشكل التالي شبكة العنكبوت النھائية.** 

## 26 / Justil

# ضبط المسقط المنظورى مع صورة الخلفية **MATCHING PERSPECTIVE TO BACKGROUND IMAGES**

عندما يتم إنشاء مشهد ثلاثى الأبعاد 3D، وهو شائع للبدء مع جميع الكاننات وبعد ذلك نضيف صورة خلفية Background Image بعد انتهاء المشهد. يكون هذا العمل جيد إذا كان المشهد في السماء أو في الفضاء وليس هناك **مستوي أرضي، ألنه قد يسبب بعض المشاكل إذا كانت الصورة الخلفية لھا بعض المعالم المؤكدة.** 

**تستخدم الميزة Match Perspective، لتمكننا من ترتيب المشھد إلى الصورة الخلفية ومطابقتھا بدون الكثير** من إعادة العمل. يمكننا أيضاً استخدام المواد Matte/Shadow Materials لعمل إسقاط ظلال الكائنات إلى الخلفية.

## **Loading a Background Image and Camera وكاميرا خلفية صورة تحميل**

قبل أن نتمكن من مطابقة صور ة الخلفية الى المشهد، نحتاج لتحميل صور ة الخلفية ومكان الكامير ا في المشهد. تضع الميزة Perspective Match الأماكن الحقيقية وتوجيه كاميرا المشهد لتتطابق مع الخلفية. إذا كان التطابق جيداً، تكون نهايات الكاميرا الافتراضية بوضع نسبة إلى صورة الخلفية في موقع مشابه للكاميرا الفعلية التي استخدمت لالتقاط **صورة الخلفية.** 

إن اختيار صورة الخلفية الصحيحة تجعل الاختلاف كبير في قدرتنا لإكمال التطابق الناجح. يجب البحث عن خلفية لها نقطة زوال Vanishing Point واضحة. ويساعدنا أيضاً أن تكون لدينا صورة تحتوي الكثير من الخطوط المستقيمة **(مثل البنايات) لنتمكن من قياس المنظور Perspective the Gauge. يعرض الشكل مثال لعرض خلفيتين. الصورة** على اليسار ستكون صعبة في عملية التطابق ليس فيها خطوط مستقيمة. بينما الصورة على اليمين، فيها خطوط عمودية في البناية التي يمكننا أن نصطف معها، وحواجز الشارع تختفي مع المسافة، يجعل ذلك الأمر سهلاً لعمل تطابق جيد. \_\_\_\_\_\_\_

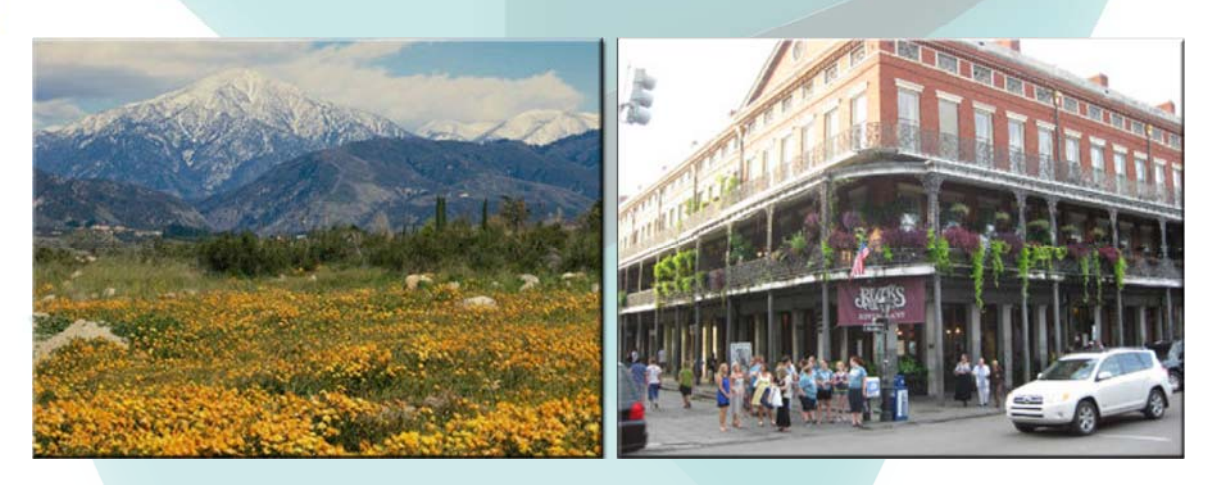

**ّ أن االختيار بالرغم من أننا يمكن تحميل صورة الخلفية إلى المسقط المنظوري Viewport Perspective، إال األفضل ھو إضافة كاميرا إلى المشھد واستخدام مسقط الكاميرا Viewport Camera. يجب أن تكون الكامرة حرة Free Camera لكي نتمكن من تدويرھا بحرية لعمل تطابق المنظور.** 

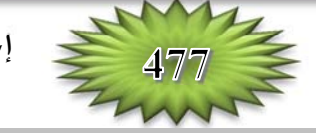

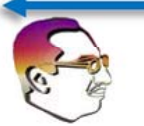

**بعد إضافة الكاميرا الحرة إلى المشھد وتحديد مسقط الكاميرا، يمكننا استخدام اللوحة Background في صندوق الحوار Configuration Viewport إلضافة صورة الخلفية إلى المسقط. ويمكن الدخول إلى صندوق الحوار ھذا بالنقر على قائمة التظليل label viewport Shading في اعلى مسقط الكاميرا ومن القائمة المنبثقة نختار: Viewport .الشكل في كما .Background** ⇒ **Configure Viewport Background (Alt +B)**

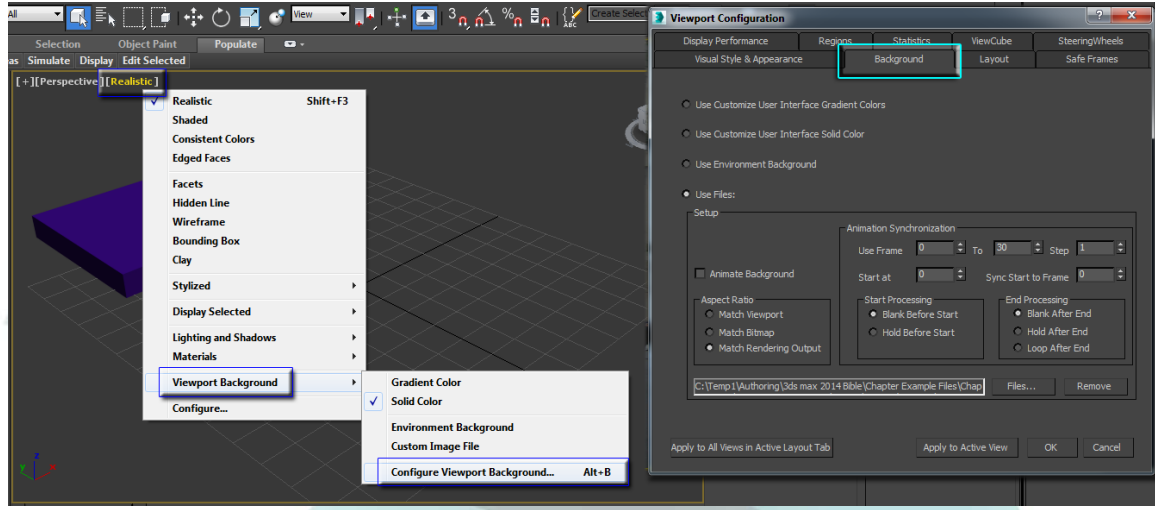

**ضمن اللوحة Background، نحدد الخيار Files Use وكذلك نؤكد تحديد الخيار Rendering Match** Output، ثم النقر على الزر Files، وتحميل صورة الخلفية المطلوبة. النقر على الزر OK لإغلاق صندوق الحوار، وهنا تظهر صورة الخلفية في المسقط. يعمل الخيار Use Files بصورة كبيرة ويعطينا بعض التحكم على صورة الخلفية، لكن **إذا أردنا معالجة إظھار الخلفية، نحتاج لتطبيقھا كخريطة بيئة Map Environment .** 

> **إلعداد صورة خلفية كخريطة بيئة Environment Map، نفتح صندوق الحوار:** ⇒ **Rendering أو Environment** ⇒ **Environment and Effects بالضغط على مفتاح الرقم .8 كما في الشكل. في الشريحة ،Use Map الخيار تفعيل يتم ،Common Parameters النقر على الزر Map Environment، ويحدد مكان تحميل صورة الخلفية. وھذا يحمل موافقة ألبعاد الصورة، ولكن قياس صورة الخلفية من المحتمل أن يكون غير مطابق ألبعاد المسقط.**

> > **لتصحيح القياس، نفتح محرر الئحة المواد Slate Environment Map الزر وسحب Material Editor إلى محرر المواد. وھذا يعرض خريطة البيئة كعقدة Node. النقر مرتين على ھذه العقدة، وفي الشريحة Coordinates، نحدد الخيار Environ، ونغير خيار وضع الخريطة Mapping إلى خيار الشاشة Screen. وھذا يقيس صورة الخلفية ويالئمھا مع أبعاد الشاشة. وكذلك تتزامن الصورة إلى الشاشة حيث إذا تغيرت الشاشة، يتغير قياس صورة الخلفية معھا.**

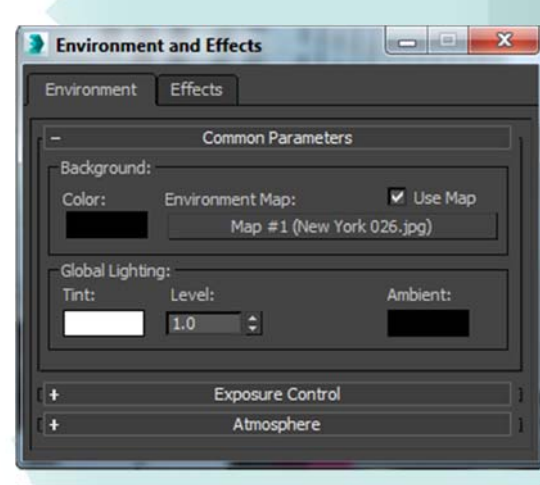

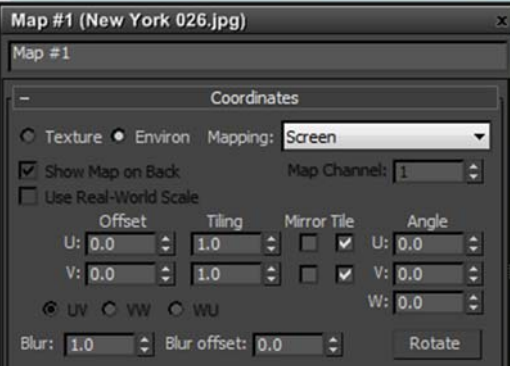

## **مطابقة المنظور Matching Perspective مع صورة الخلفية Image Background**

**بعد تحميل صورة الخلفية، يمكننا تحديد الميزة Match Perspective من القائمة:** ⇒ **Tools Match Perspective. تظھر متحكمات الوسيلة Utility Match Perspective في اللوحة Utilities في لوحة األوامر Panel Command. إذا تم تفعيل الزر Lines Vanishing Hide في الشريحة Match Perspective Controls، نالحظ ظھور خطوط التطابق لمحاور المشھد وھي: خطان أحمران، خطان أخضران وخطان أزرقان.** 

**بتحديد الخطوط وسحبھم، يمكننا تحريكھم حول المشھد، أو سحب نقطة نھاية Endpoint وتغيير توجيھھا.**  تحريك وتوجيه كل خطوط الهيكل Gizmo Lines حتى تتطابق صورة الخلفية. تقابل الخطوط الحمراء المحور X، وتقابل الخطوط الخضراء المحور Υ، وتقابل الخطوط الزرقاء المحور Ζ. بصورة نموذجية يجب أن تكون الخطوط الزرقاء عمودية **في المشھد. يعرض الشكل التالي، صورة خلفية مع خطوط الھيكل التي وضعت باصطفاف مع ميزات الخلفية.** 

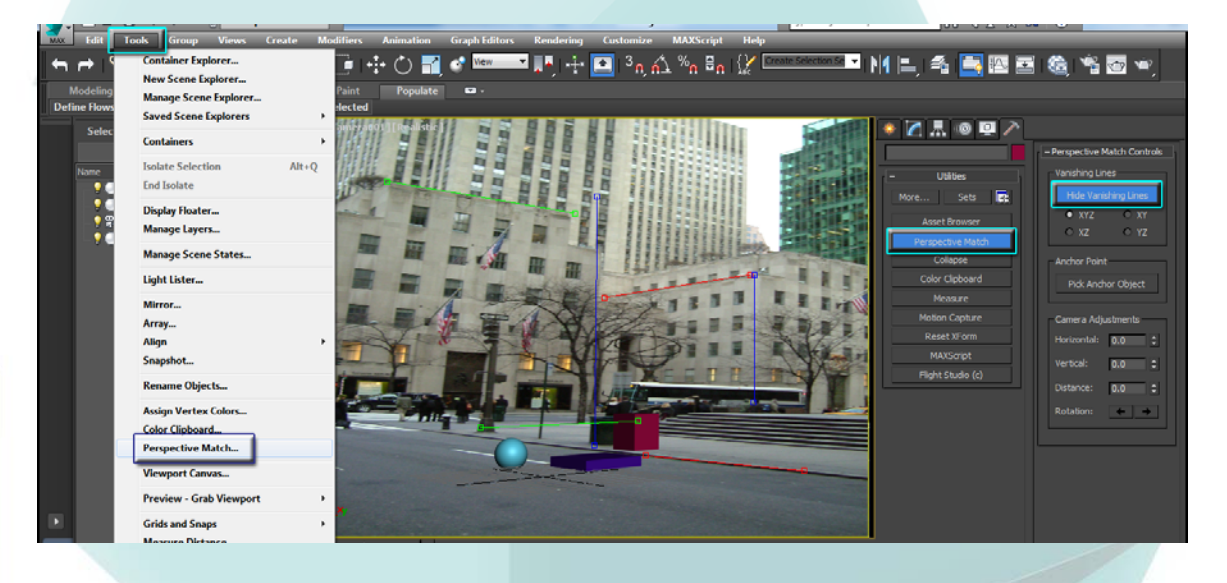

**بعد وضع خطوط الھيكل Lines Gizmo بشكل صحيح، تتوجه الكاميرا بشكل صحيح، لكن موقعھا بالنسبة إلى المشھد غير مضبوط، وھنا يمكننا استخدام متحكمات Camera Adjustment Controls الكاميرا تعديل Perspective Match Controls الشريحة في لتعديل موقع الكاميرا. إن مستوي الشبكة Plane Grid ھو أفضل طريقة للتحكم بتطابق المشھد. الطريقة األخرى للتحكم بموقع الكاميرا بتحديد كائن معين في المشھد يمثل كنقطة مدار الكاميرا Point Pivot s'Camera. لتحديد مثل ھذا الكائن، النقر على الزر Point Anchor Pick وتحديد كائن ما في المشھد.** 

**مالحظة: إذا كانت الشبكة العامة االفتراضية غير مرئية Grid Home، يمكننا إظھارھا On أو إخفاؤھا Off Tools** ⇒ **Grids and Snaps** ⇒ **:القائمة باستخدام .Show Home Grid (G)**

**بعد تعديل الكاميرا، يمكننا إضافة الكائنات إلى المشھد، ومنظورھم سيطابق صورة الخلفية، كما في الشكل.** 

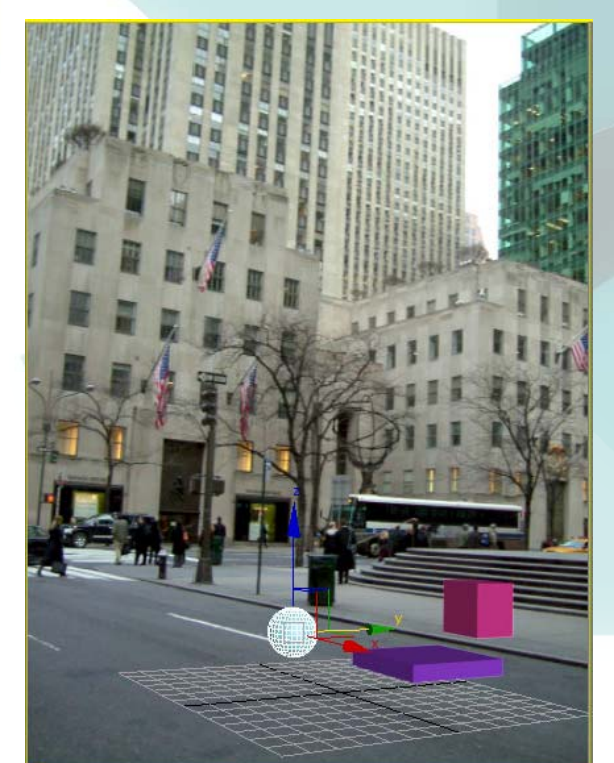

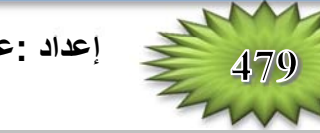

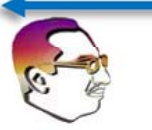

**الشيء األخير يجب تدقيقه قبل معالجة إظھار المشھد، نسبة الطول إلى العرض Ratio Aspect في صندوق الحوار Setup Render، وھو يجب أن يطابق صورة الخلفية. إذا كانت قيم الطول Height والعرض Width مساوية إلى حجم نقاط Values Pixel صورة الخلفية، ستكون النسبة Ratio Aspect ذاتھا.** 

## **تمرين: مطابقة منظور الصورة الخلفية Background a Matching Perspective**

**إن القوة الحقيقية لميزة تطابق المنظور Match Perspective ھي في الوقت الذ ي نرغب فيه بإضافة عناصر شخصيات مجسمة Elements CG إلى صورة خلفية. في ھذا المثال، سنضع االلة الموسيقية Xylophone في شرفة المنزل عند غروب الشمس. ولعمل ذلك نتبع الخطوات التالية:** 

- **1- يتم إنشاء مشھد بسيط يحتوي االلة الموسيقية Xylophone .**
- 2- يتم تحديد كاميرا حرة، والنقر على المسقط العلوي لإضافة الكاميرا إلى المشهد. ثم تحديد المسقط المنظوري والضغط **على المفتاح C للتبديل إلى مسقط الكاميرا.**
- **3- نفتح صندوق الحوار (8) Effects and Environment. تفعيل الخيار Map Use، والنقر على الزر Map Environment، النقر مرتين على الخيار Bitmap في المتصفح Browser Map/Material، وتحديد .Sunset at Cabin.jpg File الصورة ملف وتحميل مكان**
- **4- نفتح محرر الئحة المواد (M (Editor Material Slate. نسحب خريطة البيئة Map Environment من صندوق الحوار Effects and Environment إلى نافذة محرر الئحة المواد. نحدد الخيار Instance من صندوق الحوار (Copy (Instance الذي يظھر، النقر مرتين على عقدة الخريطة Node Map الجديدة. في الشريحة Coordinates، نحدد الخيار Environ، ونغير خيار وضع الخريطة Mapping إلى خيار الشاشة Screen. ثم إغالق محرر المواد وصندوق الحوار Effects and Environment .**
- **5- نكبر مسقط الكامرة، واختيار األمر: Match Perspective** ⇒ **Tools. تفعيل الخيار Vanishing Show Lines في الشريحة Controls Match Perspective، وضع الخطوط الحمراء، الخضراء والزرقاء مطابقة للمحاور Z and ,Y ,X في المسقط، مع تثبيت الخطوط الزرقاء بشكل عمودي.**
- 6- إذا كانت الشبكة العامة مخفية فنضغط على المفتاح (G) لإظهارها. نستخدم إعدادات تعديل الكاميرا Camera **Adjustment لمطابقة الشبكة العامة مع مستوي الشرفة.**
- **Width and :وإعداد ،Rendering** ⇒ **Render** ⇒ **Render Setup (F10) :القائمة أمر تحديد 7- 600 × 800 :Height، والذي يطابق النسبة Ratio Aspect لل صورة الخلفية األصلية.**

**احترف 2015 MAX DS3 إعداد :عاشور ألنعيمي نالحظ النتيجة النھائية بعد عملية المطابقة.** 

# الفصل | 27

## BASIC LIGHTING TECHNIQUES استخدام الإضاءات وتثقياتها الأساسية

تلعب الإضاءات دوراً هاماً في عملية الروّية. حيث أنه باستخدام إضاءة عالية جداً أو منخفضة جداً فلن نتمكن في **الحقيقة من رؤية أي شيء.** 

**تدخل اإلضاءة في العالم ثالثي األبعاد World D3 في حسابات كل معالجة لإلظھار Rendering** Calculation، ويواجه مصممو الصور ثلاثية الأبعاد غالباً نفس مشكلة الإضاءة العالية جداً أو المنخفضة جداً. يغطي هذا **الفصل إنشاء اإلضاءات في المشھد والتحكم بھا في البرنامج Max ds.3** 

## **Understanding the Basics of Lighting اإلضاءة أساسيات فھم**

**ً** تلعب الإضاءة دوراً حرجاً في أي مشهد من البرنامج 3ds Max، وان فهم أساسيات الإضاءة يمكن أن يحدث فرقاً كبيراً في الشعور العام والمزاج الكلي للمشاهد المعالجة. تستخدم معظم المشاهد عملياً أحد نوعين من الإضاءات: الإضاءة **الطبيعية Light Natural أو اإلضاءة االصطناعية Light Artificial .** 

**تستخدم اإلضاءة الطبيعية ألجل المشاھد الخارجية Outside وتستخدم الشمس أو القمر كمصادر ضوئية. يتم االحتفاظ باإلضاءة االصطناعية ً عادة ألجل المشاھد الداخلية Indoor حيث توفر المصابيح الضوئية Bulbs Light ھذه** الإضاءات. وعلى كل حال، عند العمل مع الإضاءات، سنستخدم أحياناً إضاءات داخلية طبيعية كضوء الشمس الذي يدخل عبر **نافذة ما أو إضاءات اصطناعية خارجية Outdoors كإضاءات الشوارع Streetlight. لذلك من المھم معرفة كيف نعمل مع كال النوعين.** 

## **اإلضاءة الطبيعية واإلضاءة االصطناعية Light Artificial and Natural**

**إن أفضل إنشاء لإلضاءة الطبيعية Light Natural ھو باستخدام إضاءات تمتلك أشعة ضوئية متوازية Parallel تصدر من اتجاه واحد، ويمكننا إنشاء ھذا النوع من اإلضاءات باستخدام اإلضاءة المباشرة Light Direct.**  تتعلق شدة الإضاءة الطبيعية أيضاً بالوقت والتاريخ وموضع الشمس، ويمكننا التحكم بهذه الشدة بشكل دقيق في البرنامج **Max ds3 باستخدام أحد النظامين: اإلضاءة الشمسية System Sunlight أو اإلضاءة النھارية Daylight .System**

يمكن أن يشكل الطقس اختلافاً في لون الإضاءة. ففي الطقس الصحو ، يكون لون إضاءة الشمس أصفر باهت، ومع وجود الغيوم، يكتسب ضوع الشمس صبغة زرقاء، وفي الظلام أو في الطقس العاصف، يصبح ضوع الشمس رمادياً غامقاً. أ **إن ألوان اإلضاءة عند شروق الشمس Sunrise أو عند غروبھا Sunset تكون أكثر برتقالية وحمرة. ضوء القمر** Moonlight أبيض عملياً. *إ* **Moonlight أبيض عملياً باستخدام إضاءات متعددة خفيفة الشدة Lower يتم إنتاج اإلضاءة االصطناعية Light Artificial عمليا**

Intensity. تعتبر الإضاءة النقطية Omni عادة خياراً جيداً لأجل الإضاءة الداخلية لأنها تنشر الأشعة الضوئية في جميع **االتجاھات من مصدر واحد لإلضاءات الفلورسنتية Fluorescent البيضاء القياسية عادة صبغة من اللون األخضر الخفيف أو األزرق الفاتح .** 

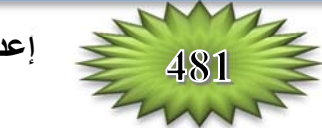

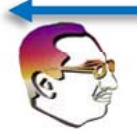

## **A Standard Lighting Method القياسية اإلضاءة طريقة**

**ً** عند إضاءة مشهد ما، من الأفضل ألاّ نعتمد على ضوء واحد فقط. تتضمن طريقة الإضاءة الجيدة ضوءً أساسياً واحداً وعدة أضواء ثانوية. تعتبر بقعة الضوء Spotlight جيدة لتستخدم كضوء أساسي ورئيسي، ويجب أن يتم وضعها أمام وأعلى الكائن المعروض بصورة قليلة، كما يجب أن يتم ضبطها عادة لتلقى الظلال Shadows لأنها ستكون الإضاءة **األساسية المكونة للظالل في المشھد.** 

**تمأل اإلضاءات الثانوية الفجوات Gaps والحفر Holes الضوئية، ويمكننا وضعھا عند مستوى األرضية على** كلا جانبي الكائن المعروض مع ضبط شدتها Intensity أقل من الإضاءة الأساسية Key Light إلى حد كبير. ومع ضبطها لان لا تلقى أية ظلال. يمكننا وضع إضاءة إضافية خلف المشهد لإضاءة الكائنات المعروضة من الخلف. يجب أن يكون هذا الضوء خافتاً جداً ولا يلقي أية ظلال أيضاً. من منظور المستخدم، ستتم إنارة Illuminated جميع الكائنات في المشهد، **لكن المستخدم العرضي User Casual سيتعرف فقط على بقعة الضوء األساسية كمصدر لإلضاءة ألنھا تلقي الظالل.** 

**يظھر الشكل مواضع اإلضاءات المدخلة في نموذج أيل Model Elk اإلضاءة القياسي باستخدام إضاءة أساسية** وإضاءتين ثانويتين وإضاءة خلفية. يعمل هذا النموذج من أجل معظم المشاهد القياسية، لكن إذا أردنا الدلالة إلى كائن معين **فسنحتاج إلى إضاءات إضافية.** 

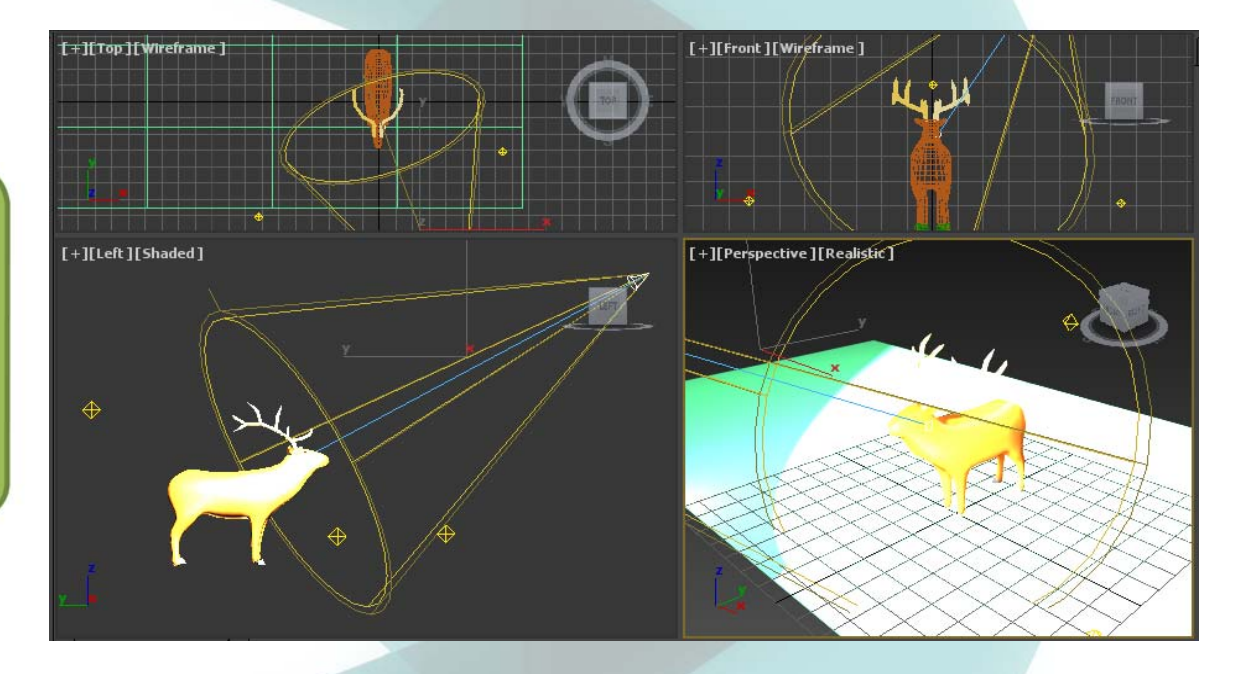

**ً أليل تمت معالجة يعرض الشكل نموذجا إظھاره باستخدام مستويات مختلفة من نماذج اإلضاءة القياسية. تستخدم الصورة العليا اليسرى اإلضاءة االفتراضية بدون وجود إضاءات. تستخدم الصورة العليا اليمنى اإلضاءة األساسية فقط، وھذا ً لكن التفاصيل حول الرأس يجعل من الظل مرئيا صعبة التمييز. تتضمن الصورة السفلى اليسرى اإلضاءات الثانوية، مما يجعل من تفاصيل الرأس مرئية بسھولة أكبر ويضيف بعض اإلضاءات إلى القرون. تتضمن الصورة السفلى اليمنى اإلضاءة الخلفية والتي تضيء الطرف الخلفي من النموذج وتلقي ھالة حول الحواف إذا تمت معاينتھا من األمام.** 

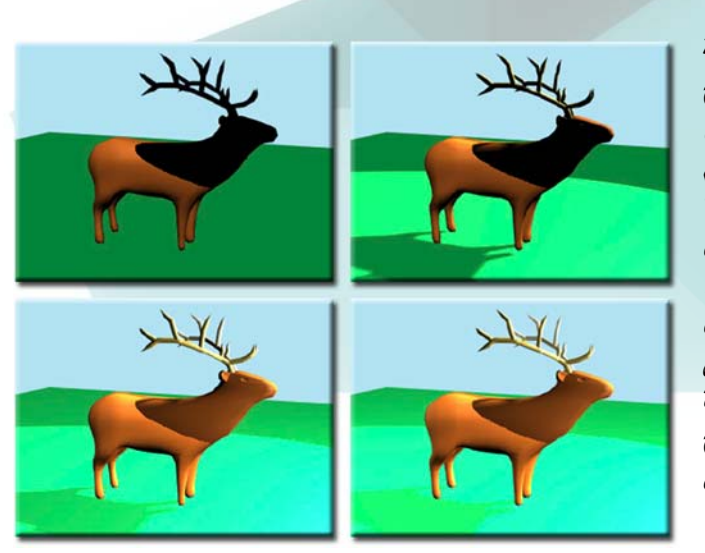

**27 الفصل:** 

# الجزء الثامن: Characters التعطيات

# 10 / القصل / 40

# فهم البناء RIGGING، التحريك الأمامي KINEMATICS والمعل مع المظلم BONES

**ما ھو الشيء المشترك بين المقبرة Graveyard والشخصيات المتحركة Characters Animated؟** الجواب هو العظام Bones. تستخدم العظام كبنية أساس مرفقة مع الشخصية المراد تحريكها. باستخدام بنية العظام يمكننا الخروج بحركات معقدة للشخصية وذلك بتحريك العظام ببساطة وليس الاضطرار إلى تحريك جميع النقاط المسندة إلى الشخصية  **.High-Resolution Character Mesh الدقة عالية**

**ً مسبق البناء باستخدام ً عظميا على الرغم من أن البرنامج 2015 RMax ds3® Autodesk يتضمن ھيكال** النظامين: Biped and CAT Systems، إلاّ أننا قد نر غب أحياناً في بناء نظام عظمي مخصص لأن ليس كل الشخصيات تقف على قدمين. قد نشاهد فيلم خيال علمي Sci-Fi Movie يكون فيه الكائن الفضائي Alien أشبه بالإنسان؟ إذا كان لا يمكن إنشاء الشخصية بتعديل هيكل ذي قدمين فإننا نحتاج إلى استخدام الطرق اليدوية التقليدية في البناء السريع.

**يركز ھذا الفصل على عملية البناء السريع اليدوية للشخصية Character a Rigging والتي، حسب تعقيد** الشخصية، قد تتم بشكل أسهل من العمل مع هيكل ذي قدمين. كما أن هذه العملية تعطينا فكرة واضحة حول مفاهيم البناء **السريع.** 

## **فھم عملية البناء Rigging Understanding**

**أي شخصية تم بناؤھا Character Rigged تتكون من جزءين: ھيكل عظمي Skeleton داخلي مصنوع من عظام فريدة مترابطة، وكذلك جلد شبكي عالي الدقة Mesh Skin Resolution High الذي يعرف كيف تبدو** الشخصية. إن الهيكل العظمي هو الجزء البناني Rig الذي يتحرك ويحمل جميع مفاتيح الحركة Animation Key، والجلد **Skin مقيد Bound إلى الھيكل العظمي Skeleton ويتبع العظام Bones . كيفما تتحرك عندما تكتمل الحركة، يكون الھيكل العظمي مخفي Hidden والجلد فقط يتم معالجة إظھاره Rendered.** 

**يتكون الھيكل العظمي البنائي من العظام المنتظمة في تسلسلية ھرمية مترابطة Hierarchy Linked. ترفق** Attaches التسلسلية الهرمية المترابطة، أو ترتبط Links، كائناً باخر وتجعل من الممكن تحويل الكائن المرفق بتحريك الكائن المرتبط معه. الذراع Arm هو مثال تقليدي حول التسلسلية الارتباطية: عندما يدور الكتف Shoulder يدور معه **الكوع Elbow والمعصم Wrist واألصابع Fingers. إن إنشاء التسلسليات االرتباطية يمكن أن يجعل من تحريك ووضع .ً ً سھال ونقل العديد من الكائنات أمرا**

**إن نظام العظام ھو حالة فريدة من التسلسلية االرتباطية لھا بنية معينة Structure Specific. يمكننا إنشاء** بنية من العظام من تسلسلية موجودة، أو يمكننا إنشاء نظام عظمى وترفق Attach الكائنات معه. توجد ميزة أساسية لنظام **العظام ھي أنه يمكننا استخدام حلول الحركة العكسية Solvers) Kinematics Inverse (IK لمعالجة Manipulate** وتحريك البنية. الميزة الأخرى للبنية العظمية هي أن بإمكاننا تقييد حركة العظام بحيث تجبر الحركة لتكون واقعية كشخصية **حقيقية.** 

**احترف 2015 MAX DS3 إعداد :عاشور ألنعيمي** 

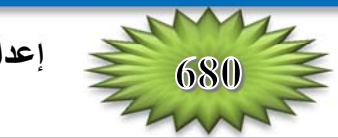

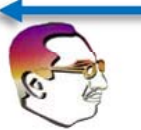

بعد أن يتم إنشاء البنية العظمية يجب تحريرها لتتطابق مع خامة الجلد التي ستتحكم بها. يجب علينا أيضاً تعريف **حدود كل عظمة Bone ووصلة Joint . يساعد ذلك في تجنيب الھيكل العظمي التحرك بطرق غير واقعية Unrealistic Ways. إن تطبيق األنظمة Systems IK ھو طريقة أخرى للتحكم بحركة العظام والوصالت. تدعى عملية إنشاء بنية ً بناء متحكمات الحركة المتخصصة الھيكل العظمي وتعريف حدوده بالبناء Rigging . يتضمن البناء Rigging أيضا .Specialized Animation Controls**

**بعد أن نقوم بتحرير نظام من العظام، يمكننا تغطية Cover العظام بكائنات قد طبق عليھا المعدل Skin** Modifier. يسمح هذا المعدل بتحريك كانن التغطية وثنيه مع البنية العظمية الموجودة تحته. تدعى عملية إرفاق نموذج مع **نظام عظمي بعملية التغطية بالجلد Skinning . بعد البناء Rigged للشخصية وتغطيتھا بالجلد Skinned، تصبح الشخصية Character جاھزة للتحريك.** 

**مالحظة: سيتم الحديث عن المعدل Modifier Skin مع مظاھر التغطية بالجلد األخرى للشخصية في الفصل القادم: 41 (تغطية الشخصيات بالجلد Characters Skinning( .**

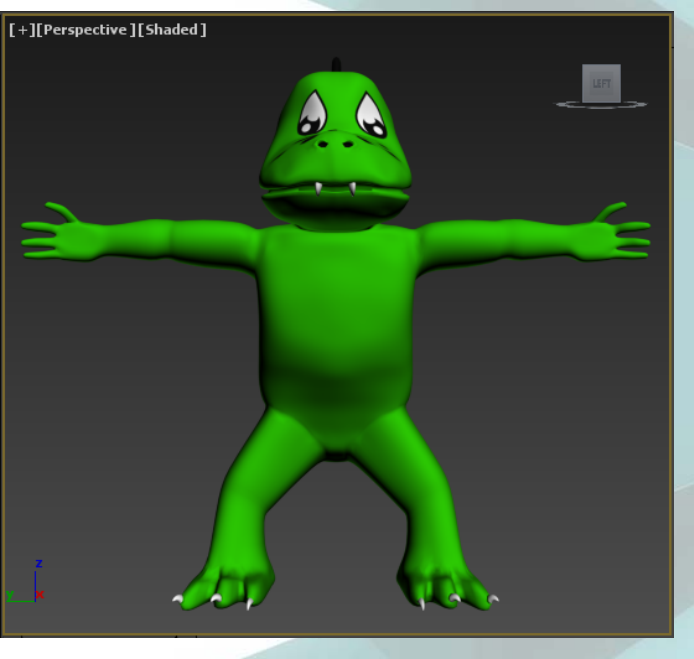

#### **مسار عمل مثالي للبناء Workflow Rigging Typical A**

**إن الھدف من إنشاء بناء الشخصية Character Rigged ھو لتسھيل عملية التحريك. في بيئة صناعة األفالم المثالية، يتضمن ذلك عدة العبين رئيسيين. األول في المشھد وھو مصمم النماذج Modeler. يبني مصمم النماذج Modeler الشخصية بخامة كاملة عالية الدقة المواد مع High-Resolution Mesh Materials. النموذج Model، الذي ھو كائن وحيد مثالي، المعروف بالجلد Skin للشخصية، وھو عادة بشكل وقفة التصوير باستخدام وقفة التصوير الحرف T القياسية -T Standard Pose، المبينة في الشكل، مع األقدام المسطحة Shoulder الكتف بعرض Feet Flat Width، العيون Eyes والرأس Head باتجاه األمام، وامتداد الذراعان Arms بشكل مستقيم مع راحة اليد Palms المرسلة إلى األسفل أو األمام.** 

إن اللاعب الثاني في العملية هو باني الشخصية Rigger. حيث يأخذ هذا اللاعب نموذج الجلد ويبني عليه الهيكل **العظمي Skeleton المصنوع من العظام Bones المستخدمة للسيطرة على الجلد المرتبط معه Skin Attached . في ً مفصل Separate شخصية اإلنسان القياسية Character Human Standard، يتضمن الھيكل العظمي ھذا عظما Bone لكل قسم مستقيم Section Straight من الشخصية، تشبه ھذه الطريقة كيف تعمل مجموعة العظام الحقيقية. في بعض األماكن يحتاج النموذج إلى االنحناء Bend، ومكان المفصل Joint، كما في الركب Knees والمرافق ً يمكن أن يقيد Constrained ليسمح بالحركة الصحيحة Motion Proper فقط. على سبيل Elbows. كل عظم أيضا المثال، مفصل المرفق Joint Elbow يحدد لالنحناء فقط ضمن مدى 180 درجة، والذي يمنعه من االنحناء غير الواقعي إلى الخلف.** 

**إن المھمة الثانية لباني الشخصية Rigger ھو بناء متحكمات الحركة Controls Animation التي تسمح بسرعة لمصمم الحركة Animator من إنشاء جميع مفاتيح Keys الحركة للحركة المخصصة. تتضمن ھذه المتحكمات األھداف Targets Morph المستخدمة إلنشاء تعابير الوجه Expressions Facial أو متحكمات متخصصة أخرى لمعالجة األيدي Hands واألقدام Feet.** 

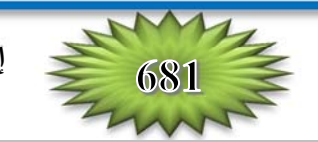

**ً الجلد مع الھيكل العظمي وتعريف أوزان Weights الجلد. تشرك أوزان يربط باني الشخصية Rigger أيضا** الجلد كل نقطة Vertex في الجلد مع عظم مخصص أو مجموعة عظام. تحدد أوزان الجلد كيف يتحرك وينحني الجلد مع حركة العظام. على سبيل المثال، توزن النقاط Vertices في مركز الفخذ Thigh للتحرك بعظم الفخذ، لكن النقاط قرب الركبة Knee يجب أن توزن للتحرك بالفخذ وعظام قصبة الساق Shin، لذلك يقسم الوزن بين هذين العظمين.

**بعد اكتمال عمليتي بناء وتغطية Skinned and Rigged الشخصية، يتحول العمل إلى مصمم الحركة Animator الذي يستخدم الھيكل العظمي ومتحكمات الحركة إلكمال عملية تحريك الشخصية. أثناء عمل مصمم الحركة Animator قد يحتاج إلى بعض التعديالت اإلضافية من باني الشخصية Rigger، لذلك يجب العمل كفريق سوية حتى انتھاء فيلم الصور المتحركة Animations الجميع لمشاھد بصورة كاملة.** 

## **Building a Bones System العظام نظام بناء**

**إلنشاء ھيكل عظمي، نحتاج لبناء تسلسلية Hierarchy من الكائنات المرتبطة سوية. ويمكن عمل ذلك باستخدام كائنات أولية Primitives مع األداة Link and Select، لكن الطريقة األسھل لبناء التسلسلية ھي باستخدام** نظام العظام Bones System. يتألف نظام العظام من العديد من كائنات العظم التي تكون مرتبطة سوية. تكون كائنات العظم عادة لا تظهر عند معالجة الإظهار Rendered، لكن يمكننا ضبطها لتكون قابلة لمعالجة الإظهار Renderable، **ً إسناد الحل Solver IK إلى نظام العظام للتحكم بحركتھا. مثل األشكال ثنائية األبعاد Splines. يمكننا أيضا**

**إلنشاء نظام عظمي، نحدد أمر القائمة: Bones Create** ⇒ **Tools Bone** ⇒ **Animation، الذي يفتح**

**صندوق الحوار Tools Bone الموضح في الشكل. أو من لوحة اإلنشاء:** ⇒ **Systems** ⇒ **Create Bones** ⇒ **Standard، والنقر في أحد المساقط إلنشاء عظمة الجذر ثم ننقر ً إلنشاء عظمة أخرى، ونكرر ھذه العملية بضعة مرات أخرى. على مسافة قصيرة بعيدا تنشئ كل نقرة متتابعة عظمة مرتبطة بالعظمة السابقة كما في الشكل أدناه. عندما ننتھي من إضافة العظام ننقر باليمين للخروج من نمط إنشاء العظام. بھذه الطريقة يمكننا إنشاء سلسلة طويلة من الكائنات العظمية وجميعھا مرتبطة ببعضھا البعض.** 

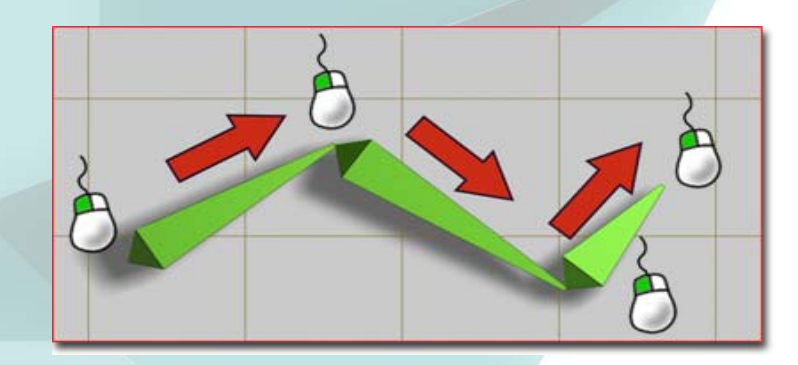

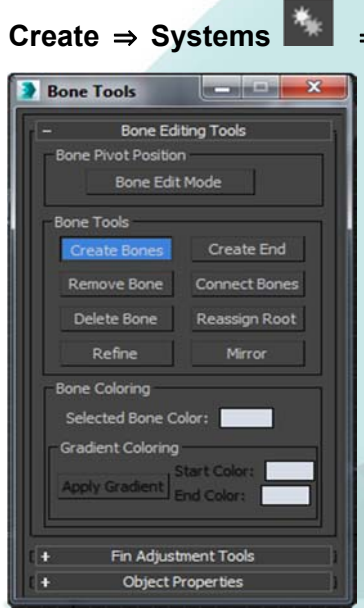

**عندما ننقر باليمين للخروج من نمط إنشاء العظام، تضاف عظمة النھاية Bone End إلى سلسلة Chain** العظام. عظمة النهاية هذه لا تمتلك أي طول وتستخدم لتأشير نهاية السلسلة. وتستخدم أيضاً مع الحل IK Solver وهي **جزء ضروري لسلسلة العظام. تمتلك كل عظمة تم إنشاؤھا اسم بسيط مع رقم ثالثي مثل 001Bone.** 

**إن ھذه العظام في الحقيقة ھي وصالت مرتبطة Joints Linked . إن تحريك احدى العظام يسحب جيرانھا في** السلسلة معها. يمكن أيضاً تدوير العظام وتغيير مقاسها ومطّها Stretched. إن تغيير مقاس نظام عظمي يؤثر على المسافة **بين العظام.** 

**تحذير: يجب عدم تغيير مقاس العظام بعد إعداد المفاتيح بدون تطبيق المعدل Modifier XForm، أو سوف تتصرف جميع مفاتيح الحركة على نحو غريب Erratically.** 

لتفريع Branch تسلسلية من العظام، النقر ببساطة على المكان الذي نريد منه أن يبدأ الفرع طالما أننا ما نزال في نمط إنشاء العظام، فسيتم إنشاء عظمة فرعية جديدة بشكل تلقائي. النقر على الزر Bones مرة ثانية لإنشاء عظمة جديدة، ثم نستمر بالنقر لإضافة عظام جديدة إلى الفرع. ثم النقر باليمين لإنهاء الفرع Branch. عند النقر باليمين مرة **ثانية يغلق نمط إنشاء العظام.** 

## **Assigning an IK Solver الحل إسناد**

**عندما يتم إنشاء سلسلة عظمية ألول مرة في الشريحة Assignment Chain IK في اللوحة Create، History Dependent, IK HI Solver, IK Limb, and : IK Solvers حلول أربعة بين من االختيار يمكننا Solver IK Spline . يمكننا إسناد كل من أنواع الحلول ھذه إلى األبناء Children والى عظمة الجذر Root باستخدام ً إلسناد معا Assign to Children and the Assign to Root :الخيارين تحديد علينا يجب .المتاحة الخيارات المتحكم Solver IK إلى جميع العظام في النظام. إذا كان الخيار Children to Assign غير ّفعال فسيكون الخيار .ً Root to Assign غير ّفعال أيضا**

## **إعداد بارامترات العظام Parameters Bone Setting**

**تتضمن الشريحة Parameters Bone بارامترات إلعداد حجم كل عظمة منفردة بما فيھا عرضھا Width** وارتفاعها Height. يمكننا أيضاً ضبط النسبة المئوية Taper المطبقة على العظمة. بتغيير هذه البارامترات، يمكننا أن **ً Flat and Long، الذي يساعد في معالجة Manipulating الكائنات المستوية ً ومسطحا نجعل العظم يبدو طويال .Plane Objects**

**مالحظة: الن العظام كائنات ھندسية بسيطة، يمكننا تطبيق المعدل Modifier Poly Edit عليھا وتحرير شكل العظم كيفما ً مع األدوات Tools Bone . نريد. على أية حال، ال تعمل ھندسة العظم Geometry Bone المخصصة دائما**

يمكن إظهار الزعانف Fins على الجوانب الأمامية أو الخلفية أو الجانبية لكل عظمة. من أجل كل زعنفة، يمكننا تعيين حجمها وقيم أطرافها في البداية والنهاية. إن إدخال الزعانف إلى العظام يجعل من الموضع والدوران الصحيحين لكائنات **العظام أسھل. يظھر الشكل نظام عظام بسيط يحتوي على عظمتين مع زعانف.** 

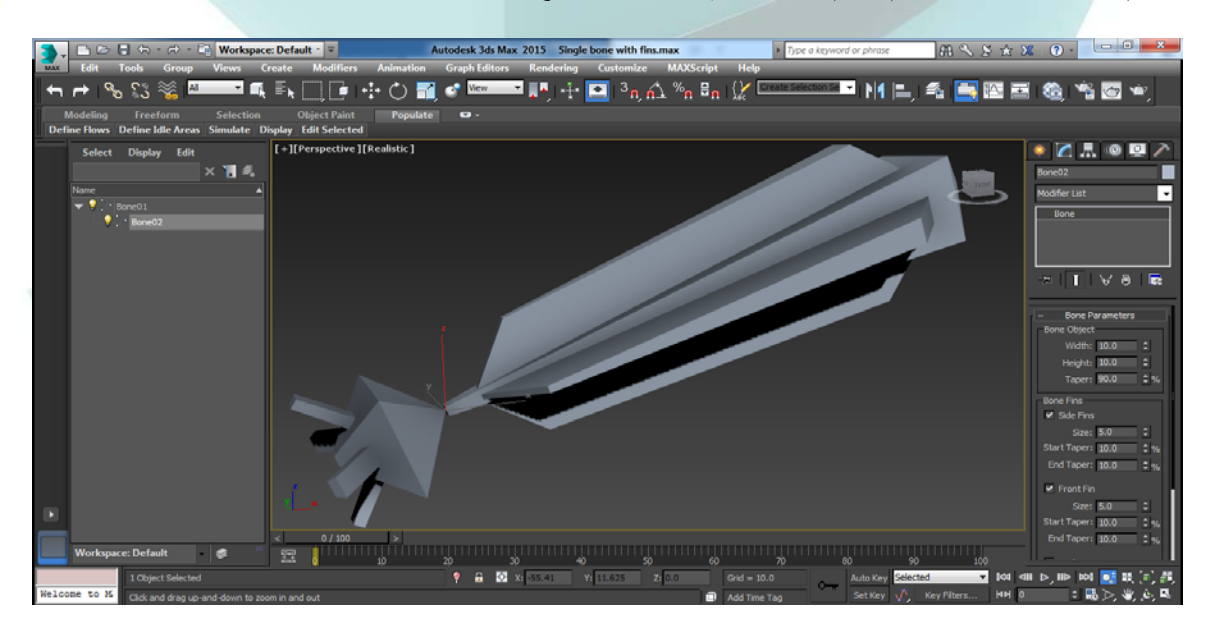

**يوجد في أسفل الشريحة Parameters Bone الخيار Coordinates Mapping Generate . إن العظام ھي كائنات قابلة المعالجة اإلظھار، لذا فإن ھذا الخيار يسمح لنا بتطبيق خرائط نسيجية عليھا.** 

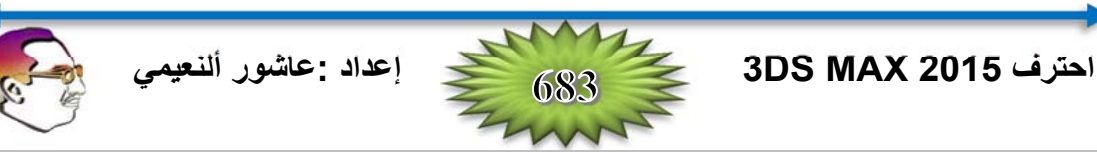

- 3- في المسقط العلوي Top، النقر مرة على قمة الذيل Tail، ثم نقرة ثانية في البقعة بين ساقي Legs التمساح الخلفية، **ً في ثم نقرة في منتصف البطن Abdomen-Mid بين الساقين األمامية، ونقرة في قاعدة الرقبة Neck، وأخيرا نھاية األنف Nose. ثم النقر باليمين إلنھاء سلسلة العظام.**
- 4- طالما أننا في النمط Bones، النقر تحت العظم الأول بدون نقر على العظم وإنشاء خمسة عظام إضافية متتالية على طول الذيل. ثم النقر باليمين لإنهاء السلسلة، ثم النقر باليمين مرة أخرى للخروج من نمط إنشاء العظام. نحدد العظمة **األولى في سلسلة الذيل، ونربطه إلى المفصل األول في السلسلة العظمية العليا باستخدام األداة Link and Select.**

ملاحظة: إذا كنا لا نستطيع رؤية العظام لعمل الربط، يمكن إخفاء Hide أو تجميد Freeze جسم التمساح لرؤية العظام **بشكل واضح.** 

- 5- النقر على الزر Bones في اللوحة Create، ونحدد فقط العظم تحت المجموعة الخلفية للسيقان الخلفية في المسقط العلو ي (يتغير موَشر إلى خط تقاطع عندما يكون فوق عظم ما). هذا ينشئ فرع جديد من نهاية العظم المحدد. ثم النفر لوضع العظام الجديدة في ركبة Knee التمساح، الكاحل Ankle، وطرف القدم Foot. النقر باليمين لإنهاء السلسلة. **ثم إعادة إنشاء العظام للجھة المقابلة من الساق.**
- 6- النقر على الزر Select Objects في شريط الأدوات الرئيسي للخروج من النمط Bones، ونحدد ونسمى كل كائن **.ً يظھر الشكل نظام العظام المكتمل للتمساح. عظمة بحيث يمكن تمييزه بسھولة الحقا**

#### **مالحظة: إن النافذة View Schematic ھي واجھة جيدة لتسمية العظام بسرعة.**

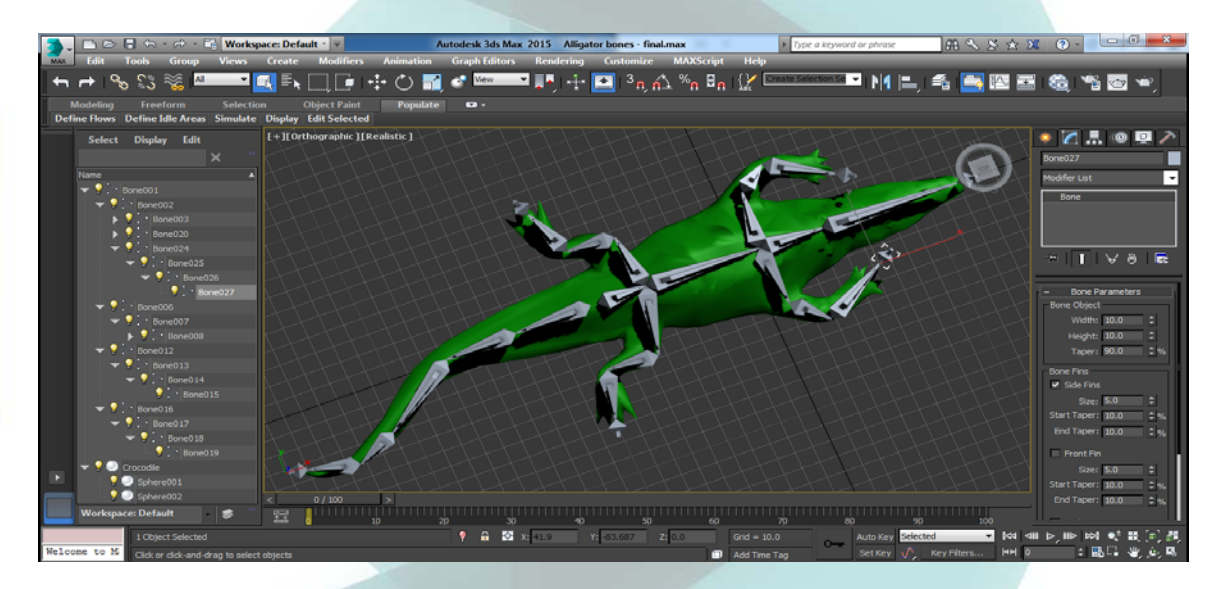

## **Using the Bone Tools العظام أدوات استخدام**

بعد أن ننشئ نظَّاماً عظمياً يمكننا استخدام أدوات العظام Bone Tools لتحرير والعمل مع هذا النظام. يمكننا **الوصول إلى ھذه األدوات من لوحة تفتح باستخدام أمر القائمة: Tools Bone** ⇒ **Animation. يظھر الشكل التالي لوحة األدوات ھذه، والتي تتضمن ثالث شرائح منفصلة: ,Tools Adjustment Fin ,Tools Editing Bone .and Object Properties**

#### **إعادة ترتيب العظام Bones Reordering**

**نستطيع استخدام أزرار التحويل في شريط األدوات الرئيسي لتحريك وتدوير وتغيير مقاس العظمة مع جميع أبنائھا،** لكن إذا أردنا تحويل الأب دون التأثير على أي من الأبناء يجب علينا فتح اللوحة Bone Tools. يسمح لنا النمط Bone **Mode Edit بتحريك وإعادة رصف العظمة دون التأثير على أبنائھا.** 

**إن النقر على الزر Bone Remove يحذف العظمة المحددة ويعيد وصل السلسلة العظمية ّ بمط Shift أثناء العظمة االبن إذا ضغطنا على المفتاح حذف العظمة فسيتم Bone Delete يحذف العظمة ّمط األب. إن النقر على الزر المحددة ويضيف عظمة طرفية End إلى االبن األخير.** 

**تحذير: إن استخدام المفتاح Delete لحذف عظمة ما ال يضيف عظمة نھاية End وال تعمل السلسلة العظمية بشكل صحيح مع أي حل Solver IK.** 

**إذا وجدت عظمة ما غير متصلة أخرى، فيمكننا إضافة عظمة نھاية End إلى العظمة باستخدام الزر End Create. يجب أن تنتھي سلسلة العظام بعظمة نھاية End بھدف استخدامھا من قبل حل Solver IK .** 

**يسمح لنا الزر Bones Connect بوصل العظمة المحددة مع عظمة أخرى. بعد النقر على ھذا الزر يمكننا سحب خط من العظمة المحددة إلى عظمة أخرى لوصل العظمتين. يستخدم الزر Root Reassign لعكس السلسلة وتحريك العظمة النھائية End من األب إلى آخر ابن.** 

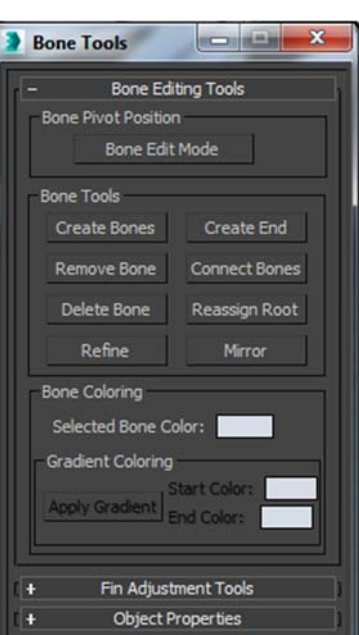

## **Refining And Mirroring Bones العظام وعكس تنقية**

عندما نبدأ بالعمل مع نظام عظمى كنا قد أنشأناه، قد نكتشف أن العظمة الطويلة المكونة للعمود الفقرى للوحش Monster هي عظمة طويلة جداً لا تسمح للوحش بالحركة كما نر غب. إذا حدث ذلك، يمكننا تنفية العظام المنفردة وباستخدام **الزر Refine. يظھر ھذا الزر في أسفل القسم Tools Bone من الشريحة Tools Editing Bone.** 

إن النقر على الزر Refine يتيح لنا تحديد العظام في المسقط. يتم تقسيم كل عظمة نحددها إلى عظمتين عند **المكان الذي ننقر عليه. النقر على الزر Refine ثانية للخروج من النمط Refine.** 

**يسمح لنا الزر Mirror بإنشاء نسخة معكوسة عن العظام المحددة. يؤدي ھذا الزر إلى إظھار صندوق الحوار ً تعيين القيمة أيضا نستطيع .Mirror Axis and the Bone Axis to Flip :تحديد يمكننا حيث Bone Mirror** Offset. لقد أنشأنا في المثال السابق الأذرع والأرجل بشكل يدوي، لكن كان بالإمكان إنشاء واحدة منها ثم استخدام الزر **Mirror إلنشاء مقابالتھا.** 

#### **تلوين العظام Bones Coloring**

يتم إسناد لون كائن افتراضي إلى العظام، مثل أية كائنات أخرى، كما يمكن تطبيق المواد عليها من محور المواد **Editor Material. من أجل كل عظمة منفصلة، يمكن تغيير لونھا في اللوحة Modify أو في صندوق الحوار Bone . Tools**

> **ً تطبيق تدرج لوني على سلسلة يمكننا أيضا عظمية باستخدام اللوحة Tools Bone. يكون ھذا الخيار متاح فقط إذا تم تحديد عظمتين أو أكثر. يتم تطبيق لون البدء Color Start على رأس السلسلة واللون النھائي Color End على االبن المحدد األخير. يتم تطبيق األلوان أو تحديثھا عندما يتم النقر على الزر Gradient Apply. يظھر الشكل سلسلة عظمية حلزونية طويلة وقد طبق عليھا التدرج أبيض إلى األسود.**

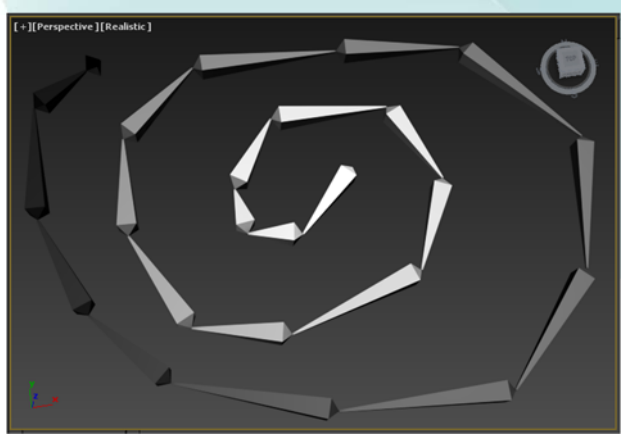

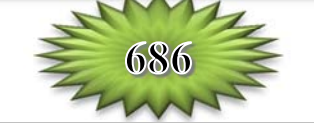

<u>ملاحظة:</u> التدرج اللوني على طول السلاسل العظمية المستقيمة الطويلة تساعدنا بالنظر إلى السلسلة وتحديد مكان نهايتها. **وھو ألمر رائع عند استخدامھا للذيول Tails، السياط Whips، وعلى طول ضفائر الحبال Strands Braided.** 

 $\overline{\phantom{a}}$   $\overline{\phantom{a}}$   $\overline{\$ 

Paste

Tel

H

n

 $\exists z$ 

E

E

ie.

E

**Bone Editing Tools** Fin Adjustment Tools

· Absolute · Relative

Copy

Width: 10.0

Height: 10.0

Size: 5.0 Start Taper: 10.0 End Taper: 10.0

Size: 5.0

Size: 5.0

**Object Properties** 

Start Taper: 10.0

Start Taper: 10.0

End Taper: 10.0

End Taper: 10.0

Taper: 90.0

**Bone Objects** 

Fins Side Fins

Front Fin

Back Fin

**Bone Tools** 

## **معايرة الزعانف Fins Adjusting**

**تتضمن الشريحة Tools Adjustment Fin نفس البارامترات الموجودة في الشريحة Parameters Bone في اللوحة Modify. يمكننا ً تعيين تعيين أبعاد واستدقاق Taper العظمة وزعانفھا Fins. لكن يمكننا أيضا أن تطبق البارامترات باستخدام القيم: Relative or Absolute. تعتمد القيم Relative على بارامترات العظمة الموجودة فوق العظمة الحالية في السلسلة.** 

**اللذين Copy and Paste :الزرين ً كما تتضمن ھذه الشريحة أيضا يمكننا استخدامھما لنسخ بارامترات العظمة من عظمة إلى أخرى. نالحظ في الشكل اختالف الزعانف.** 

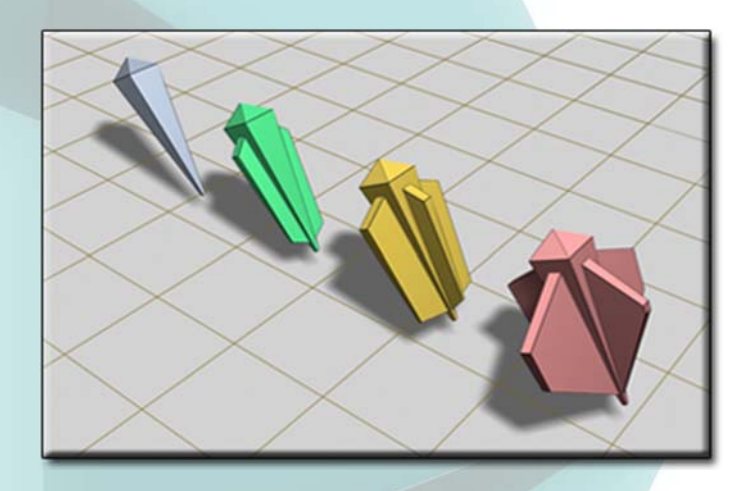

## **تحويل الكائنات إلى عظام Bones Into Objects Making**

**يمكننا جعل أي كائن يتصرف كعظمة. لتحويل الكائن إلى عظمة، يجب علينا فتح الشريحة Properties Object في صندوق الحوار Bone ،ً فسيتصرف الكائن Tools . تتضمن الشريحة اإلعداد On Bone. إذا كان ّ مفعال ً فستصبح متحكمات العظم مثل عظمة. إذا كان الخيار Off/On Bone ّ مفعال controls Bone المتبقية متاحة. يسبب الخيار Align-Auto رصف نقاط ارتكاز العظام المتجاورة بشكل تلقائي. يسبب الخيار Length Freeze الحفاظ على طول العظمة عند تحريك النظام العظمي. إذا كان Length Freeze غير أي ّمط فيمكننا تعيين نوع ّ المط Stretch. يمنع الخيار None عن الحالة ّ مفعل الظاھرة، ويغير Scale الحجم على طول محور واحد، لكن الخيار Squash ً فيسبب تعريض العظمة أثناء نقصان طولھا وتضييقھا أثناء تطويلھا. يمكننا أيضا اختيار ّمط محور ما واختيار ما إذا كنا نريد قلب Flip . المحور أم ال** 

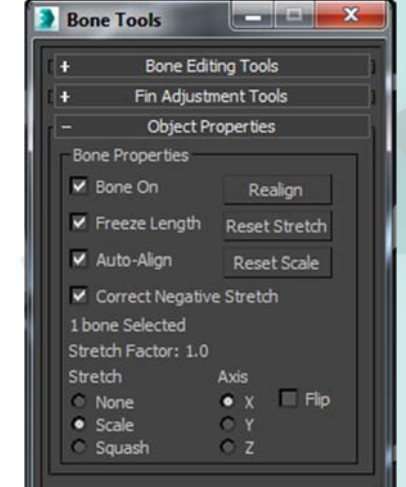

**يمكننا استخدام الزر Realign إلعادة رصف العظمة، النقر على أحد الزرين: Reset or Stretch Reset Scale لجعل قيمة ّ المط أو تغيير القياس على قيمتھا األصلية.** 

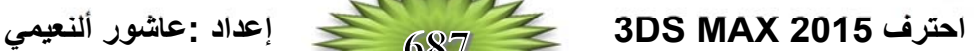

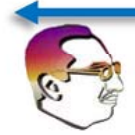

**إن الشريحة األولى في اللوحة Motion بعد الشريحة Controller Assign ھي الشريحة Solver IK . باستخدام ھذه الشريحة، يمكننا اختيار التبديل بين الحلين: solver Limb IK and solver IK HI. يسمح لنا الزر Enabled بتعطيل الحل. بتعطيل Disabling الحل، يمكننا استخدام التحريك األمامي Kinematics Forward** لتحريك الكائنات. للعودة إلى الحل K solution، النقر ببساطة علة الزر Enabled مرة ثانية. إن الخيار IK for FK Pose يفعل المتحكم IK control حتى لو كان الحل IK Solver معطَّل. يسمح لنا ذلك بمعالجة Manipulate تسلسلية Hierarchy الكائنات التي تستخدم التحريك الأمامي FK بينما ما زالت تعمل مع الحل IK solution. إذا تم تعطيل **الزران: Enabled the and Pose FK for IK، يمكن أن يتحرك الھدف بدون التأثير على تسلسلية الكائنات.** 

إذا تحرك الهدف بعيداً عن الارتباط النهائي، فإن النقر على الزر IK/FK Snap يحرك الهدف تلقائياً ليطابق موضع الارتباطات. يحافظ الخيار Auto Snap تلقائياً على الهدف والارتباط مع بعضهما البعض. يتذكر الزر Set as **Angle Preferred زوايا النظام system IK. يمكن استدعاء ھذه الزوايا ثانية في أي وقت باستخدام الزر Assume Angle Preferred . إذا أردنا تغيير كائني عظمة البداية والنھاية، يمكننا النقر على أحد الزرين: Joint Start Pick .جديد عظم واختيار or Pick End Joint**

**مالحظة: إن أفضل طريقة لتحديد كائن ما باستخدام أحد الزرين: Joint End Pick or Joint Start Pick، ھي بفتح صندوق الحوار (H (Name by Select، حيث يمكننا تحديد الكائن بالضبط.** 

تحذير : إذا حددنا ابناً Child كوصلة بداية Start Joint وكانناً فوق الابن كوصلة نهاية، فلن يؤثر تحريك الهدف على  **.IK Chain السلسلة**

**تتضمن الشريحة Properties Solver IK القيمة Angle Swivel . تعرف ھذه القيمة زاوية الدوران** المستوى الذي يتضمن كائنات الوصلة والخط الذي يصل وصلتي البداية والنهاية. إن هذا المستوى أساسي لأنه يعرف اتجاه تحرك الوصلة عند ثنيها. إذا تم تحديد السلسلة K Chain!، يمكننا أن نعرض ونعالج زاوية الدوران بتفعيل الزر. Select **Manipulate and في شريط األدوات الرئيسي. بانتقال متحكم زاوية الدوران، يمكننا وضع االتجاه الذي فيه انحناء السلسلة كما يتحرك مؤثر النھاية Effector End. على سبيل المثال، يمكن للركبة Knee أن تقرر النقطة الخارجية Outward Point لشخصية راعي البقر يركب ثور Character Cowboy Legged-Bull. يعرض الشكل، سلسلة عظام متعددة مطبق عليھا الحل solver IK HI. وتم مضاعفة السلسلة لتعرض زوايا دوران مختلفة.** 

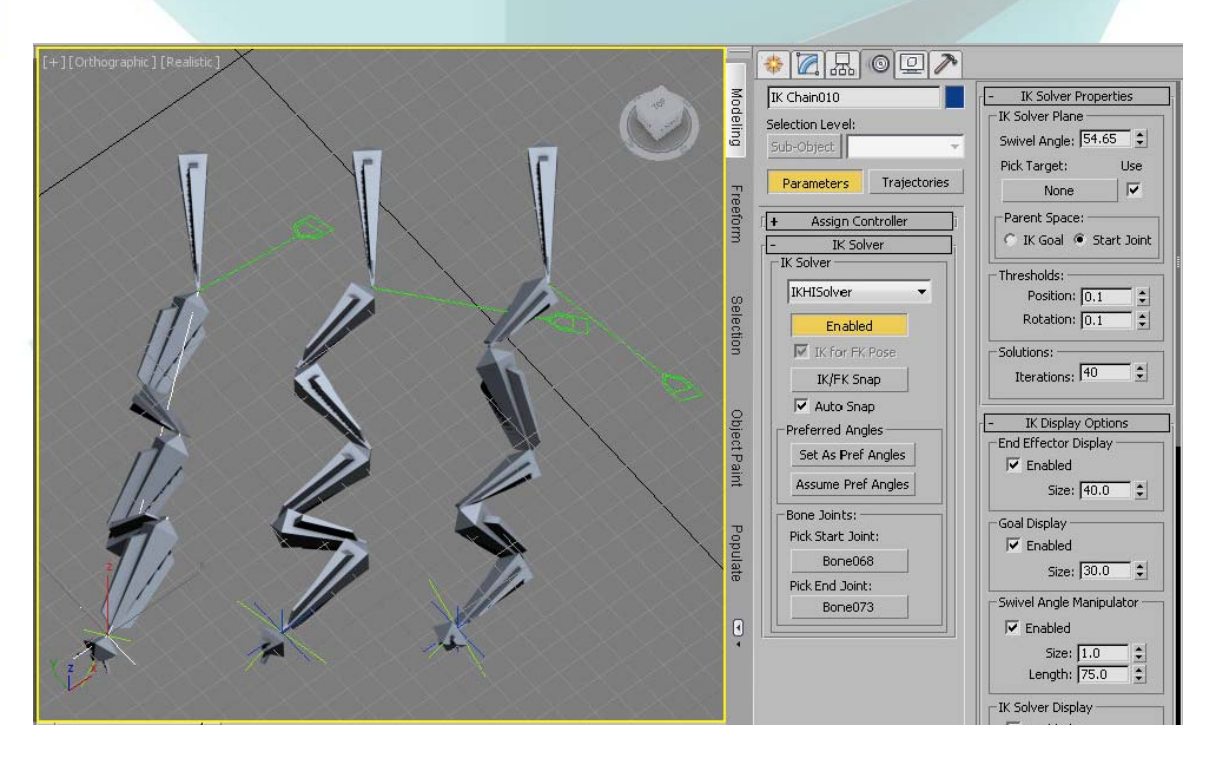

- **4- نحدد كل كائن أنبوب متبقي على حدة وننقر على األزرار Paste من أجل: Rotational and Joints Sliding Joints . يؤدي ذلك إلى تفعيل حركة االنزالق وفق المحور axis-Z المحلي لجميع كائنات األنابيب.**
- **5- نحدد قسم األنبوب األكبر ثانية، ونختار: Solver HD** ⇒ **Solvers IK** ⇒ **Animation. ثم نسحب الخط المنقط إلى الكائن المساعد Dummy في نھاية المنظار.**
- **6- نحدد كائن األنبوب الثاني، ومن اللوحة Motion ألجل Axis Z Joint Sliding، نحدد الخيار Limited مع قيم من 0.0 إلى 80 . ننقر بعد ذلك على الزر Copy من أجل Joint Sliding في الشريحة Parameters Object.**  ثم نحدد الأنابيب من 3 إلى 6 كل على حدة وننقر على الزر Paste من أجل Sliding Joint لتطبيق هذه الحدود **نفسھا على كائنات األنابيب األخرى.**
- **7- النقر على الزر (N (Key Auto ونسحب منزلقة الزمن إلى اإلطار ،100 ثم نحدد الزر Move and Select ً عن كائن األنبوب األكبر. (W (في شريط األدوات الرئيسي، ونسحب الكائن المساعد بعيدا**

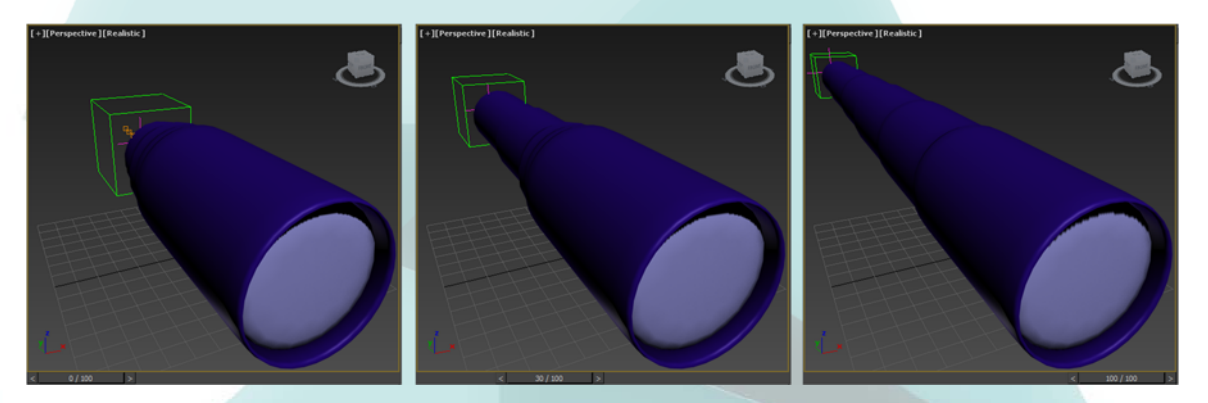

## **IK Limb Solver الحل**

**ً للعمل مع األطراف Limbs كاألذرع واألرجل. وھو يستخدم لقد تم إنشاء الحل solver Limb IK خصوصا على سالسل مكونة من عظمتين كالساق العلوية Leg Upper والساق السفلية Leg Lower. يتحرك في الحقيقة اثنان** من العظام فقط في السلسلة. يوضع هدف هذه الوصلات عند نقطة ارتكاز العظمة الثانية. ان هذا الحل مثالي في بناء شخصية  **.Game Character Rigging اللعبة**

**إن طريقة عمل ھذا الحل solver Limb IK ھي أنه يعتبر الوصلة األولى كما لو كانت وصلة كروية Joint Spherical يمكن تدويرھا وفق محاور ثالثة مختلفة، مثل وصلة الورك Hip أو الكتف Shoulder. يمكن أن نثني الوصلة الثانية في اتجاه واحد فقط، مثل وصلة المرفق Elbow أو الركبة Knee.** 

**إن شرائح ومتحكمات الحل solver Limb IK، تتضمن زاوية الدوران Angle Swivel، وھي نفسھا ً في ھذا الفصل. ً والذي تمت تغطيته سابقا المستخدمة من أجل الحل HD تماما**

## **تمرين: تحريك ساق عنكبوت Leg s'Spider باستخدام الحل Solver Limb IK**

كمثال حول الحل K Limb! يجب علينا تحريك طرف ربما، تم إنشاء نموذج عنكبوت مع ثمانية أطراف. لتحريك **ساق ھيكل العنكبوت العظمي باستخدام الحل Limb IK، نتبع الخطوات التالية:** 

1- يتم إنشاء نموذج لهيكل العنكبوت العظمي، تم إنشاء أربعة عظام للبطن Abdomen Bones، ثم إنشاء طرف واحد ثم استنساخه Cloned ثلاث مرات. ثم استخدام الأدوات Bone Tools لربط الساق مع عظام البطن، وأخيراً تحديد **ونسخ عكسي Mirrored للعظام لكل أربعة سيقان للحصول على السيقان المعاكسة. الجزء الصعب ھو تسمية جميع العظام.**

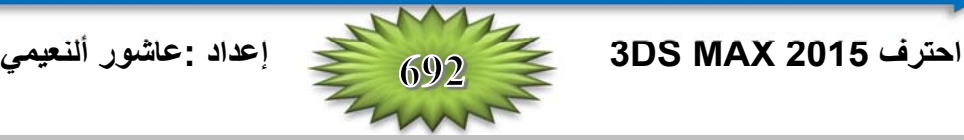

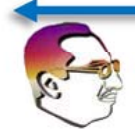

- **2- النقر على الزر (H (Name by Select في شريط األدوات الرئيسي لفتح صندوق الحوار From Select Scene . النقر مرتين على الكائن l0RUpperlegBone لتحديد كائن عظمة الذراع العلوي األيمن.**
- **3- بعد تحديد عظمة الذراع العليا، نختار: Solver Limb IK** ⇒ **Solvers IK** ⇒ **Animation. يظھر خط منقط في المسقط. نضغط المفتاح H مرة ثانية لفتح صندوق الحوار Object Pick والنقر مرتين على الكائن l0RFootBone . لتحديده ھذه العظمة تتوافق مع عظمة اليد، وھي نھاية تسلسلية الطرف.**
- **4- مع تحديد الكائن 01Chain IK، النقر على الزر (N (Key Auto، ونسحب منزلقة الزمن Slider Time إلى اإلطار 100 ( End(. باستخدام الزر (W (Move and Select، نحرك السلسلة chain IK في المسقط. تنحني سلسلة الذراع عندما نحرك المؤثر النھائي Effector End . يظھر الشكل التالي ساق العنكبوت وھي تتحرك باستخدام . IK Limb الحل**

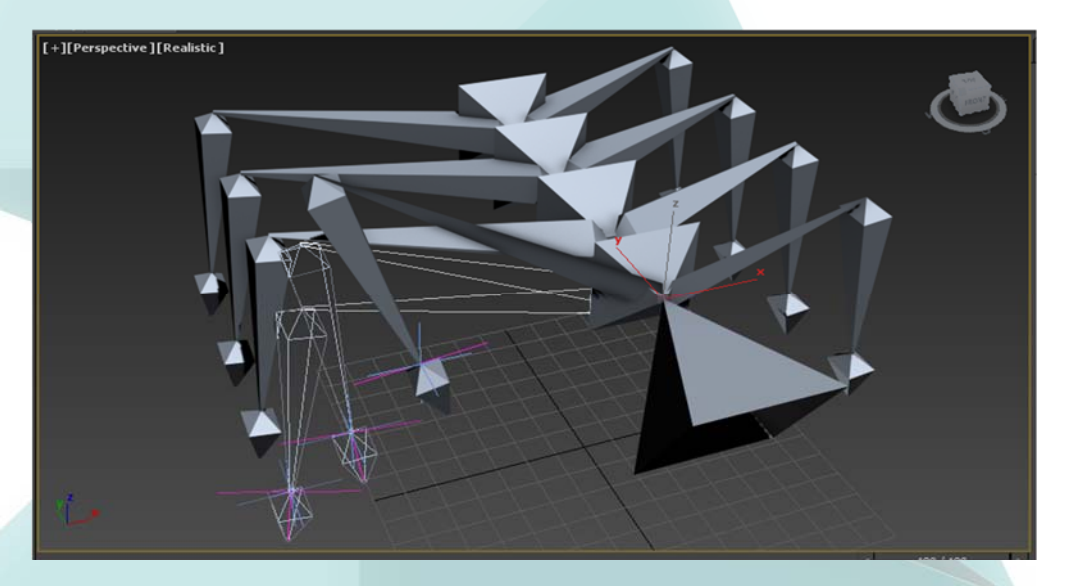

## **Spline IK Solver الحل**

**يعمل الحل solver Limb IK بشكل جيد من أجل األذرع واألرجل التي تمتلك وصلة في منتصفھا، لكنه ال يعمل** جيداً مع الذيول Tails. الذيول أعضاء متفردة لأنـها تبدأ كبيرة وينقص حجمها بشكل متدرج إلى أن تصبح نقطة. يعمل الحل **solver IK Spline بشكل جيد مع الذيول، لكنه يعمل كذلك بشكل جيد مع بناء اللوامس Tentacles Rigging، السالسل Chains، والحبل Rope.** 

**الستخدام الحل IK Spline يجب علينا إنشاء سلسلة من العظام مع مسار ثنائي األبعاد. بتحديد العظمة األولى**

**واألخيرة ثم تحديد الشكل ثنائي األبعاد، تتحرك سلسلة العظام إلى الشكل ثنائي األبعاد. يوجد لكل نقطة تحكم على الشكل ثنائي األبعاد كائن مساعد Dummy مسند إليه. بتحريك ھذه الكائنات المساعدة يمكننا التحكم بموضع العظام. يوجد في كل طرف من الشكل ثنائي األبعاد معالجات Manipulators يمكننا استخدامھا لثني وتدوير العظام.** 

**إن أسھل طريقة الستخدام الحل IK ھذا ھي بتحديد SplineIKSolver من الالئحة المنبثقة في الشريحة Chain IK Assignment أثناء إنشائنا للبنية العظمية Structure Bone . بعد أن تكتمل البنية العظمية، يظھر صندوق الحوار Solver IK Spline. باستخدام صندوق الحوار ھذا، يمكننا تحديد اسم للسلسلة IK وتعيين نوع المنحني وضبط عدد عقد الشكل ثنائي األبعاد. تتضمن خيارات أنواع المنحنيات: ,Bezier ً اختيار Create أيضا يمكننا .NURBS Point, and NURBS CV Helpers وإظھار عدة خيارات مختلفة.** 

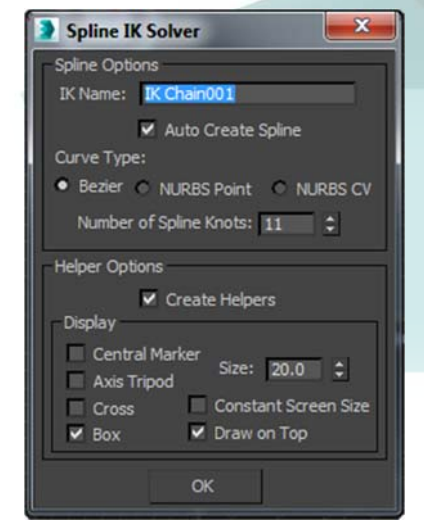

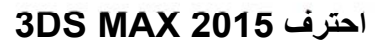

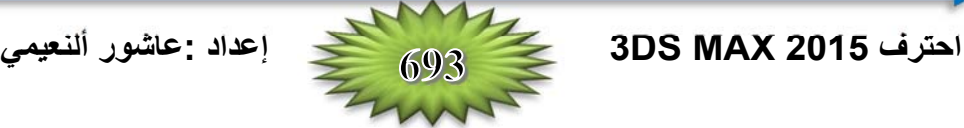

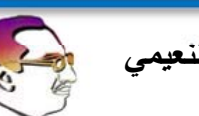

توجد طريقة أخرى لاستخدام هذا الحل IK هي باستخدام بنية عظمية موجودة. لعمل ذلك، نحتاج إلى منحنى ثنائى الأبعاد في المشهد يتطابق مع ما نريد أن تبدو عليه سلسلة العظام. نحدد بعد ذلك العظمة الأولى حيث نريد تطبيق الحل **،Dotted Line للسحب خط يظھر ،المساقط في .Animation** ⇒ **IK Solvers** ⇒ **Spline IK Solver :واختيار** نحرك الخط إلى العظمة الأخيرة التي نريد إدخالها ثم نسحب مرة ثانية إلى الشكل ثنائي الأبعاد الذي نريد استخدامه.

بعد ذلك تنطوي البنية العظمية على شكل المنحني ثنائي الأبعاد. يوضع كائن مساعد Helper عند موضع كل نقطة **Vertex من المنحني. تسمح لنا ھذه الكائنات المساعدة بتحسين شكل المنحني.** 

#### **تمرين: بناء تمساح Alligator باستخدام الحل Solver IK Spline**

**إن الحل Solver IK Spline رائع من أجل إنشاء الكائنات الطويلة والملتوية مثل األفاعي أو ذيل التمساح. سنقوم في ھذا المثال بأخذ تركيب عظمية موجود واستخدام الحل Solver IK Spline، ونجعلھا تتطابق مع الشكل ثنائي األبعاد. ولعمل ذلك نتبع الخطوات التالية:** 

 **1- يتم فتح الملف السابق الذي يحتوي على نموذج لتمساح وعلى سلسلة عظام بسيطة وشكل ثنائي األبعاد.** 

<u>ملاحظة</u>: إذا كانت لدينا مشكلة في رؤية موضع العظام داخل نموذج التمساح، نحدد كائن الجلد (نموذج التمساح) ونفعّل **الخيار Through-See في صندوق الحوار Properties Object، أو استخدام المفاتيح (X+ Alt( .**

- **2- مع تحديد العظمة األولى في سلسلة الذيل، نختار: Solver IK Spline** ⇒ **Solvers IK** ⇒ **Animation. يظھر خط سحب Line Dotted في المسقط يمتد من العظمة األولى.**
	- **3- نسحب وننقر المؤشر على العظمة األخيرة في سلسلة عظام الذيل.**
- 4- يظهر خط سحب Dotted Line آخر . نسحب وننقر على الشكل ثنائي الأبعاد فتتحرك بنية العظام لتطابق منحني الشكل **ثنائي األبعاد.**

**يظھر الشكل التالي، البنية العظمية لذيل التمساح. يمكننا اآلن التحكم بذيل التمساح بتحريك الكائنات المساعدة Dummy على طول الشكل ثنائي األبعاد.** 

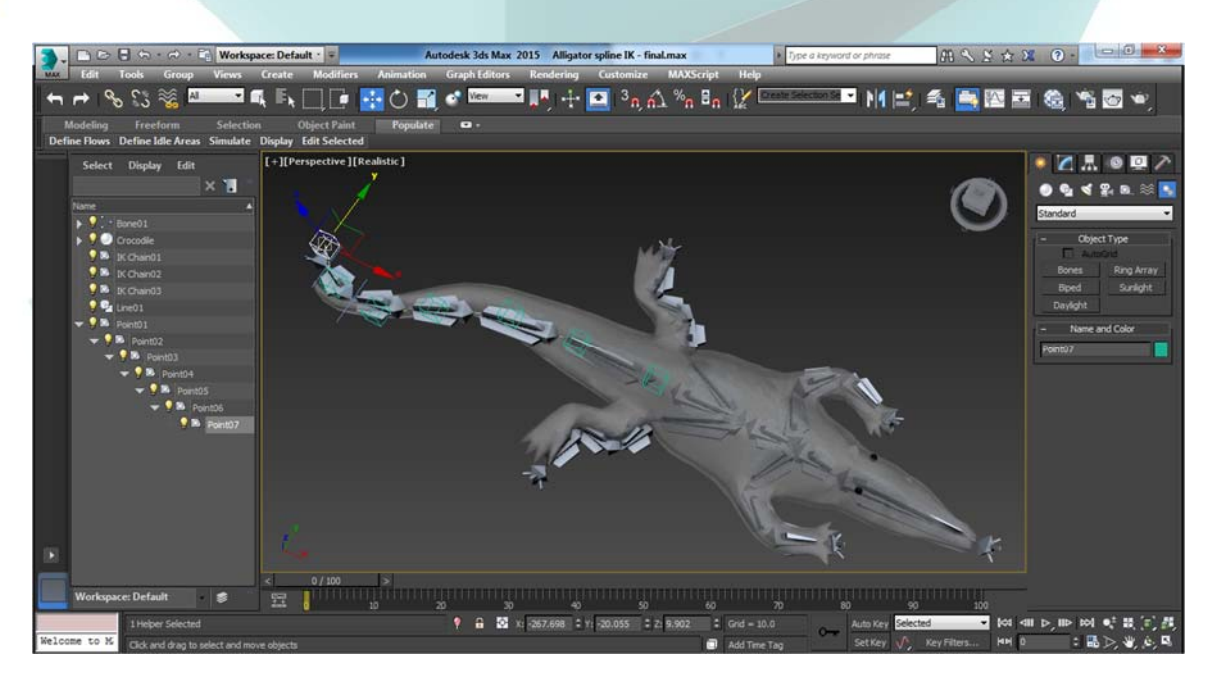

الجزع العاشير:

<u>استخدام اتظمة علم التحريك Dynamic Animation Systems</u>

## الفصل | 49

# MASSFX الحركة الفيزيانية باستخدام النظام MASSFX

## SIMULATING PHYSICS - BASED MOTION WITH MASSFX

**عندما نتكلم عن النظام MassFX في البرنامج 2015 RMax ds3® Autodesk، فإننا في الحقيقة نتكلم** عن الفيزياء. إن الفيزياء Physics هي أحد أروع فروع العلوم لأنها تتعامل مع علم الأشياء Matter والطاقة Energy **وتتضمن قوانين تحكم الحركات Motions والتفاعالت Interactions بين الكائنات. بالنسبة لمصممي الحركات Animators، ھناك خبر رائع ألن ما نحاول عمله ھنا ھو التعامل مع الحركات والتفاعالت بين الكائنات.** 

إذاً، هل يتوجب على جميع مصممي الحركات دراسة الفيزياء؟ الجواب هو بالتأكيد. إن فهم هذه القوانين أثناء **ً االستفادة من عمل مصممي الحركة الدراسة والتجربة سيشحذ مھاراتنا في التحريك Skills Animating. لكن يمكننا أيضا اآلخرين في فھم القوانين الفيزيائية وتحويلھا إلى منتج يستخدم في البرنامج Max ds.3 يكون مصممو الحركة اآلخرون مجموعة تدعى PhysX لشركة NVIDIA، والمنتج ھو MassFX.** 

**يتضمن المحرك الفيزيائي Engine Physics MassFX في البرنامج Max ds3 نفس المحرك الشائع المستخدم في األلعاب لمحاكاة فيزياء اللعبة العالمية Physics World-Game Simulate.** 

**باستخدام MassFX، يمكننا محاكاة العديد من الخواص الفيزيائية مثل الكثافة Density، الكتلة Mass، ً أثناء تفاعل الكائنات. إن ذلك يشبه واالحتكاك Friction والتقاط اإلطارات المفتاحية Keyframes Capture تلقائيا .ً الحصول على درجة في الفيزياء ولكن مجانا**

**تتضمن أدوات MassFX كل شيء نحتاجه للوصول إلى محرك محاكاة فيزياء MassFX. حيث يمكننا تعريف** الكائنات لأجسام صلبة مثل الكراسي أو كرات البولينغ أو كأجسام ناعمة كألعاب الحيوانات المحشوة، وغيرها. بعد تعريف الخواص الفيزيائية، يمكننا تعريف القوى الفيزيائية التي ستؤثر على هذه الكائنات ومحاكاة الحركة الناتجة. لا يصنع **ً من الممتع العمل معه. MassFX في الواقع حركات فيزيائية صعبة وواقعية فحسب، بل انه أيضا**

## **فھم علم التحريك Dynamics Understanding**

**إن علم التحريك Dynamics ھو أحد فروع الفيزياء التي تتعامل مع القوى والحركات التي تسببھا، وبغض النظر** عن تجربتنا في المدرسة، فان الفيزياء هي صديقنا الدائم وخصوصاً في العالم ثلاثي الأبعاد 3D. يمكن للتحريك Dynamics **في البرنامج Max ds3 التلقائية في إنشاء مفاتيح الحركة بحساب الموضع والدوران والتصادمات Collisions بين الكائنات وفق معادالت فيزيائية Equations Physics.** 

نأخذ مثالاً حركة لعبة اليويو Yo-Yo البسيطة. إن تحريك هذه الحركة باستخدام المفاتيح هو أمر بسيط للغاية، حيث نضبط مفاتيح الدوران والموضع في منتصف الحركة ومرة ثانية في نهايتها، فننتهي! لنفكر الآن بالقوى التي تتحكم باليويو. تسبب الجاذبية تسارع اليويو باتجاه الأرض مسببة تحرر التفاف الخيط، مما يجعل اليويو يدور حول محوره. عندما **يصل إلى نھاية الخيط، ينعكس الدوران ويرتفع اليويو باستخدام المؤثرات الخارجية: Space Motor and Gravity** Warps يمكننا محاكاة هذه الحركة، لكن إعداد المفاتيح يدوياً قد يكون أسهل من أجل هذه الكائنات البسيطة.

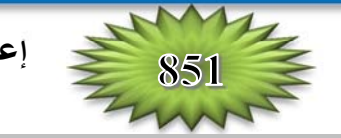

**لكن قبل أن نسعى وراء التحريك Dynamics، نفكر بحركة فوشار الذرة Popping Popcorn. باألخذ بعين** الاعتبار جميع القطع، فان إعداد جميع مفاتيح الدوران والموضع قد يستغرق وقتاً طويلاً. هنا ومن أجل هذا النظام، يكون من **المنطق استخدام التحريك الديناميكي Dynamics .** 

**تسمح لنا أدوات التحريك الديناميكي بتعيين الكائنات المراد إدخالھا في المحاكاة والقوى التي تتفاعل معھا والكائنات** المراد تضمينها في التصادمات. بعد أن يتم تعريف النظام، يحسب النظام MassFX تلقائياً حركة وتصادمات هذه الكائنات **بالتوافق مع القوى العاملة، ثم تقوم بإعداد المفاتيح بالنيابة عنا.** 

<mark>ملاحظة: إن MassFX ليس أول نظام يستند إلى الفيزياء موجود في البرنامج 3ds Max. في الإصدارات المبكرة من</mark> **البرنامج كان يحتوي على الوسيلة Utility Dynamics، ثم استخدام نظام المفاعل System Reactor. استبدلت ھذه األنظمة بالنظام MassFX، الذي ھو أسھل في االستخدام واألقوى Robust بكثير من النسخ السابقة.** 

## **استخدام MassFX**

**لقد تم تطوير الملحق in-Plug MassFX من قبل شركة اسمھا PhysX، وحاليا ھي جزء من الشركة** NVIDIA. إن MassFX هو قطعة برمجية معقدة مع تشكيلة هائلة من الميزات التي تتيح لنا تعريف الخواص الفيزيائية والقوى وجعل المشهد يولد تلقائياً الحركة الناتجة أثناء تفاعل الكائنات طالما أنها تتبع القوانين الفيزيائية.

> **تتواجد واجھة الملحق -Plug MassFX in في شريط أدوات بسيط يمكن فتحه باستخدام النقر باليمين على شريط األدوات الرئيسي. يدعى شريط األدوات MassFX، الموضح في الشكل. وھو بسيط**

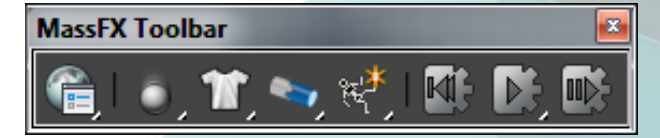

جداً، يتضمن بضعة ازرار فقط. مع شريط الأدوات MassFX، يمكننا فتح صندوق الحوار MassFX Tools، حيث يعرف **الكائنات والمقيدات Constraints المتضمنة في المحاكاة، والتحكم في المحاكاة Simulation. يتضمن شريط األدوات ً العديد من األدوات العائمة Flyout يمكن وصفھا في الجدول التالي: أيضا**

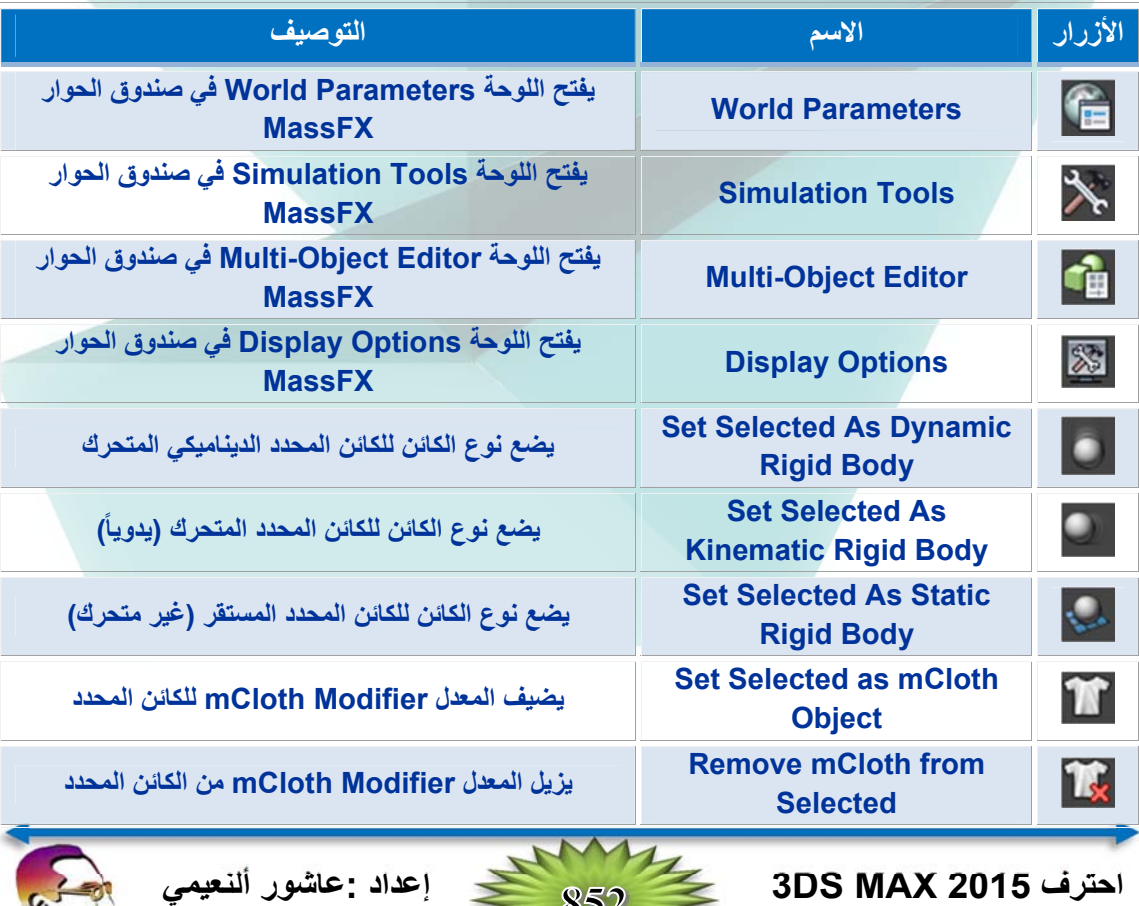

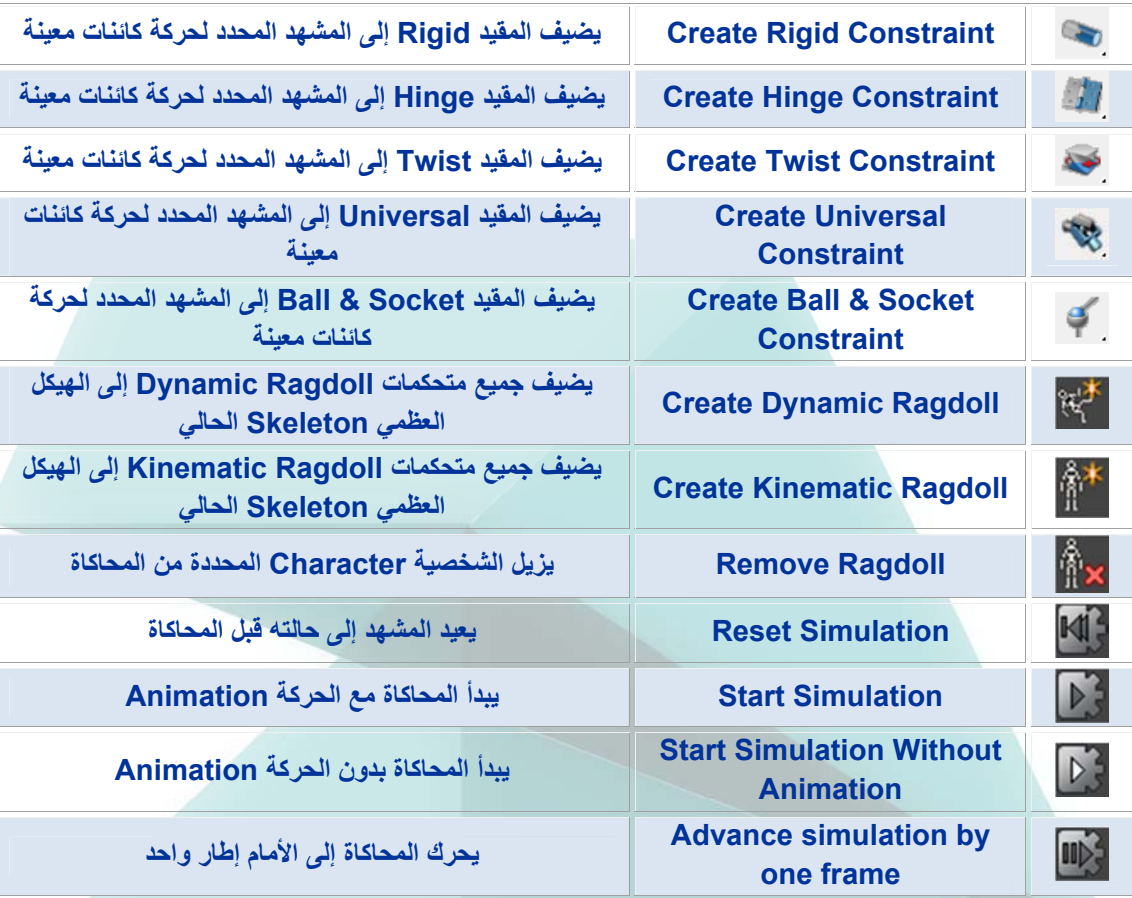

**ً كقائمة خيارات في القائمة: MassFX** ⇒ **Animation. تظھر أوامر MassFX أيضا**

## **MassFX Process عملية**

**قبل الخوض في تفاصيل MassFX، سنشرح باختصار العملية المسؤولة عن استخدام ھذه الميزة. يعمل MassFX مع الكائن الھندسي المعرف ببعض الخواص الفيزيائية. بعد تعريف ھذه الخواص، يمكن لمحرك MassFX أن يتولى األمر ويحدد كيف ستتفاعل الكائنات المتنوعة مع بعضھا البعض.** 

**إن الخطوة األولى ھي تخصيص كل كائن لكي يتضمن نوع الكائن في المحاكاة Simulation. حيث يمكن أن يكون ديناميكي Dynamic، حركي Kinematic، أو ساكن Static. إن الكائنات الديناميكية ھي احدى المتضمنة في المحاكاة، تطبق الكائنات الحركية Kinematic القوى إلى المحاكاة ويمكن تغييرھا إلى كائن Dynamic للتفاعل مع** الكائنات الأخرى، لكن الكائنات الساكنة Static لا تتحرك مثل الجدران والأرضية للكائنات المتفاعلة مع بعضها البعض. بالإضافة إلى نوع الكائن، يمكننا تحديد القيم: كثافة الكائن Density، الكتلة Mass، الاحتكاك Friction، الارتداد **ً في ھذا الفصل. Bounciness باستخدام صندوق الحوار Tools MassFX. سوف تناقش ھذه القيم الحقا**

**ً يحيط بالكائن الذي يستخدم تلقائيا Assumes a Proxy Shape ً ً بديال عندما نخصص نوع الكائن، يتخذ شكال لحساب أي اصطدامات Collisions Any Calculate. إلبقاء حسابات المحاكاة بسيطة، يكون شكل البديل االفتراضي** عادة صندوق أو كرة بسيطة. يسمح لنا MassFX باستخدام شبكة Mesh اصطدام أكثر تعقيداً، لكن عمل هذه المركبات **حسابات المحاكاة، ويجب استخدامھا بشكل مقتصد Sparingly. ضمن لوحة المحرر Editor Object-Multi لصندوق الحوار Tools MassFX، يوجد عدة خيارات لتعريف شبكة االصطدام Mesh Collision، تتضمن أداة التوليد شبكة االصطدام المخصص باالعتماد على ھندسة الكائن Geometry s'Object .** 

**احترف 2015 MAX DS3 إعداد :عاشور ألنعيمي** 

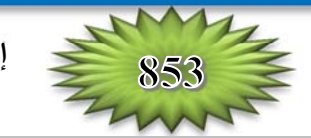

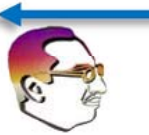

#### **Establishing the Simulation Properties المحاكاة خصائص إنشاء**

**يفتح صندوق الحوار Tools MassFX، الموضح في الشكل، باستخدام الزر األول في شريط أدوات Toolbar MassFX، أو باستخدام أمر Animation** ⇒ **MassFX** ⇒ **Utilities** ⇒ **Show :القائمة Tools MassFX** ⇒ **Tools MassFX. يتضمن صندوق الحوار ھذا أربعة لوحات منفصلة، وكل زر عائم في شريط األدوات Toolbar MassFX يوفر ً إلى اللوحات المختلفة. وصوال**

**اللوحة األولى ھي البارامترات العالمية Parameters World، تتضمن إعدادات القيم العالمية. ھذه القيم ھي اإلعدادات العامة للمحاكاة. تعرف القيم العامة في اللوحة Parameters World المطبقة لجميع الكائنات المتضمنة في المحاكاة، لكن القيم الفردية يمكن تغييرھا لكل كائن فردي باستخدام اإلعدادات في اللوحة Editor Object-Multi.** 

**،ً يعرف مستوي األرضية ككائن ثابت Object Static، افتراضيا وتفعيل الجاذبية Gravity. يمكننا تغيير قيمة الجاذبية وجعلھا قيمة موجبة لتقابل الكائنات المرتدة إلى األعلى Upward Float باستخدام اإلعدادات العالمية في اللوحة Parameters World. يمكننا استخدام الزر Gravity Pick لتحديد الكائن Warp Space Gravity في المشھد لتعريف الجاذبية.** 

**يقرر العدد Substeps كمية الحسابات التي تمر بھا المحاكاة. ،ً القيم العليا تكون األكثر دقة الصطدامات المحاكاة وتأخذ أطول فترة عموما ً بالقيمة Iterations Solver. تتطلب القيمة لإلكمال. وھذا يؤثر أيضا Iterations Solver الكثير من القيود واالصطدامات and Constraints Collisions، لكن القيمة أكثر من 30 ھو مبالغة Overkill.** 

**،ً بعض الكائنات مثل قذيفة Projectile، ستتحرك بسرعة كبيرة جدا يمكننا تفعيل الخيار Collisions Velocity High Use. يستخدم ھذا الخيار خوارزمية Algorithm مختلفة حيث تمنع التداخل اإلجمالي من سطوح الكائنات عند السرعة العالية.** 

**يسبب الخيار Force Adaptive Use تعديل قيم القوة Force في المحاكاة ضمن مدى لمنع المشاكل التي سببھا القيمة الصفرية Zero للقوى عند حسابات المحاكاة. ينشئ الخيار Element Per Shape Generate شبكة اصطدام مفصلة لكل عنصر جزئي Subobject للكائن عند تفعيله. إذا تم ً شبكة اصطدام مفردة، التي يمكن أن تعطيله Disabled، يصبح الكائن كامال تؤدي إلى أقل اصطدامات دقيقة، لكن النتائج أسرع.** 

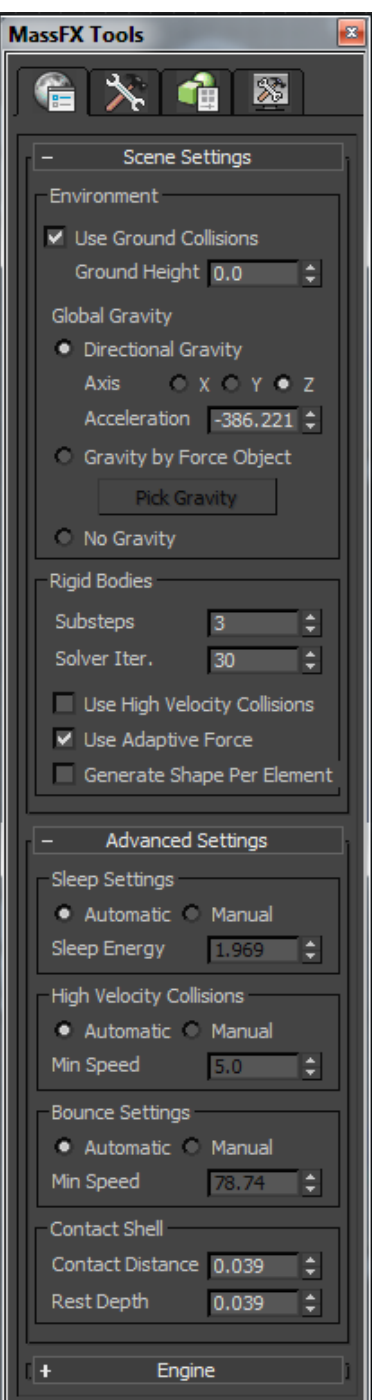

**ضمن الشريحة Settings Advanced، يمكننا ضبط اإلعدادات: Velocity High ,Sleep Collisions، واإلعدادات Bounce إلى: Manual or Automatic. إذا كان الخيار اليدوي Manual محدد، يمكننا ضبط القيم: Speed Minimum or Energy Sleep. تستخدم ھذه اإلعدادات للتحكم في كمية االرتجاف** Jitter في المحاكاة. بينما تقترب الكائنات من التوقف، يمكنها أن ترتجف حول القيم الصغيرة عندما تحسب. إن الخيارات التلقائية Automatic عموماً جيدة في التحكم بالارتجاف، لكن إذا وجدنا بعض تلك الكائنات ما زالت تتحرك بسهولة أكثر **من الالزم، نضبط الخيار إلى اليدوي Manual ونزيد قيمة العتبة Threshold.** 

**احترف 2015 MAX DS3 إعداد :عاشور ألنعيمي** 

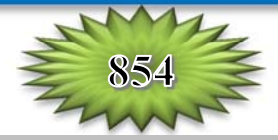

**ً ضبط القيم: Depth Rest and Distance Contact لالصطدامات في المشھد، والتي ھي يمكننا أيضا كمية التداخل بين شبكات Meshes االصطدام المسموحة أثناء االصطدامات وفي االستراحة Rest. إذا كانت شبكات االصطدام ال تستخدم صناديق محيطة، يسمح لبعض التداخل مما يجعل المحاكاة تبدو في حالة جيدة.** 

> **ً لتفعيل خاصية تعدد المسارات ،ً تتضمن الشريحة Engine خيارا أخيرا Multithreading إذا كان نظامنا يتضمن معالج متعدد النوى Multiple Cores. يمكن للخيار Acceleration Hardware أن يستخدم بطاقات Nvidia لتسريع حسابات المحاكاة.**

## **Starting and Stopping the Simulation المحاكاة وتوقف بدء**

**بعد ضبط خصائص الكائن واإلعدادات العالمية، يمكننا النقر على زر**

**بدء المحاكاة Simulation Start في شريط األدوات MassFX Toolbar أو من اللوحة Tools Simulation في صندوق الحوار ً وتعرض Tools MassFX، الموضح في الشكل، وسوف تحسب النتائج فورا ً الزر Simulation Reset إلعادة المشھد قبل ضمن المسقط. تتضمن أيضا خطوة للتقدم Advance simulation by one frame والزر المحاكاة خالل المحاكاة إلطار واحد كل مرة.** 

**الخيار العائم تحت الزر Simulation Start يوجد الزر Start Animation without Simulation the. ينفذ ھذا الزر المحاكاة بدون تغيير اإلطار الحالي في شريط المسار Bar Track.** 

**ً في القسم Baking Simulation، وكذلك توجد أزرار أخرى أيضا القسم Transforms Capture. تتضمن الشريحة Simulation Settings عدة خيارات، والتي تعرف ماذا يعمل عندما يصل Reached إلى اإلطار األخير في الحركة Animation. إن الخيارات ھي: Continue Simulation, Stop Simulation, or Loop Animation and: أن ندرك أن يجب .Reset Simulation or Continue Simulation أي حركة بعد اإلطار األخير ال تسجل Captured إذا شوينا الحركة Bake Motion the إلى داخل مفاتيح اإلطارات Keyframes.** 

## **تمرين: ملء وعاء زجاجي Bowl Glass a Filling**

لنتخيل محاولة تحريك مجموعة من الكرات لتقع داخل وعاء زجاجي٬ إذا كنا نستخدم الإطارات المفتاحية، فان تحديد ما إذا كان الكائن سيغطي الكائن الآخر أم لا سيكون أمراً صعباً، لكن في هذا التمرين السريع سنرى قوة MassFX. لتحريك **مجموعة الكرات إلى داخل الصحن الزجاجي، نتبع ما يلي:** 

- **1- يتم إنشاء مشھد يحتوي على نموذج طاولة عليھا صحن زجاجي وعدة كرات موضوعة فوق فوھة الصحن.**
- **2- النقر باليمين على شريط األدوات الرئيسي، ونحدد Toolbar MassFX. ثم نحدد جميع الكرات فوق الصحن، وننقر**
	- **.Set Selected as Dynamic Rigid Body الزر**
- **3- نحدد كائن الطاولة Tabletop، وننقر الزر Body Rigid Static as Selected Set. ثم ننقر الزر Simulation Start، نالحظ كيف أن الكرات تسقط جميعھا وتنتشر على سطح المنضدة.**

**احترف 2015 MAX DS3 إعداد :عاشور ألنعيمي** 

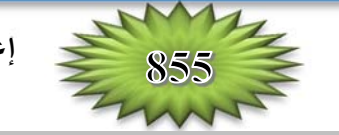

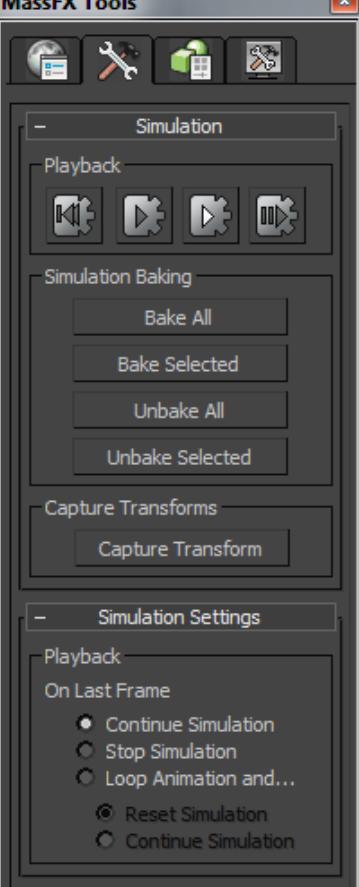

**Utilities** 

⊪

Engine

About MassFX...

Use Multithreading Hardware Acceleration

Options

Version

 **4- نحدد كائن الصحن، وننقر الزر Body Rigid Static as Selected Set . في اللوحة Modify، نضبط نوع الشكل Type Shape إلى Original في الشريحة Shapes Physical، ثم ننقر الزر Start Simulation مرة ثانية. في ھذه المرة نالحظ أن الكرات تدخل إلى الصحن. كما في الشكل.** 

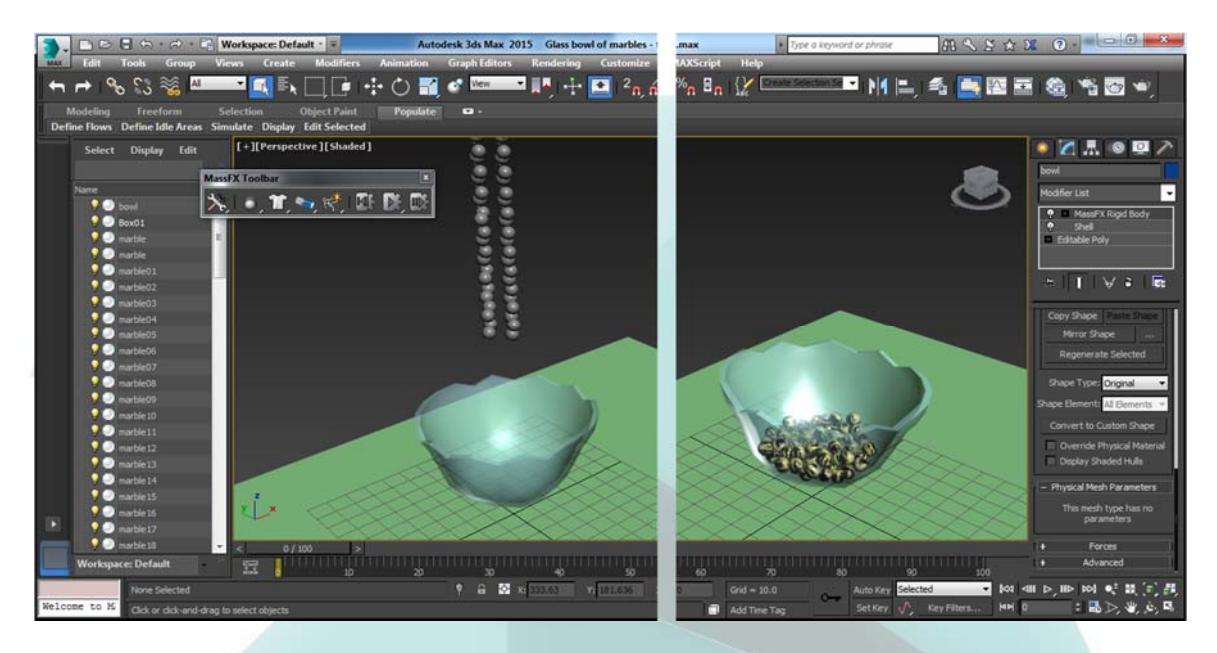

## **إعداد خواص الكائن Properties Object Setting**

واحدة من أولى الخطوات في إنشاء المحاكاة هي تعريف خصائص الكائن. على سبيل المثال، كائن كرة بسيط في **البرنامج Max ds3 يمكن أن يمثل كرة البولنغ Ball Bowling، برتقالة Orange، أو كرة تنس Ball Tennis. ً عندما تسقط من ارتفاع على األرضية. جميع ھذه الكائنات ترتد بشكل مختلف جدا**

## **إعداد نوع الكائن Type Object Setting**

**تشترك جميع الكائنات في محاكاة MassFX حيث يجب أن يخصص احدى أنواع الكائن الثالثة، وھي:** 

- **Dynamic: تتحرك ھذه الكائنات عندما تصطدم Collide بالكائنات األخرى. تتأثر الكائنات الديناميكية بالجاذبية .Gravity**
- **Kinematic: تؤثر ھذه الكائنات على الكائنات الديناميكية األخرى في المشھد، لكنھا ال تتحرك عندما تصطدم بالكائنات** الديناميكية. يمكن أن يحركوا ويزودوا بالقوة (بالطرق التقليدية) غالباً إلى المحاكاة. لا تتأثر هذه الكائنات الحركية **Kinematic . بالجاذبية**
- **Static: تمتلك ھذه الكائنات كتلة غير متناھية Mass Infinite وال تتحرك عندما تصطدم بالكائنات األخرى. تستخدم ً لكائنات األرض Ground والجدران Walls. وھذه الكائنات الساكنة Static ال تتأثر بالجاذبية. كثيرا**

**إن ھذه األنواع الثالثة موجودة كأزرار في شريط األدوات Toolbar MassFX. لتحديد كائن كأحد ھذه األنواع،** نحدد الكائن ببساطة وننقر زر نوع الكائن في شريط الأدوات MassFX Toolbar. أي كائن تم تعريفه يضاف تلقائياً إلى المحاكاة. أي كائن في المشهد غير معرف سوف يهمل Ignored ببساطة. يمكن تحريك الكائنات Kinematic باستخدام **مفاتيح اإلطارات القياسية، وبعد ذلك يمكن تغييرھا إلى كائنات Dynamic بإعطائھا إطار باستخدام القيمة Frame Until الموجودة في الشريحة Properties Body Rigid. إن ذلك يوفر طريقة إلضافة القوى إلى المحاكاة مثل كرة الرخام Marble التي تتحرك لتضرب مجموعة الكرات الرخامية. قبل االصطدام مباشرة، يمكننا وضع كرة الرخام المضروبة أن ً على الفيزياء. تصبح كائن Dynamic لذا تواصل حركتھا وبعد ذلك تتفاعل مع كرات الرخام األخرى اعتمادا**

**احترف 2015 MAX DS3 إعداد :عاشور ألنعيمي** 

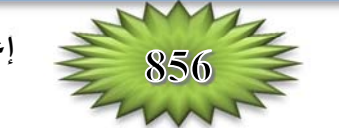

**تستخدم قيم التثبيط Damping إلبطاء الحركة (الخطية Linear ( والدوران (الزاوية Angular (من الكائنات في الحركة مع القيم العالية تسبب إنقاص سرعة الكائنات بسرعة.** 

**تحت المعدل Modifier Body Rigid MassFX الذي يطبق إلى الكائن المحدد، يمكننا تحديد نمط الكائن الجزئي: and Velocity Initial Spin Initial، وعرض سھم االتجاه الحالي للحركة أو الدورة األولية. بينما تكون ھذه األنماط الجزيئية محددة، يمكننا استخدام األداة and Select Rotate لتغييرھا في المسقط. وھذا أسھل من إدخال القيم في الشريحة.** 

**ً لتغيير موضع مركز الكتلة of Center ً خيارا يتضمن المعدل أيضا Mass وتحريكه ومعالجة Manipulating تحول شبكة االصطدام.** 

## **عرض التفاعالت Interactions Displaying**

**يوجد في اللوحة Options Display لصندوق الحوار MassFX Tools عدد من الخيارات التي تشغل أو تعطل Off and On Turn لرؤية خواص المحاكاة. يعرض الخيار Meshes Physical Display شبكة االصطدام لجميع الكائنات أو الكائنات المحددة فقط، إذا كان الخيار Selected .ً مفعال ّ Objects Only**

**إذا ّفعلنا الخيار Visualizer Enable، يظھر مدى كامل من الخواص المختلفة بينما تمضي المحاكاة، بضمن ذلك تعرض األسھم سرعة الكائن، نقاط التماس بين الكائنات، وشبكات االصطدام.** 

## **تمرين: الضرب على علب الحليب Cans Milk Over Knocking**

**يمكننا إضافة حركة إلى كائنات المحاكاة بطريقتين. إحداھا باستخدام Multi-Object للوحة Advanced الشريحة في Initial Motion القيم**

**Editor في صندوق الحوار Tools MassFX. الطريقة األخرى ھي ضبط الكائن ككائن Kinematic والذي يتحرك باستخدام مفاتيح اإلطارات القياسية وبعد ذلك تبديله إلى كائن Dynamic بإعطائه إطار باستخدام الخيار Frame Until في الشريحة Properties Body Rigid في صندوق الحوار Tools MassFX . لتحريك علب الحليب كما في لعب الكرنفال، نتبع الخطوات التالية:** 

- **1- يتم إنشاء مشھد يحتوي على علب حليب موضوعة على كائن أسطوانة سوية مع بعض الكرات.**
- **2- النقر باليمين على شريط األدوات الرئيسي، ونحدد شريط األدوات Toolbar MassFX. ثم نحدد جميع علب الحليب الموضوعة فوق األسطوانة، وننقر على الزر Body Rigid Dynamic as Selected Set. ثم ننقر الزر Editor Object-Multi في شريط األدوات Toolbar MassFX، ونضبط الكثافة 10 :Density لجميع علب الحليب.**
	- **3- نحدد كائنات األسطوانة واألرضية، ثم ننقر الزر Body Rigid Static as Selected Set .**
- **4- نحدد كائن أصغر كرة، وننقر الزر [Body Rigid Dynamic as Selected Set.](http://www.4shared.com/rar/qCRNjkwnce/2015.html) ثم نفتح الشريحة Advanced ونضبط الخيار -1 :Velocity Initial X والقيمة 2500 :Speed . ثم ننقر الزر Start Simulation في شريط األدوات Toolbar MassFX، ونالحظ كيف أن الكرة األولى تسقط بمسافة قصيرة. ننقر الزر Simulation Reset في شريط األدوات Toolbar MassFX .**
- **5- ننقر الزر Configuration Time أسفل واجھة البرنامج، وفي صندوق الحوار Configuration Time، نضبط القيمة 300 :Time End .**

**احترف 2015 MAX DS3 إعداد :عاشور ألنعيمي** 

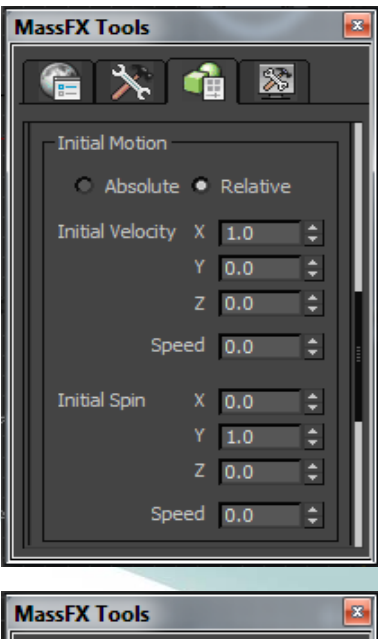

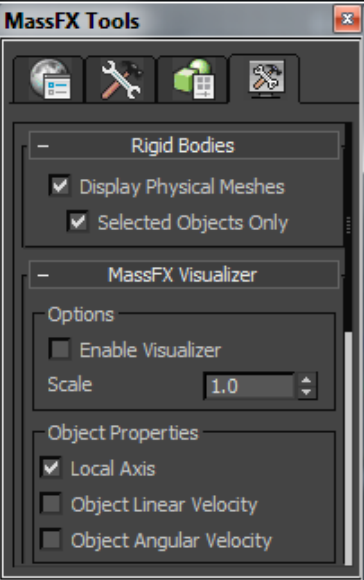

 **6- نحدد كائن الكرة الثانية، وننقر الزر Body Rigid Kinematic as Selected Set. ثم ّ نفعل الخيار Until Frame في الشريحة Properties Body Rigid، ونضبطھا على .100 ثم نضبط القيم/ 3, to Density Start الزر ننقر ثم .the X Initial Velocity value to -1, and the Speed value to 2500 Simulation في شريط األدوات Toolbar MassFX، ونالحظ كيف أن الكرة الثانية تضرب علب الحليب جميعھا وتسقطھا.** 

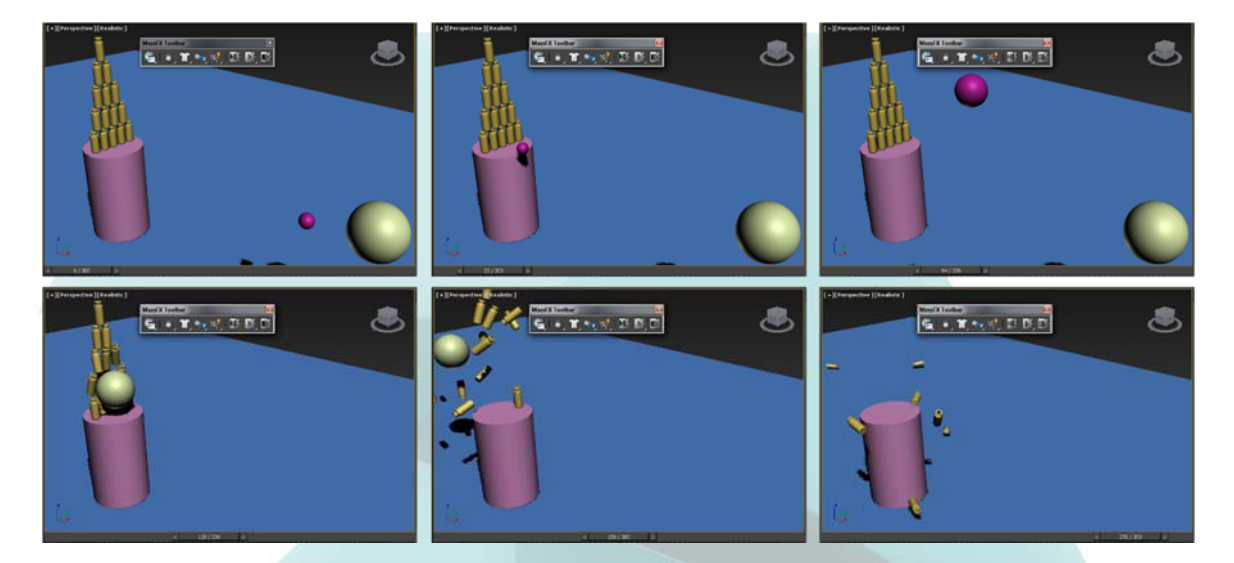

## **Using Constraints and Baking Keys الشوي ومفاتيح المقيدات استخدام**

إن المقيدات Constraints هي طرق لتحديد كمية الحركة التي يمكن للكائن أن يفعلها. يمكن أن يساعد استخدام المقيدات على التحكم بالكائنات في المشهد كما تتفاعل مع الكائنات الأخر ى. ربما المقيد الأسهل ليس مقيداً للكل. إذا تم إعداد **كائن ليكون ثابت Static، فھو لن يتحرك.** 

**تتضمن المقيدات األخرى في شريط األدوات Toolbar MassFX: Slide ,Constraint Rigid [Constraint, Hinge Constraint, Twist Constraint, Universal Constraint, and Ball &](http://www.4shared.com/rar/qCRNjkwnce/2015.html)** 

**ً أن نجد ھذه المقيدات في أمر القائمة: Constraint Socket. يمكننا أيضا Constraints** ⇒ **MassFX** ⇒ **Animation. لتطبيق المقيد، نحتاج إلى كائنين، ويجب تحديدھما. الكائن األول الذي تم تحديده يصبح الكائن األب Parent والثاني الكائن االبن Child .** 

**ً تحديد كائن وحيد وتطبيق مقيد عليه ثم بعد ذلك نلتقط Pick مالحظة: يمكننا أيضا الكائن األب الحقا باستخدام الزر في اللوحة Modify.** 

**بعد تحديد المقيد، يعنون الكائن المساعد: UConstraint ويضاف إلى المشھد، ويمكننا سحبه خارج الكائن المساعد لرؤية مدى تطبيق المقيد. عندما نحدد كائن مقيد مساعد، تعرض بارامترات المقيد في اللوحة Command .Panel يمكن جعل المقيدات قابلة للكسر Breakable، ويمكننا ضبط:Max Torque or/and Force لكسر المقيد. بعد كسر المقيد، ال يظھر له أي تأثير في المحاكاة.** 

**ضمن القسم Connection في الشريحة General، يمكننا تبديل الكائنات المستخدمة ككائنات أب Parent أو ابن Child. تعرف الشرائح Translation Limits, Swing & Twist Limits, and :اإلضافية**

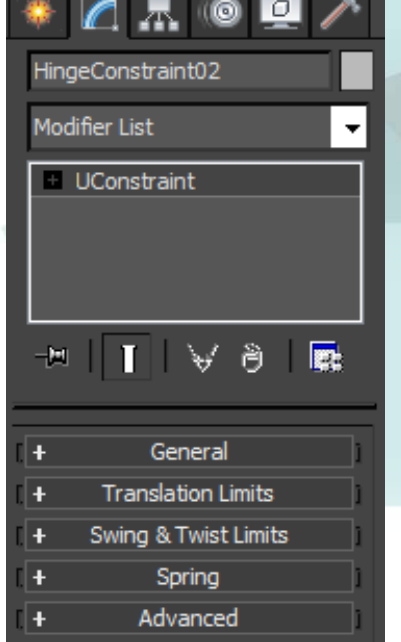

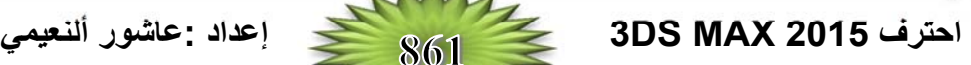

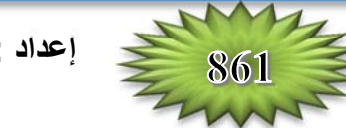

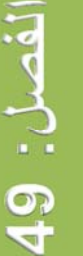

**Spring، وتتضمن خواص كل نوع من المقيدات. يمكننا ضبط لكل مقيد اإلعدادات: Free or ,Limited ,Locked** حول كل محور . إذا كان الخيار Limited مفعّلاً، يمكننا ضبط الحدود باستخدام القيم مثل: Limit Radius, Bounce,  **.Spring, and Damping**

بالرغم من أننا يمكن تحريك مساعد المقيد إلى حيثما نريده أن يكون، إن الأسهل في أغلب الأحيان لتعريف موقع **المقيد يكون بموضع ارتكاز Pivot الكائن. باستخدام نمط الكائن الجزئي Point Attach Child، يمكننا تغيير نقطة ً نمط الكائن الجزئي Twist Initial Child. ارتكاز المقيد Point Pivot s'Constraint. يوجد أيضا**

## **تمرين: فتح الباب Door a Opening**

**يمكن لكل من المقيدات تفعيل أنواع مختلفة من الحركة وبعض الحاالت تتطلب عدة مقيدات، مثل مفصل Hinge الباب. الستخدام المقيدات لتحديد حركة الباب، نتبع الخطوات التالية:** 

- **1- يتم إنشاء مشھد يحتوي نموذج باب بسيط بين جدارين.**
- 2- نفتح شريط الأدوات MassFX Toolbar. ثم نحدد الكائنات: الباب Door، الكرة Ball، والجدار Wall، ثم ننقر **Set الزر وننقر ،Floor األرضية كائن نحدد . Set Selected as Dynamic Rigid Body الزر . Selected as Static Rigid Body**
- **3- نحدد الجدار البعيد ثم كائن الباب، وننقر Constraint Hinge Create من شريط األدوات MassFX Toolbar. ثم نسحب في المسقط وننقر لضبط حجم المقيد. نحرك ھيكل ارتكاز Gizmo المقيد بحيث يوضع االرتكاز ً عن الكرة. Pivot بين الجدار والباب، وندور ھيكل ارتكاز المقيد بحيث يسمح للباب للتحول بعيدا**
- **4- نحدد كائني الجدارين، ونضبط الكثافة 1000 :Density في الشريحة Properties Material Physical لصندوق الحوار Tools MassFX. إن ذلك يمنع الجدران من التحرك.**

## **تحذير: ال يمكن للكائنات الساكنة Static أن تستخدم كأب أو ابن للمقيد.**

- **ذلك إن [.Density: 20, X Initial Velocity: -1, and Speed: 5000 /](http://www.4shared.com/rar/qCRNjkwnce/2015.html)ونضبط ،Ball الكرة كائن نحدد 5- يعطينا ركلة جيدة وكافية للباب.**
	- **6- ننقر الزر Simulation Start في شريط األدوات Toolbar MassFX. نالحظ النتيجة النھائية.**

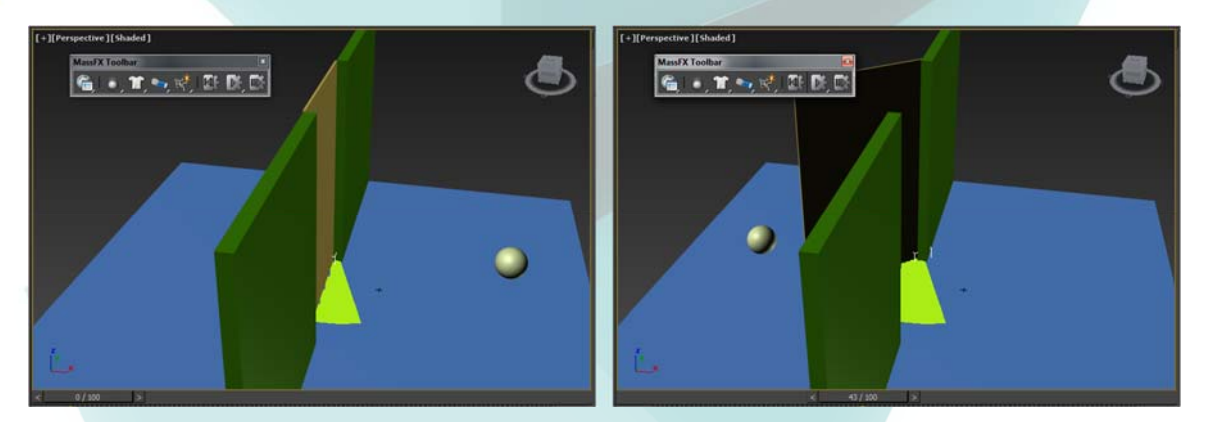

## **Capturing the Simulation Motion as Keys كمفاتيح المحاكاة حركة التقاط**

**بعد عملية إنشاء حركة المحاكاة، يمكننا التقاط الحركة كمفاتيح باستخدام أمر الشوي Bake. يوجد الزر Bake .MassFX Tools الحوار صندوق في Multi-Object Editor للوحة Rigid Body Properties الشريحة في تحتوي اللوحة Tools Simulation على عدة خيارات شوي مختلفة، تتضمن الخيارات: Bake ,All Bake . Selected, Unbake All, and Unbake Selected**

**بعد عملية شوي الحركة، تظھر المفاتيح لكل كائن في المحاكاة على شريط المسار Bar Track، ويمكن معالجة Manipulated الحركة وتحريرھا باستخدام أدوات الحركة والواجھة View Track.** 

**ً على زر مفيد آخر. يسبب الزر Transforms Capture إعادة تتضمن اللوحة Tools Simulation أيضا** الوضع السابق للحالة الحالية للكائنات المحددة من موضعها الأولى الجديد. إذا تم استخدام الزر Reset Simulation، سوف يستخدم الموضع الحالي الجديد بدلاً من موضع الكائن الأصلي. وهذا جيد لأنه يعطينا فرصة لترك مكان الكائنات في **بداية المحاكاة وبعد ذلك إعادتھا في الموضع قبل بدء المحاكاة.** 

**ضمن الشريحة Utilities للوحة Tools Simulation، يوجد الزر Scene Explore الذي يفتح صندوق الحوار Explorer Scene الذي يعرض جميع الكائنات المتضمنة في المحاكاة وخواص محاكاتھا وتشمل: ,SimType [SimBaked and ,SimEnabled ,SimMode.](http://www.4shared.com/rar/qCRNjkwnce/2015.html) من ھذا المشھد، يمكننا تفعيل وتعطيل عدة كائنات أو تغيير نوع الكائن بسرعة.** 

**ينفذ الزر Scene Validate تدقيق سريع على المحاكاة، يبحث عن المشاكل المحتملة التي قد تصادف عند تصدير المشھد. يبحث عن النتائج مثل تغيير قياس الكائنات غير المنتظمة Scaling Uniform-Non والكائنات المحرفة Objects Skewed. يفتح الزر Scene Export صندوق الحوار الذي يمكننا من حفظ المحاكاة المصدرة. يتم تصدير المحاكاة باستخدام التنسيق format) PXPROJ (APEX and PhysX. بعد تحديد االسم، يظھر صندوق حوار** الإعدادات. باستخدام صندوق الحوار. هذا، يمكننا تحديد اسم المجلد، يتضمن التحديد الملف FBX file، والتصدير كملف **XML أو ثنائي Binary.** 

## **تمرين: إسقاط صحن من الكعكات الحلقية Donuts of Plate a Dropping**

إذا افترضنا أن شخصاً يحمل مجموعة من الكعكات الحلقية على صحن وأنه يتعثر ويلقي الصحن من يده، الكعكات مبعثر في كل مكان، ستكون هذه الحركة صعبة أو على الأقل تأخذ وقتاً طويلاً، لكن ليس باستخدام MassFX. ولعمل ذلك **المشھد نتبع الخطوات التالية:** 

- **1- يتم إنشاء مشھد يحتوي صحن بسيط من كعكات حلقية منشأة من كائنات أولية.**
- **2- نفتح شريط األدوات Toolbar MassFX، نحدد جميع الكعكات والصحن، وننقر الزر as Selected Set . Dynamic Rigid Body**
- **3- ألن كائن األرضية متراصف مع مستوي األرضية، نتأكد فقط من تفعيل الخيارين: Collisions Ground Use .MassFX Tools الحوار لصندوق World Parameters اللوحة في and the Directional Gravity**
	- **4- ننقر الزر Simulation Start في شريط األدوات Toolbar MassFX .**
- **5- بعد اكتمال المحاكاة والنتيجة جيدة، ننقر الزر All Bake في اللوحة Tools Simulation من صندوق الحوار Tools MassFX، وتم إضافة مفاتيح الحركة إلى شريط المسار Bar Track.** 
	- **6- بعد االكتمال، ننقر زر التشغيل (/) Animation Play لرؤية النتيجة النھائية.**

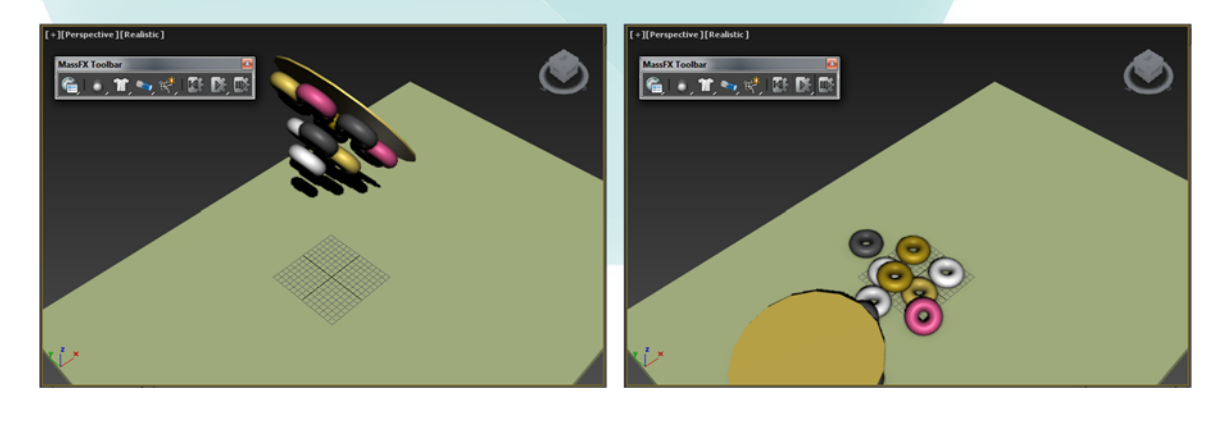

- **3- نحدد النمط Subobject Vertex في تكديس المعدالت Stack Modifier ونسحب فوق صف النقاط القريبة من السارية في المسقط األمامي Front. ننقر الزر Group Make في الشريحة Group، ونسمي المجموعة: Flagpole ثم ننقر OK .**
	- **4- مع تحديد المجموعة Flagpole في اللوحة Modify، ننقر الزر Pin ونخرج من النمط Vertex . Subobject**
	- **5 - ننقر على الزر Add في الشريحة Forces، ونلتقط Wind Space المؤثر Pick Warp . في المسقط**
	- **6- ننقر الزر Start Simulation في شريط . MassFX Toolbar األدوات نالحظ النتيجة النھائية.**

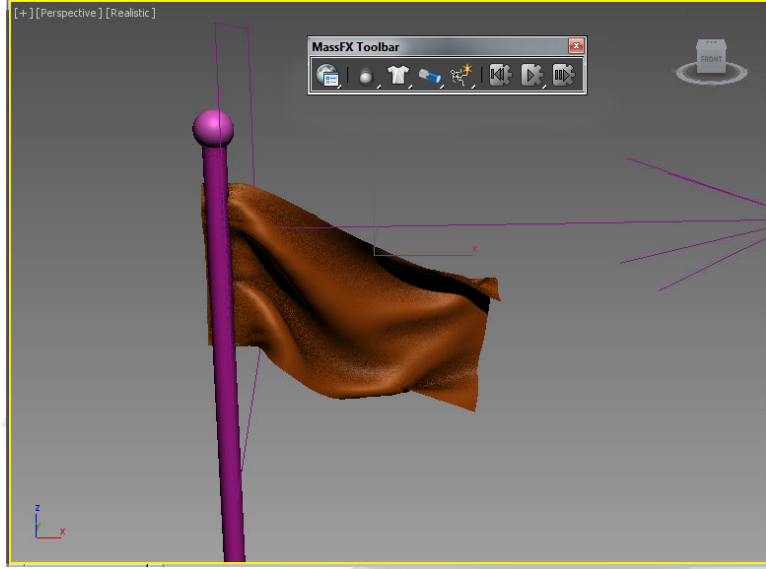

## **تمرين: لعب كرة الخدعة Ball Dodge Playing**

- **1- ننشئ مشھد يحتوي كائن Biped افتراضي وثالث كرات.**
- **،ً وننقر الزر Dynamic Create 2- نفتح شريط األدوات Toolbar MassFX، نحدد الھيكل Biped كامال . Ragdoll**
- **3- نحدد جميع الكرات. ننقر المحرر Editor Object-Multi لفتح صندوق الحوار Tools MassFX، ونضبط الكثافة 5 :Density في الشريحة Properties Material Physical. ثم نضبط القيمتان/ X Initial . Advanced الشريحة في [Velocity: -2 with a Speed: 2500](http://www.4shared.com/rar/qCRNjkwnce/2015.html)**
	- **4- ننقر الزر Simulation Start في شريط األدوات Toolbar MassFX.**

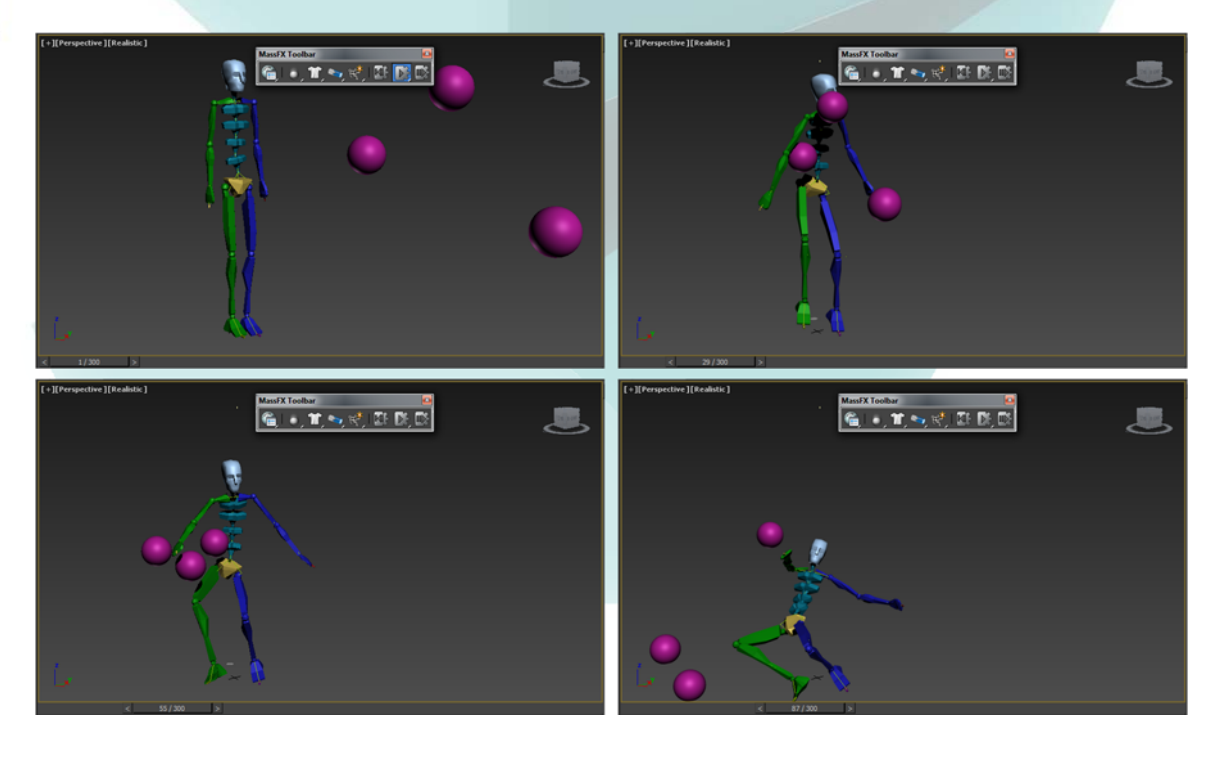

# القصل / 50

## WORKING WITH HAIR AND CLOTH المعل مع الشعر والملابس

**بعد رؤية العديد من النماذج ثالثية األبعاد الصلعاء بسبب عدم إمكانية وجود ملحق للشعر in-Plug Hair في** الإصدارات السابقة للبرنامج، يمكننا التصريح بأن الصلع مملّ. أصبح الآن البرنامج 2015 @Autodesk A يمتلك الشعر Hair والفراء Fur، لذا نتوقع روية مستوى الواقعية لعدد من المصممين سوف يأخذ منحنً متقدماً. ⁄

إن إضافة الشعر إلى الشخصيات هي قفزة كبيرة للأمام، لكن المصدر المهم الآخر هو الملابس أو القماش. إن إنشاء **ً** القماش ليس بالشيء الصعب. في الحقيقة، مع الكائن المستوى Plane الأولى، يمكننا إنشاء بسهولة: بطانية مستقيمة جداً Straight Blanket، منشفة Towel، أو علم Flag. على أية حال، إن تحريك الملابس بواقعية والتي تغطي الشخصية **،ً واألفضل استخدام محركات ديناميكية مثل mCloth s'MassFX . أمر صعب جدا**

بالرغم من أننا يمكن البقاء على تحريك مجاميع الملابس باستخدام mCloth ؛ إلاّ أن البرنامج 3ds Max يمتلك أيضاً نظام منفصل بذاته لمحاكاة القماش بشكل ملائم يسمى Cloth الذي يمكننا استخدامه لإنشاء قماش قابل للتشويه **Deformable وللتحريك بصورة حسنة.** 

**يمكن ألنظمة الشعر والمالبس المتخصصة إنشاء شعر واقعي مقبول، لكن الفائدة الحقيقية التي تجعل الشعر** والملابس يكون بشكل حي وجود القدرات الديناميكية لكلاهما. باستخدام هذه الأنظمة، يمكننا محاكاة شعر يتحرك بتأثير الريح **والقماش الذي يلتف حول الكائنات.** 

## **فھم الشعر [Hair Understanding](http://www.4shared.com/rar/qCRNjkwnce/2015.html)**

**إن طريقة تعامل البرنامج Max ds3 مع الشعر ھي طريقة متفردة وتحتاج إلى بعض الشرح. يتعامل الشعر، مثل أنظمة الجزيئات Systems Particle، مع اآلالف من العناصر الصغيرة التي يمكنھا أن توقف حتى أكثر الحواسب قوة عن العمل إذا لم تتم إدارتھا بشكل جيد.** 

**ال يتواجد الشعر في البرنامج Max ds3 ككائن ھندسي، لكن يتم تطبيقه على كائنات المشھد ّ كمعدل Modifier** منفصل. إن هذا المستوى من الفصل يحافظ على حل تطبيق الشعر مستقلاً عن الكائن الـهندسي ويجعل من تحريك الحل أو إلغائه أمراً سهلاً. كما أنه يحفظ إظهار المساقط من المشاكل. إن المعدل Hair and Fur Modifier هو معدل ذو فضاء **عام (WSM (Modifier Space World، وھذا يعني أنه يطبق باستخدام اإلحداثيات Space World ً من اإلحداثيات المحلية. Coordinates بدال**

**النصف اآلخر من الحل Solution Fur and Hair ھو مؤثر معالج إظھار Effect Render يسمح بمعالجة** إظهار الشعر. يتم تطبيق هذا الموَثر وتشكيله تلقائياً عند تطبيق المعدل Hair and Fur على كائن ما. يسبب ذلك معالجة إظهار المشهد الذي يحتوي على الشعر في مرحلتين: تتم أولاً معالجة إظهار الكائن الهندسي ثم متبوعاً بالشعر.

**مالحظة: يمكن معالجة إظھار الشعر عند تحديد المسقط المنظوري Perspective أو الكاميرا view Camera فقط، ال يمكن معالجة إظھار الشعر في أي من المساقط المتعامدة Orthogonal.** 

**يوجد تشابه آخر مع أنظمة الجزيئات وھو أنه يمكن استبدال بصيالت الشعر Follicles Hair بكائن ھندسي مثيل، وبذلك يمكننا إنشاء نموذج لرأس عود ثقاب باستبدال الشعر بمثيل عن عود الثقاب Matchstick .** 

**مالحظة: استخدام الكائن الھندسي المثيل مع نظام الفراء Fur طريقة مھمة إلنشاء ووضع النباتات Plants وتغطية .Ground Cover األرضية**

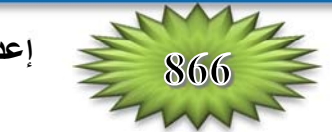

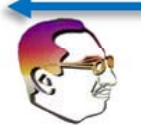